# **USER MANUAL**

# **1. Applying for Land Purchase & Development Scheme:**

# **How to select District and Scheme:**

 $\triangleright$  Select the district from 'District Name' drop down

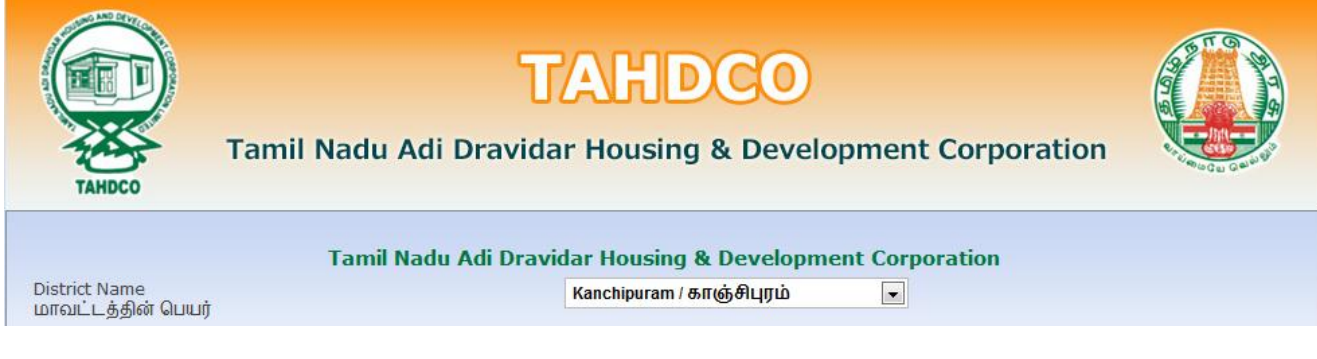

# $\triangleright$  Select the scheme from 'Scheme Name' drop down

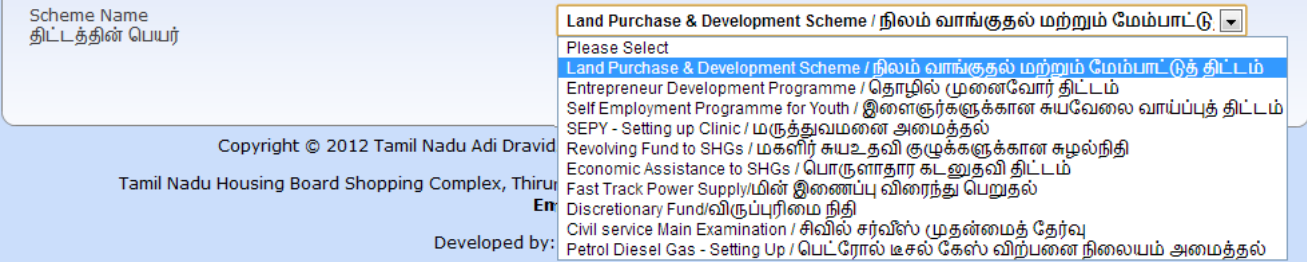

 Clicking on 'Go To Fill Your Application' button will redirect you to the relevant application form that you select under 'Scheme Name'

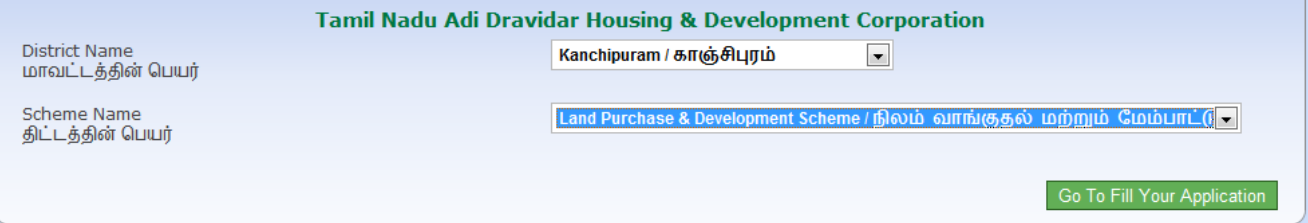

# **How to fill the General Application Form:**

 You can enter all your data in Tamil by clicking on 'Tamil' button. By default, the data will be entered in English language

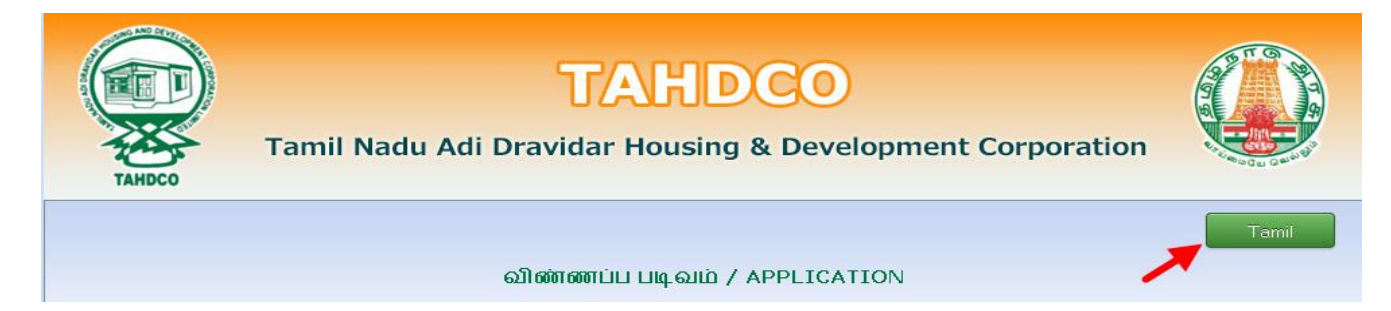

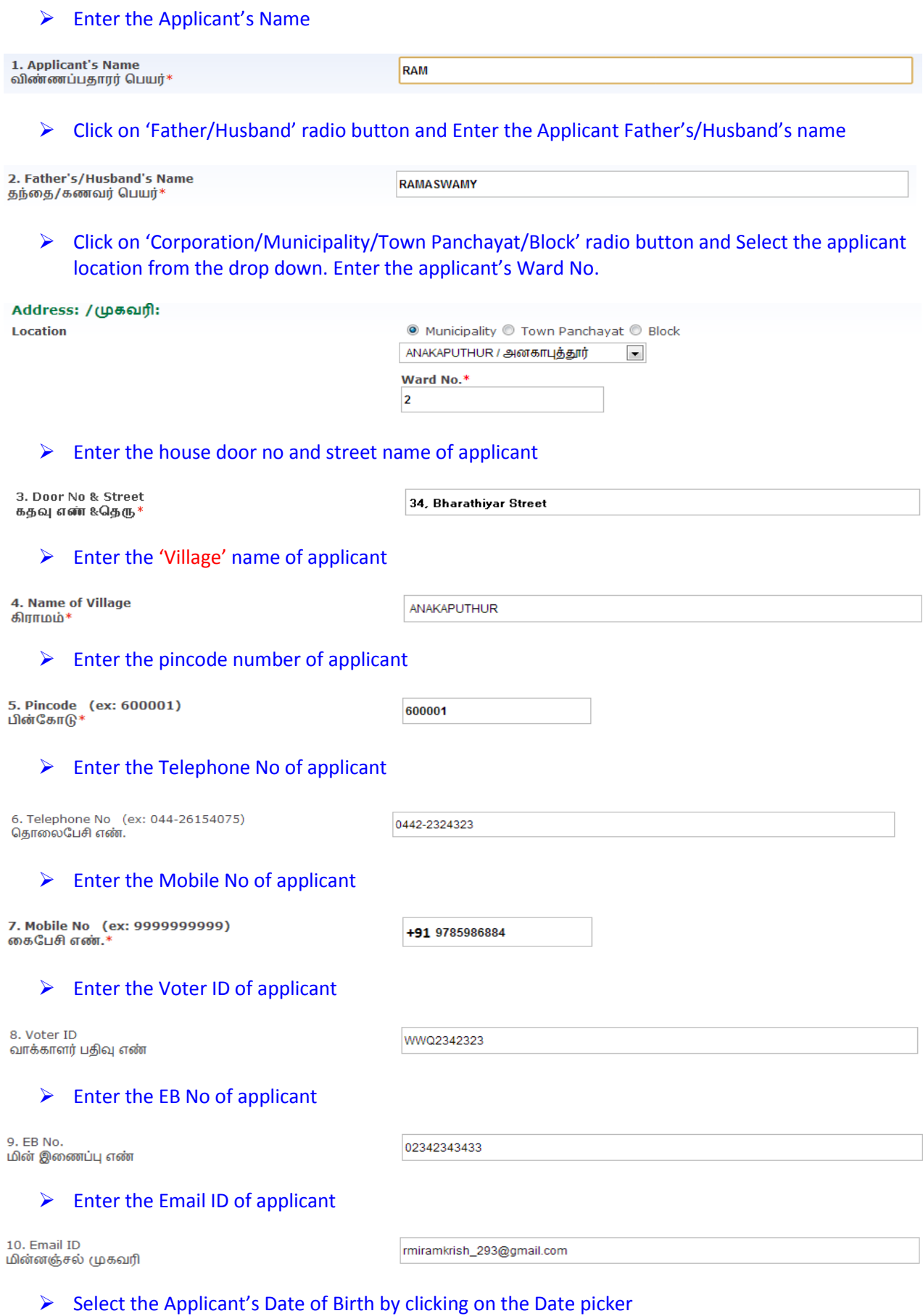

11. Date of Birth<br>பிறந்த தேதி\*

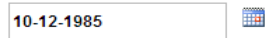

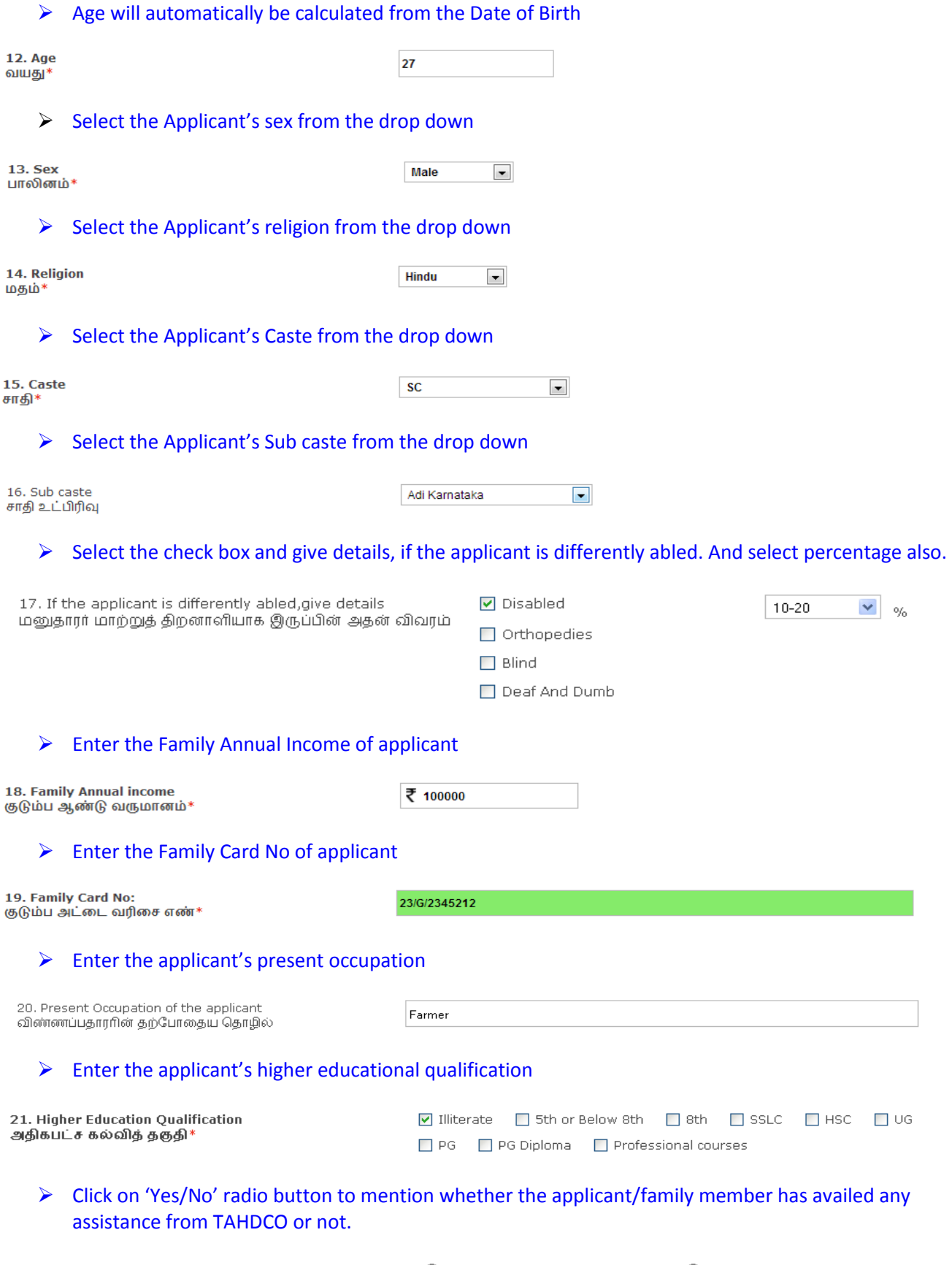

22. Whether the applicant / family member has availed any<br>Assistance from TAHDCO<br>ஏற்கனவே தாட்கோ மூலம் நிதி உதவி பெற்றவரா

 $\odot$  Reference No Ref No: 1312222222

 $\circ$   $_{\rm No}$ 

# $\triangleright$  Click on 'Yes/No' radio button to mention whether the applicant is a member in SHG/any other department or not.

23. Whether Applicant is a member in SHG or Any other Dept? விண்ணப்பதாரர் மகளிர் சுய உதவிகுழு உறுப்பினரா?

 $\circ$  Yes  $\circ$  No

 $\triangleright$  Click "Upload" button to upload the applicant's photo.

24. Applicant's Photo விண்ணப்பதாரர் புகைப்படம்\*

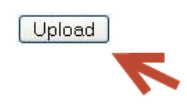

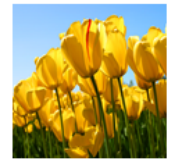

# **How to fill the Land Purchase & Development Scheme form:**

Land Purchase & Development Scheme நிலம் வாங்குதல் மற்றும் மேம்பாட்டு திட்டம் 25. Details of land owned by the applicant& Family No Land members மனுதாரர் மற்றும் குடும்ப உறுப்பினர்களின் பெயரில் உள்ள சொந்த நிலத்தின் புல எண் மற்றும் பரப்பளவு விவரம்\*  $\triangleright$  Enter the details of land owned by the applicant & family members 26. Details of the land to be purchased North krishnapuram side வாங்க உத்தேசிக்கப்பட்டுள்ள நிலத்தின் விவரம்\*  $\triangleright$  Enter the details of the land to be purchased 27. Taluk Thuraiyur வட்டம்\*  $\triangleright$  Enter the Taluk name 28. Village Krishnapuram கிராமம்\*  $\triangleright$  Enter the village name 29. Survey No 605 சர்வே எண் $*$  Enter the Survey No 30. Extent 2 Acre பரப்பளவு\*  $\triangleright$  Enter the extent of the land to be purchased

# $\triangleright$  Select the Classification of land

31. Classification of land

நிலத்தின் வகைப்பாடு\*

32. Guideline Value of the land to be purchased வாங்கப்பட உள்ள நிலத்தின் அரசு வழிகாட்டி மதிப்பு\*

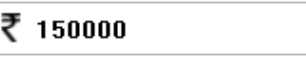

 $\Box$  நன் செய்\*  $\Box$  புன் செய்\*

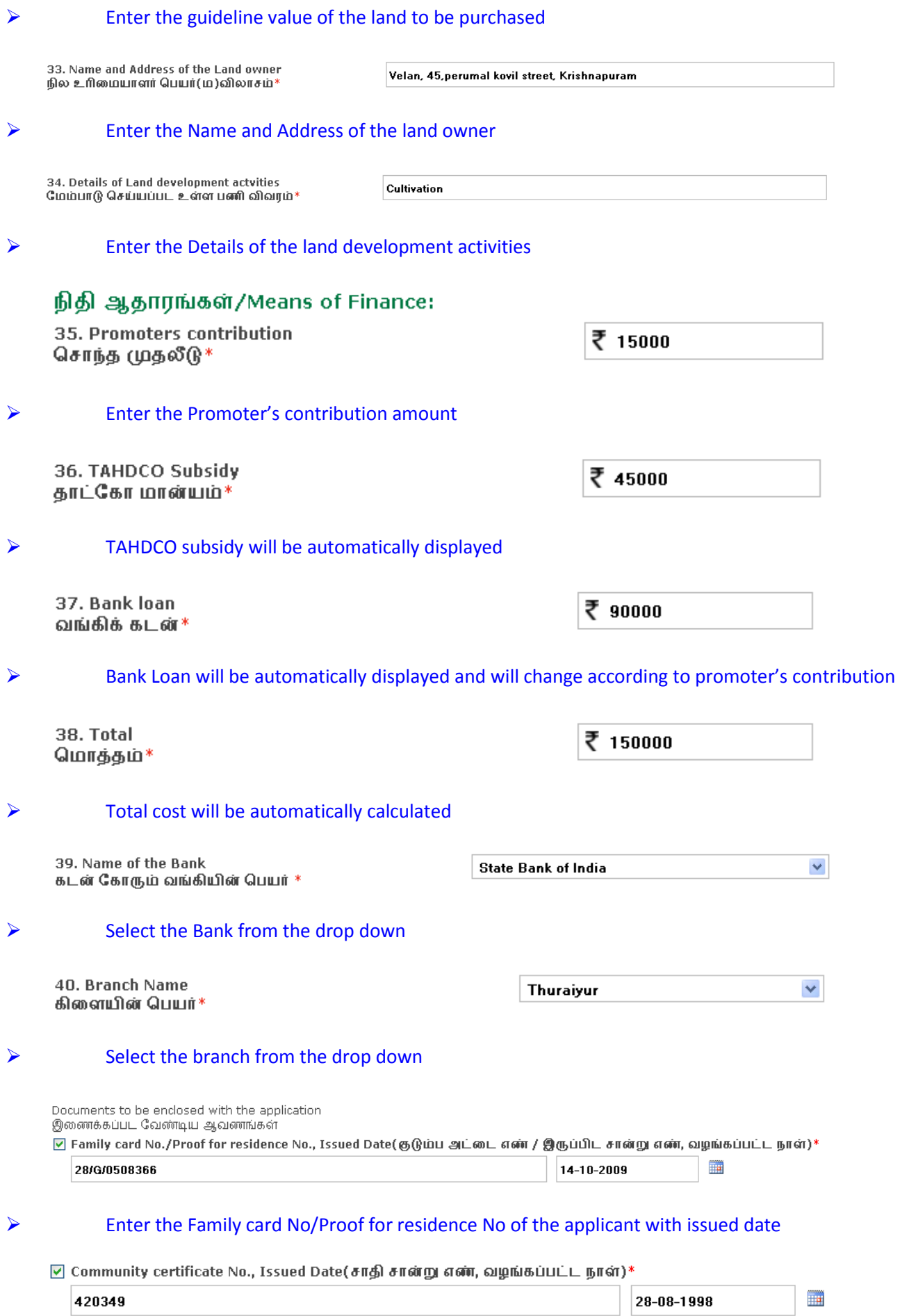

# Enter the Community certificate No of the applicant with issued date

#### $\overline{\varphi}$  Annual family income certificate No., Issued Date(குடும்ப ஆண்டு வருமான சான்று எண், வழங்கப்பட்ட நாள்)\*

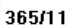

14-09-2011

m

# $\triangleright$  Enter the Annual family income certificate No of the applicant with issued date

# $\triangledown$  Sale Agreement(நில ஒப்பந்த பத்திரம்)\*

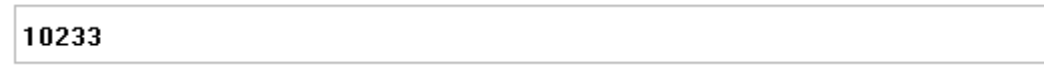

# $\triangleright$  Enter the details of the sale agreement

 $\triangledown$  Certificate on land tenure from VAO(கிராம நிர்வாக அலுவரின் நில உரிமை சான்று)\*

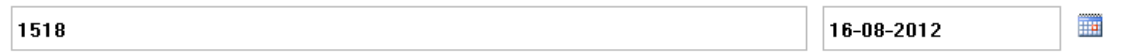

# $\triangleright$  Enter the details of Certificate on land tenure from VAO

☑ Encumbrance certificate(25years)/Survey No/Chitta&Adangal,Land Document(25 வருட வில்லங்க சான்றிதழ்/நில புல என்/சிட்டா மாற்றும் நிலத்தின் பத்திரம்)\*  $\overline{\mathbb{H}}$ 

6887

21-10-1997

# Enter the details of Encumbrance certificate no/survey no/chitta&Adangal, Land document

#### $\Box$  Community certificate of land selling Party(நிலம் விற்பவரின் சாதி சான்றிதழ்)\*

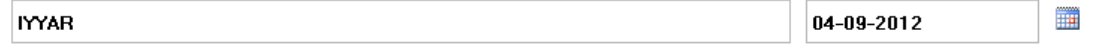

# $\triangleright$  Enter the details of Community certificate of land selling party

# உறுதி மொழி / DECLARATION

The details given in the application are true to the best of my knowledge and belief. Myself and my family members have not availed TAHDCO assistance so far. I agree to create asset by making use of this loan and i agree to product for inspection/give details on the asset created by making use of this loan whenever required by TAHDCO. I agree to subject myself to the action taken as per law for any false information/documents provided by me to avail this loan.

இவ்விண்ணப்பதில் தெரிவித்துள்ள விவரங்கள் யாவும் உண்மை என்றும் இதற்கு முன் நான் அல்லது எனது குடும்பத்தில் வேறு எவரும் தாட்கோ<br>மான்யம் பெறவில்லை என்றும் உறுதி கூறுகிறேன். இந்த கடனுதவியைக் கொண்டு உரிய சொத்தினை உருவாக் ஆவணங்கள் / விவரங்கள் உண்மைக்கு புறம்பானதாக இருக்குமேயானால், சட்டபூர்வ நடவடிக்கை எடுக்கவும் சம்மதிக்கிறேன்.

I agree the above declaration

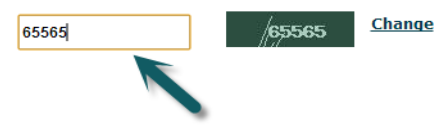

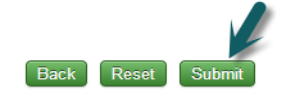

- Read declaration and enter the same letters you see in green box.
- $\triangleright$  After these, you have to verify all the details you entered in above form and press submit button.

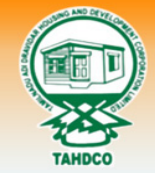

Tamil Nadu Adi Dravidar Housing & Development Corporation

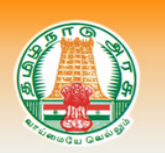

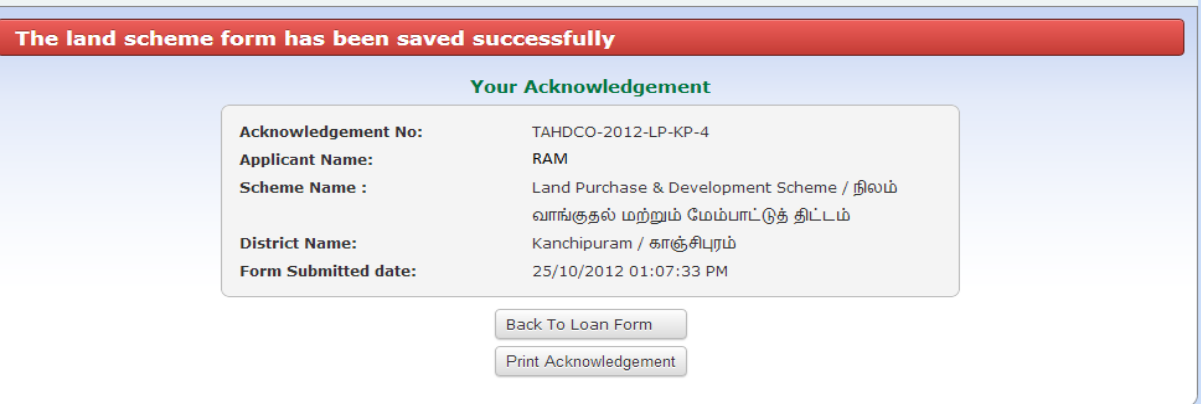

Finally, you will be redirected to acknowledgement page with your acknowledgement no.

# **2. Applying for Entrepreneur Development Programme scheme:**

# **How to select District and Scheme:**

 $\triangleright$  Select the district from 'District Name' drop down

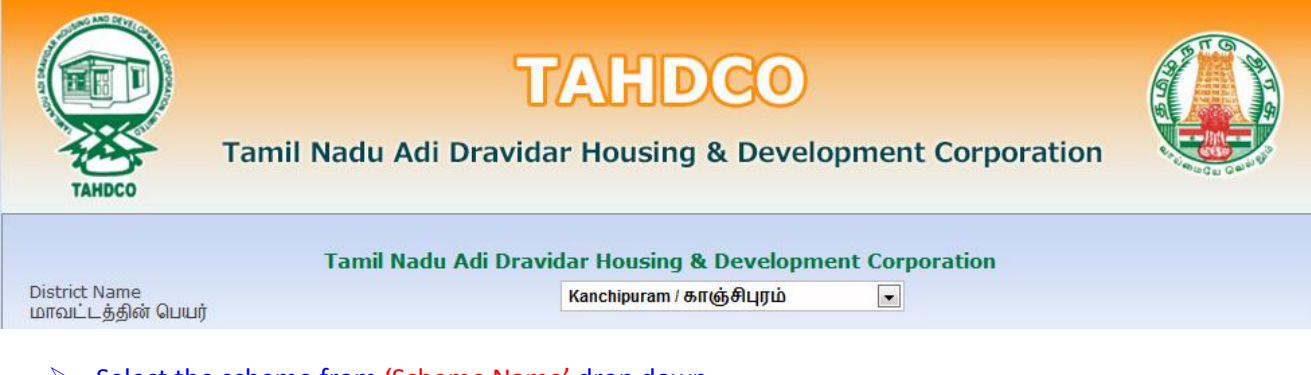

# $\triangleright$  Select the scheme from 'Scheme Name' drop down

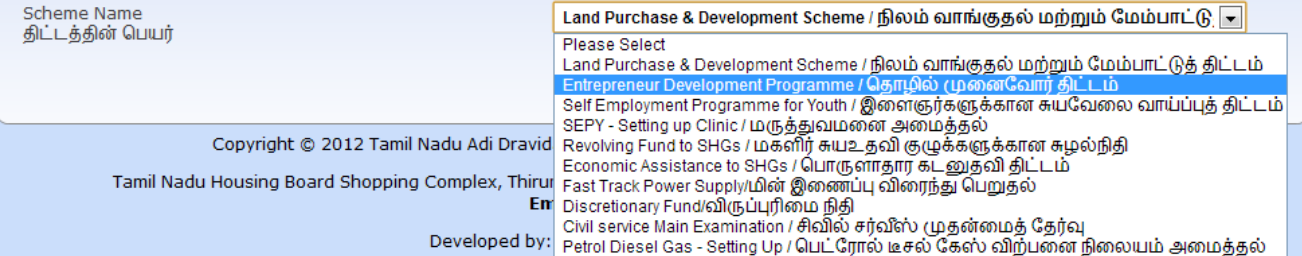

 Clicking on 'Go To Fill Your Application' button will redirect you to the relevant application form what you select under 'Scheme Name'

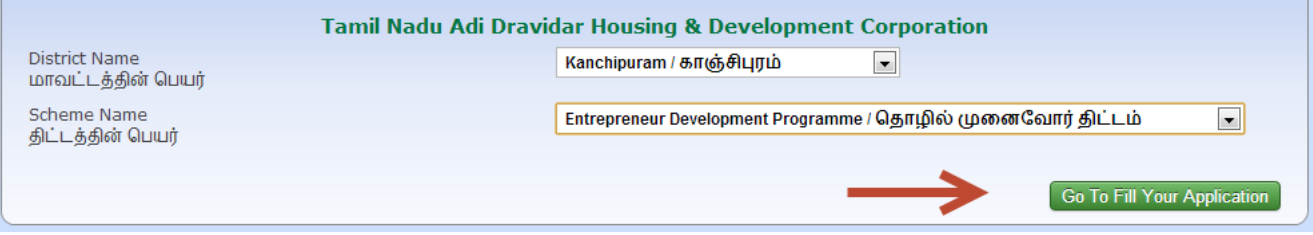

#### **How to fill the General Application Form:**

 You can enter all your data in Tamil by clicking on 'Tamil' button. By default, the data will be entered in English language

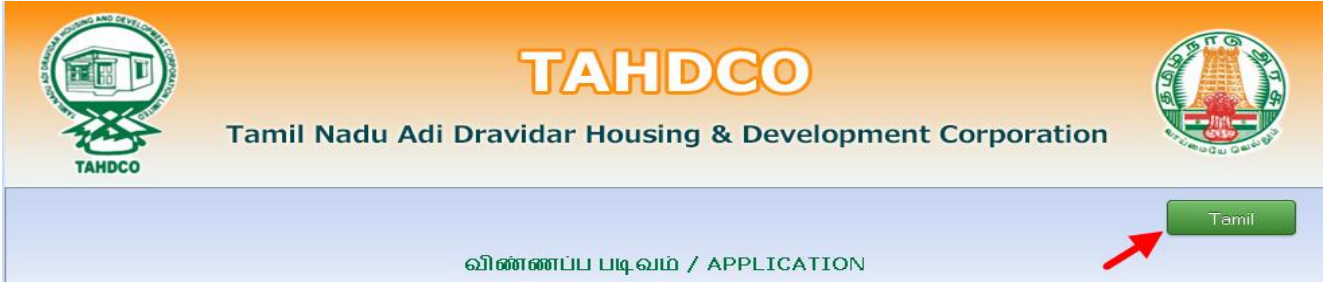

# $\triangleright$  Enter the Applicant's Name

# Click on 'Father/Husband' radio button and Enter the Applicant Father's/Husband's name

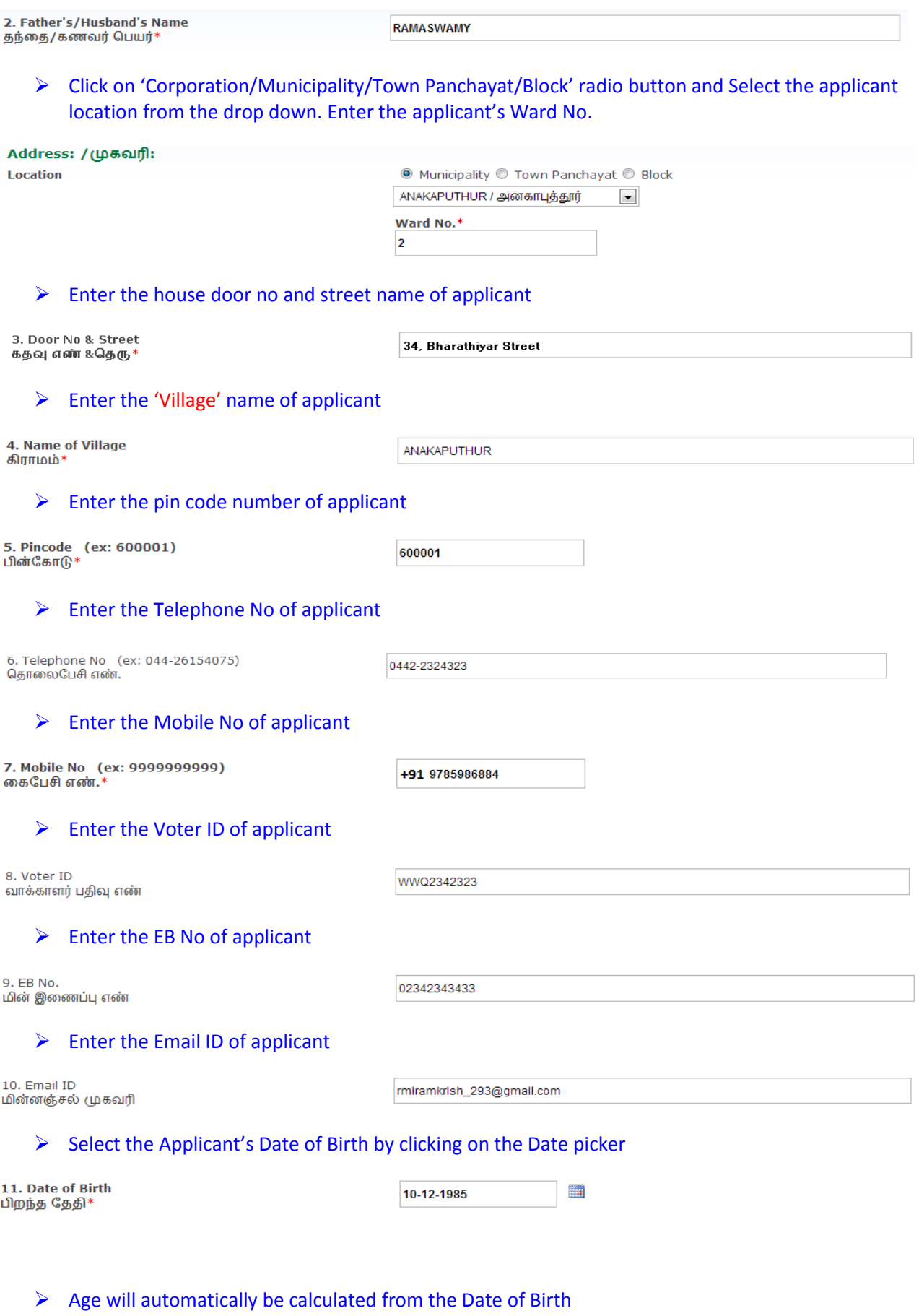

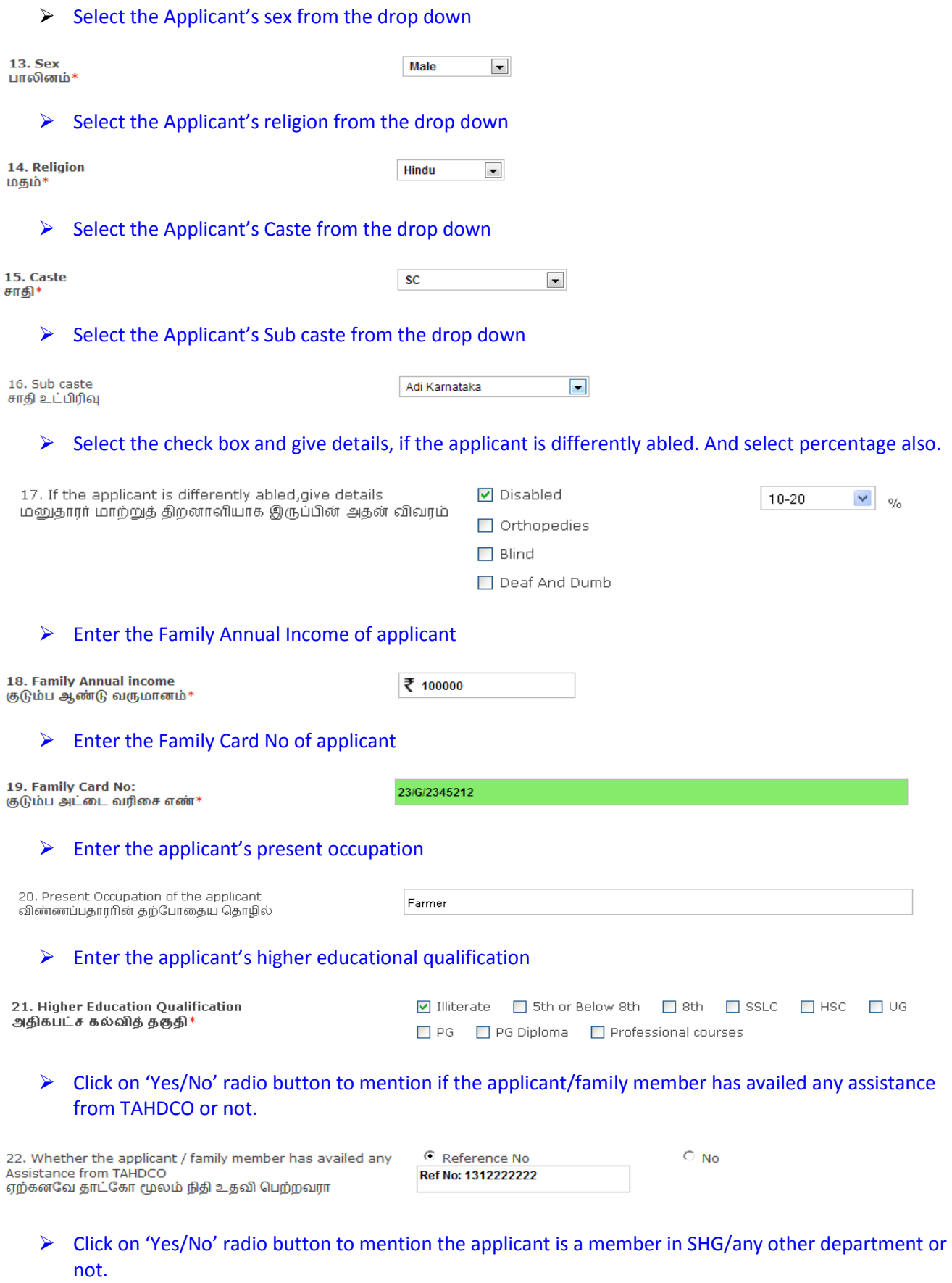

23. Whether Applicant is a member in SHG or Any other<br>Dept?<br>விண்ணப்பதாரர் மகளிர் சுய உதவிகுழு உறுப்பினரா?  $\bigcirc$   $\mathsf{Yes} \,\, \mathbb{O}$  No

 $\triangleright$  Click "Upload" button to upload the applicant's photo.

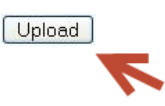

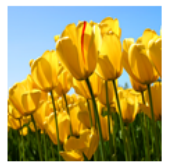

# **How to fill the Entrepreneur Development Programme form:**

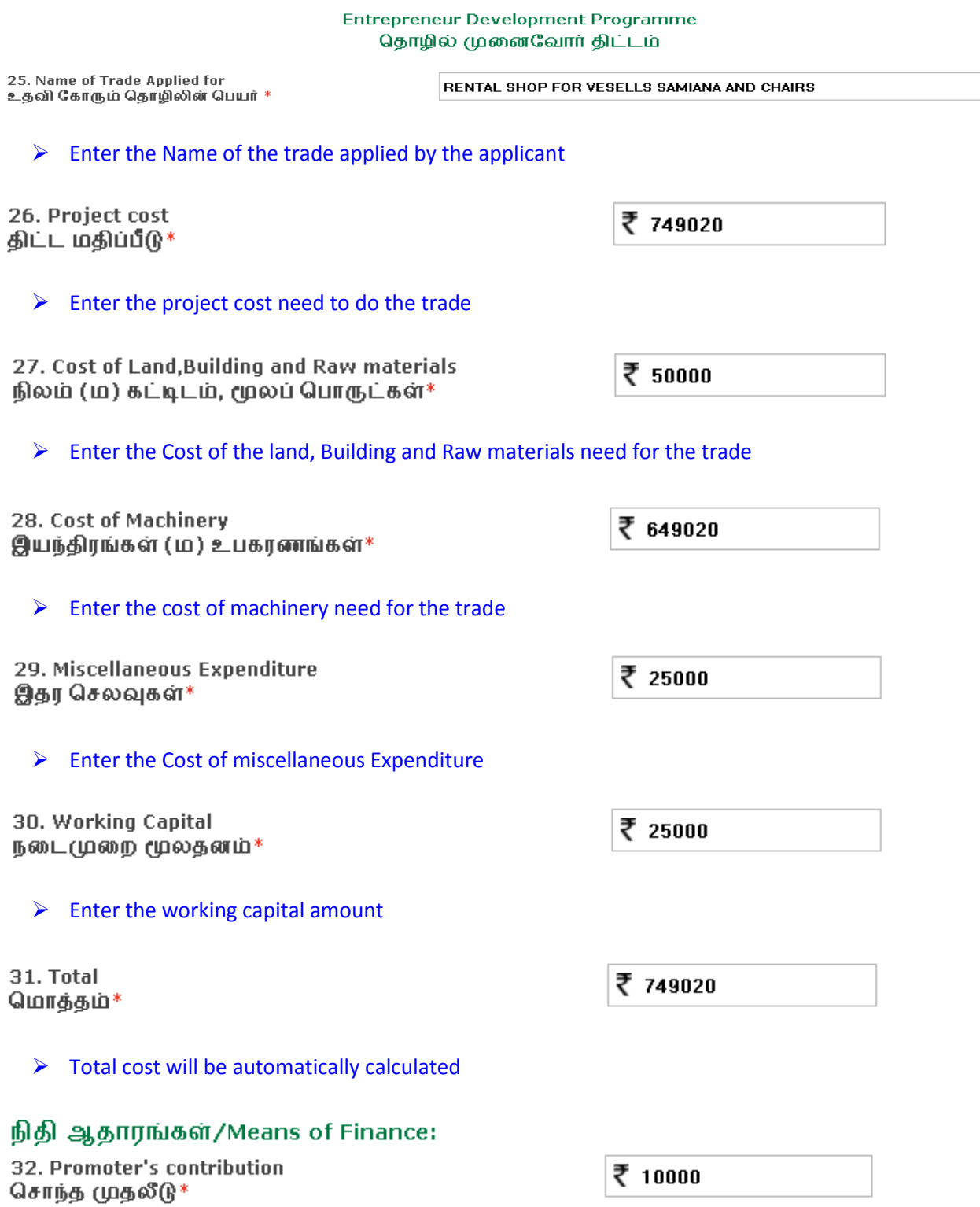

Enter the Promoter's contribution amount (Your contribution)

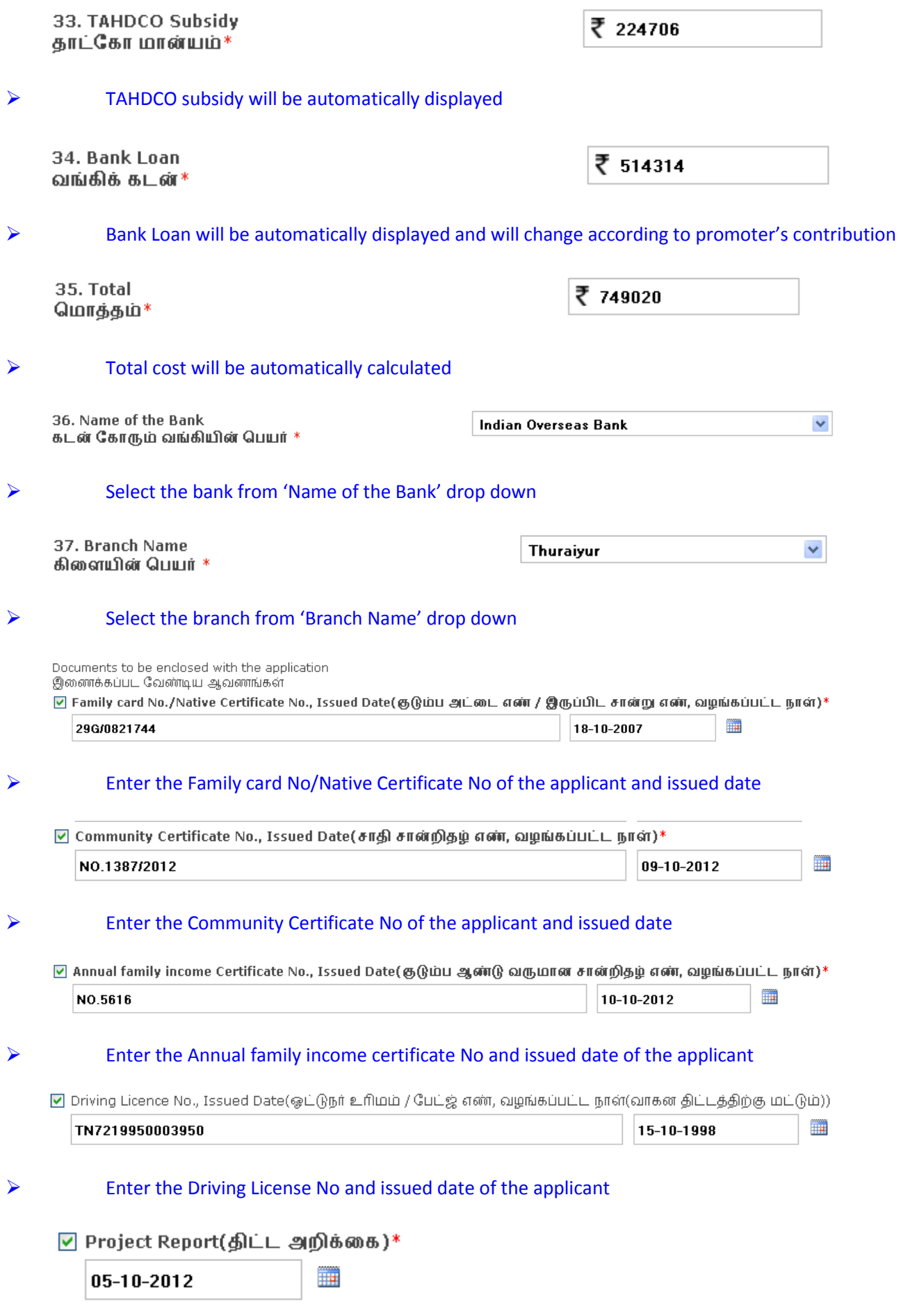

 $\triangleright$  Select the Project Report date from the date picker

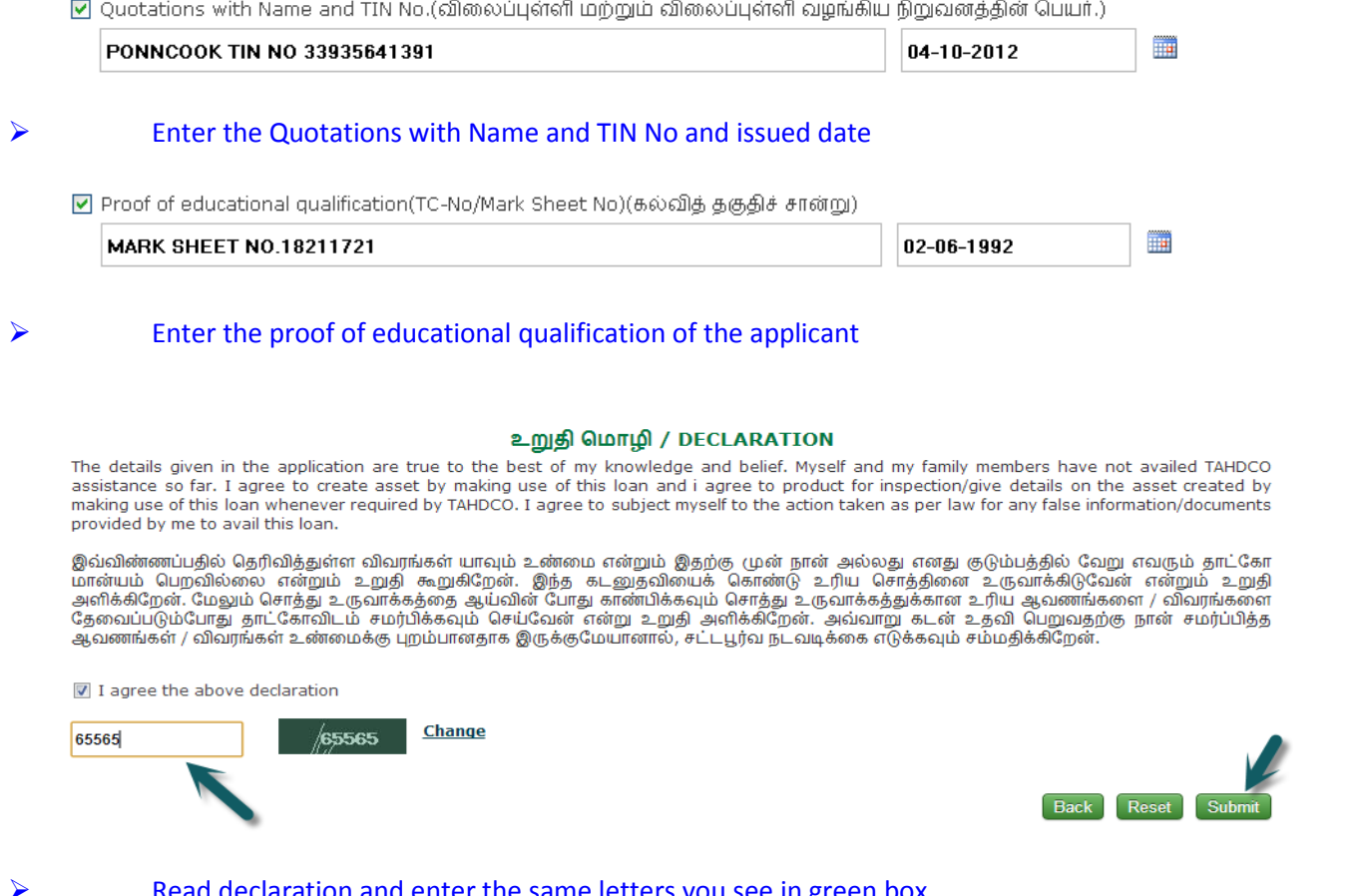

claration and enter the same letters you see in green box.

After these, you have to verify all the details you entered in above form and press submit button.

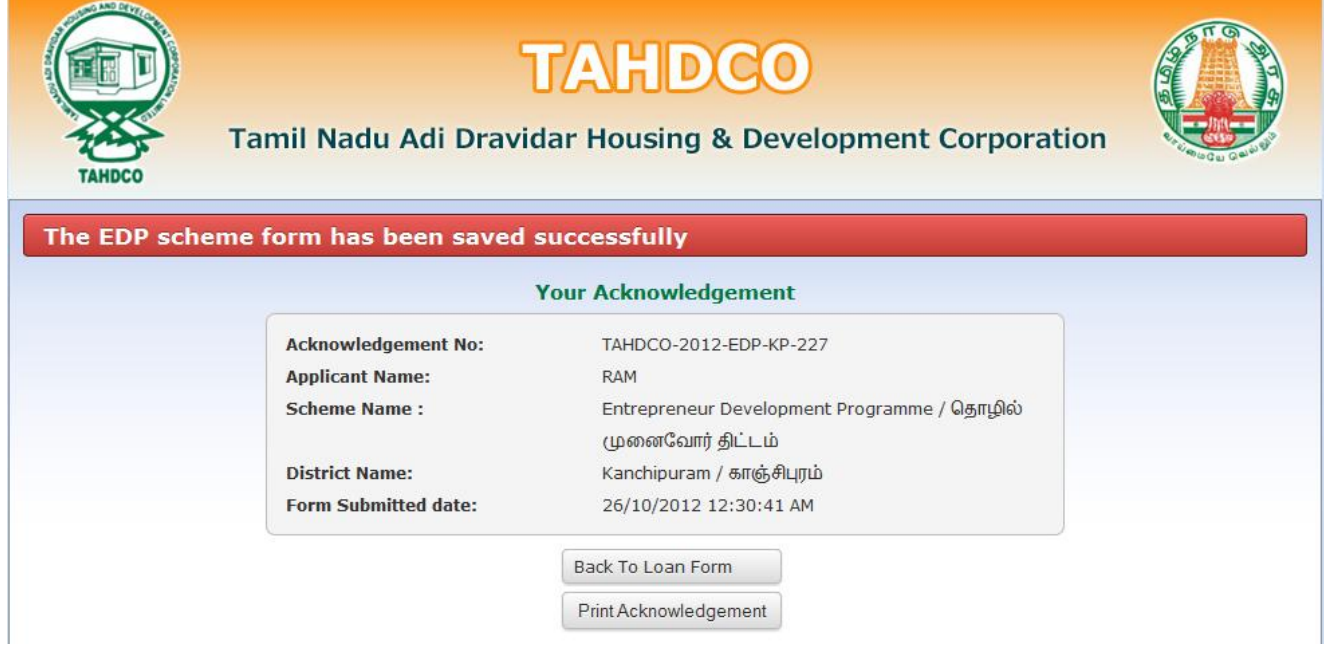

Finally, you will be redirected to acknowledgement page with your acknowledgement no.

# **3. Applying for Self Employment Programme for Youth scheme:**

### **How to select District and Scheme:**

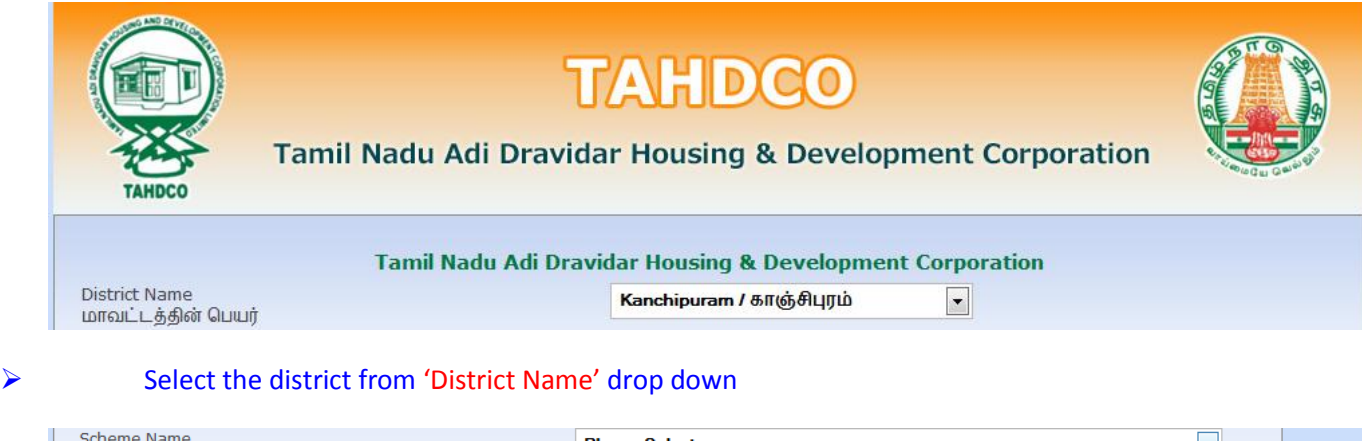

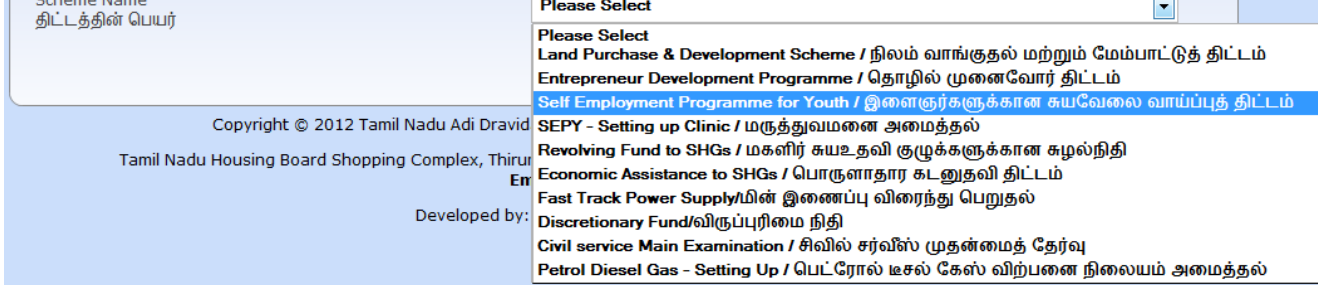

# Select the scheme from 'Scheme Name' drop down

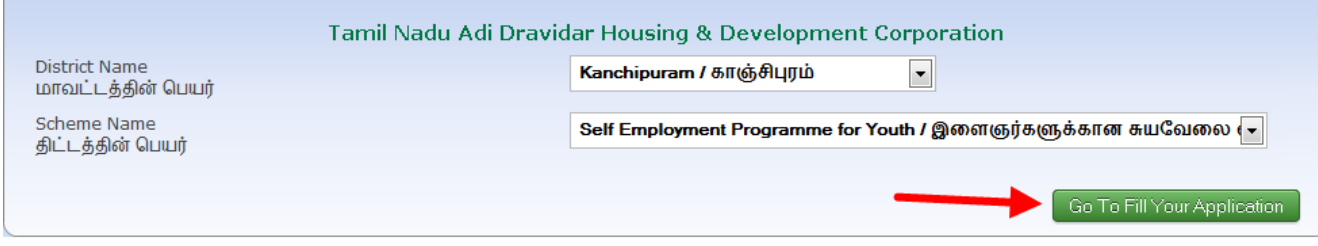

 Clicking on 'Go To Fill Your Application' button will redirect you to the relevant application form what you select under 'Scheme Name'

# **How to fill the General Application Form:**

 You can enter all your data in Tamil by clicking on 'Tamil' button. By default, the data will be entered in English language

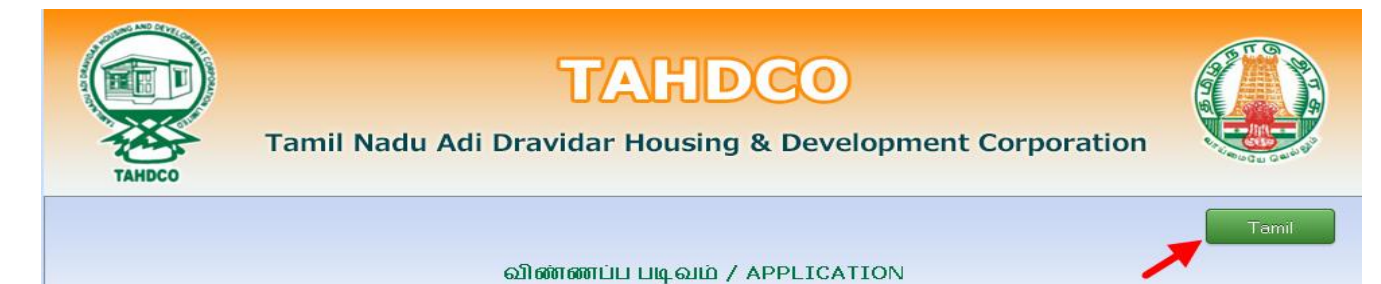

# $\triangleright$  Enter the Applicant's Name

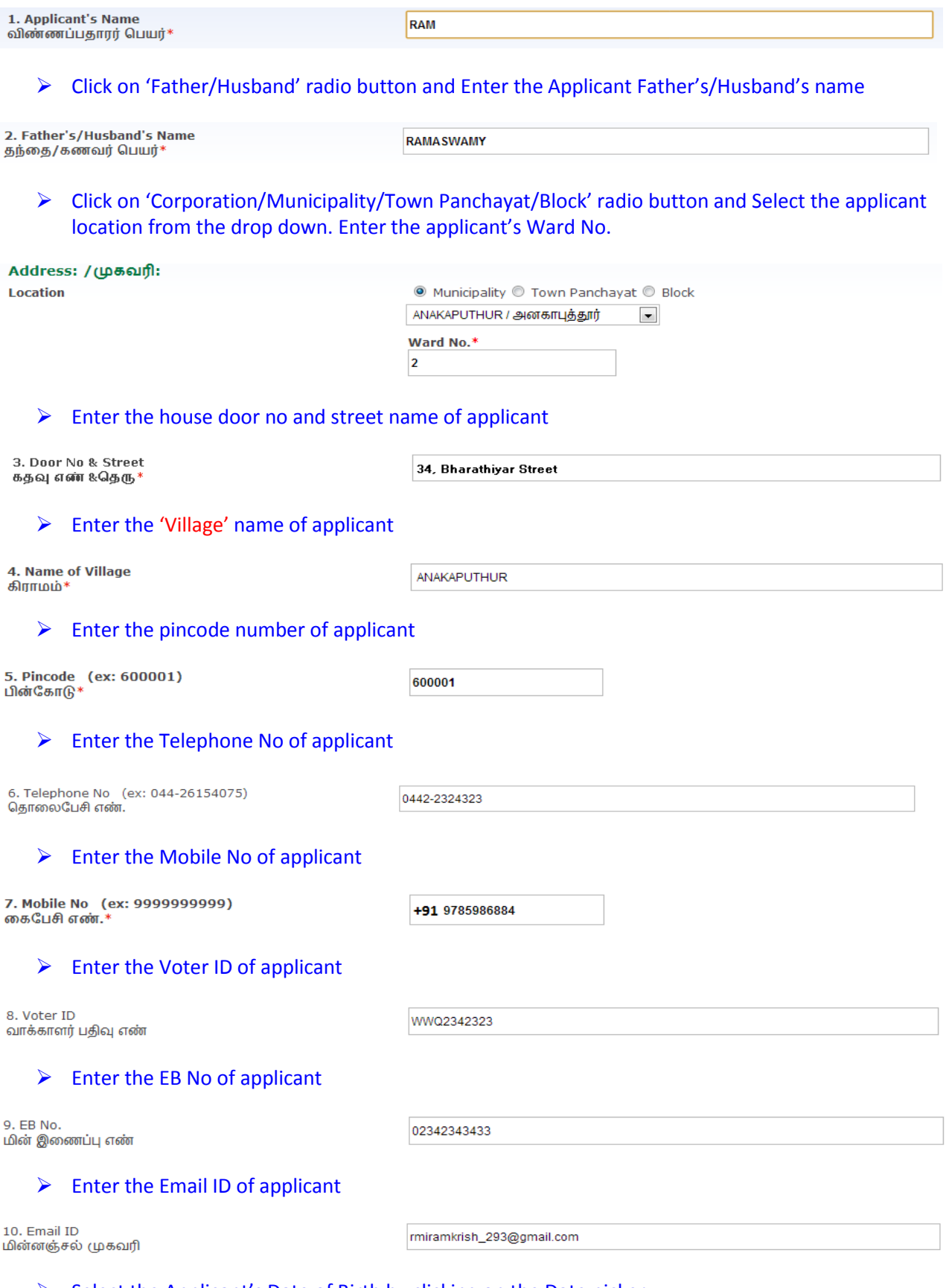

 $\triangleright$  Select the Applicant's Date of Birth by clicking on the Date picker

11. Date of Birth<br>பிறந்த தேதி\*

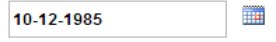

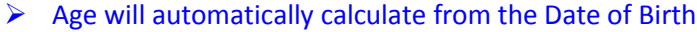

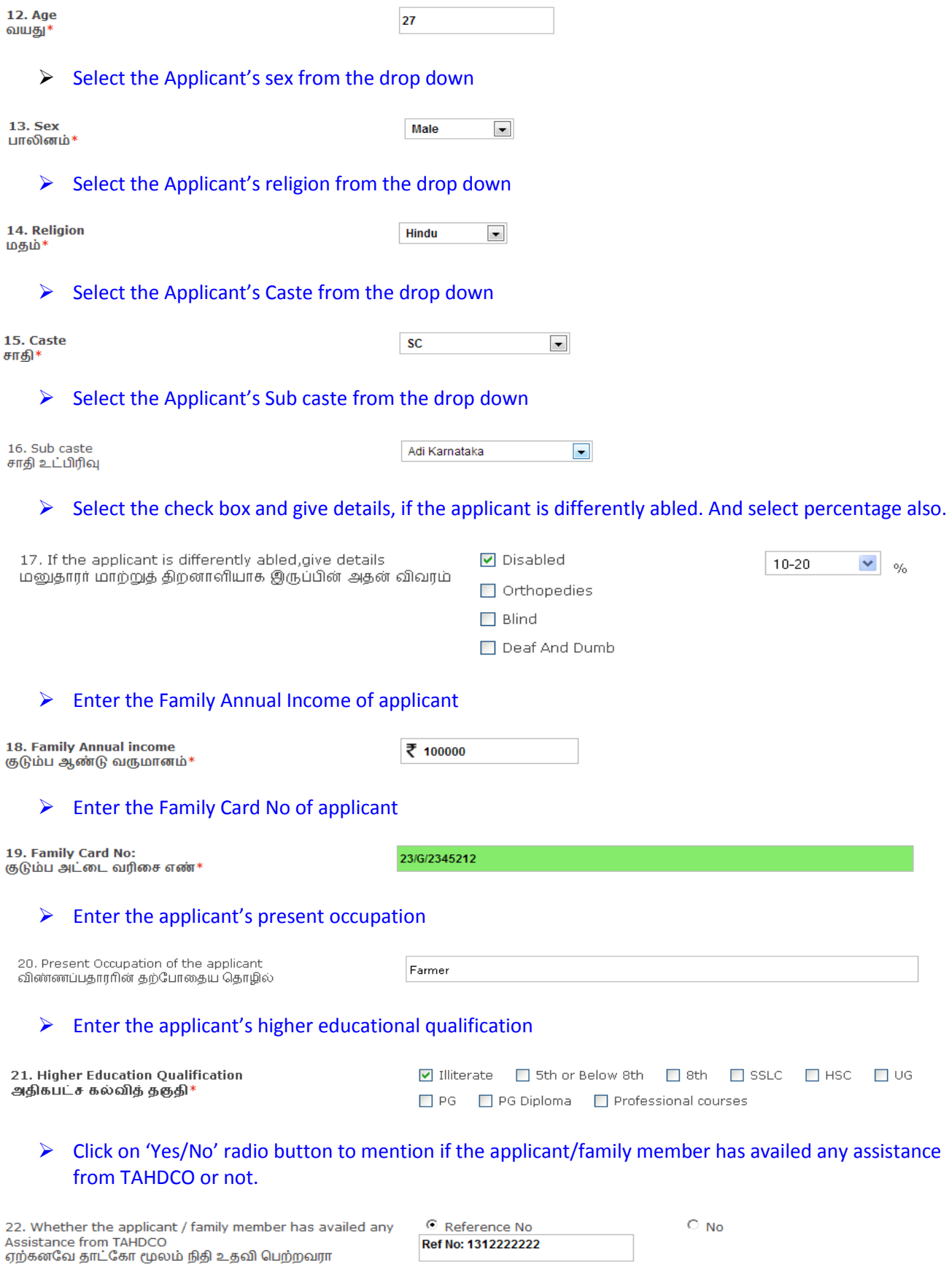

 Click on 'Yes/No' radio button to mention if the applicant is a member in SHG/any other department or not.

24. Applicant's Photo<br>விண்ணப்பதாரர் புகைப்படம்\*

 $\triangleright$  Total cost will be automatically calculated

 $\triangleright$  Click "Upload" button to upload the applicant's photo.

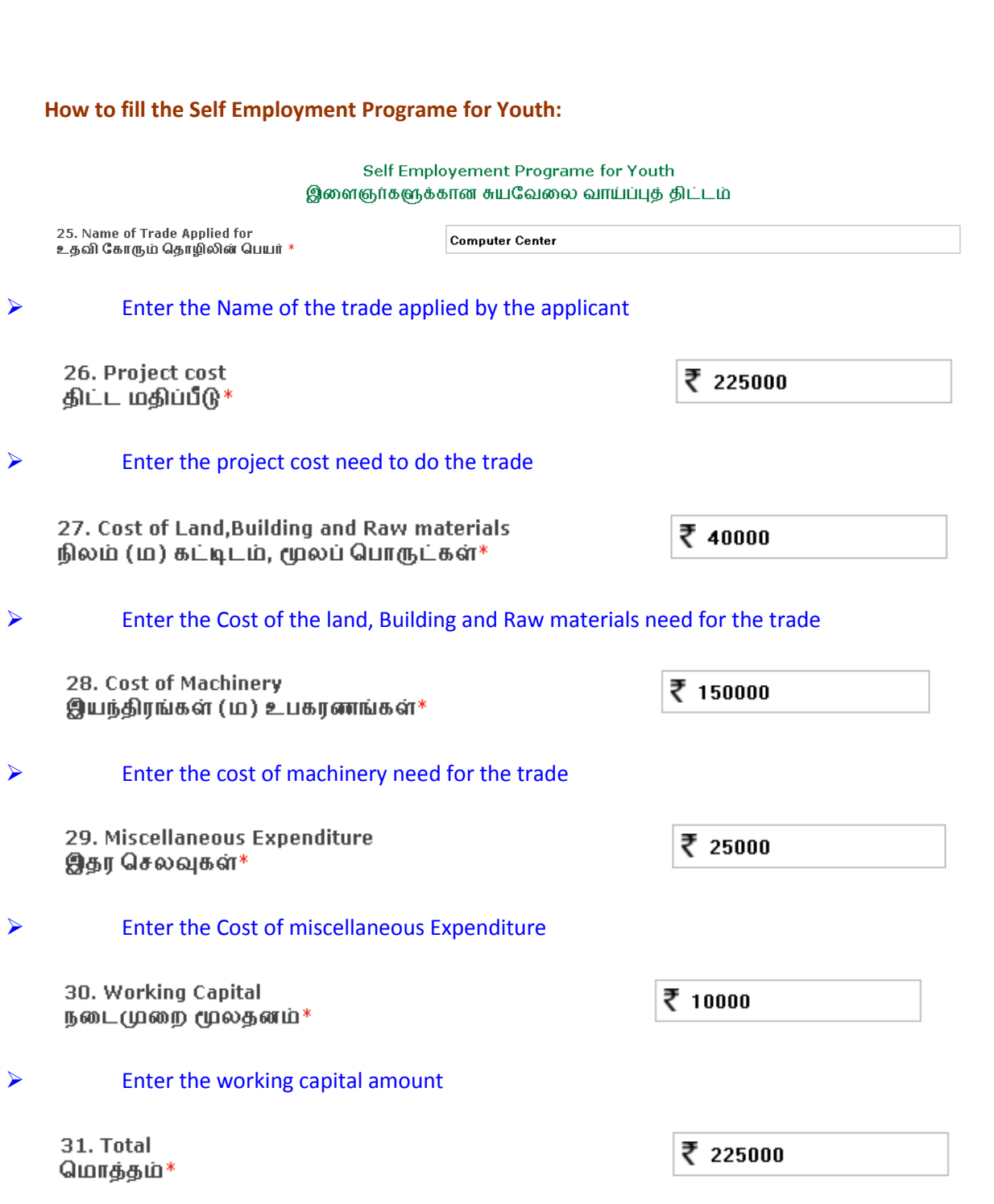

**Upload** 

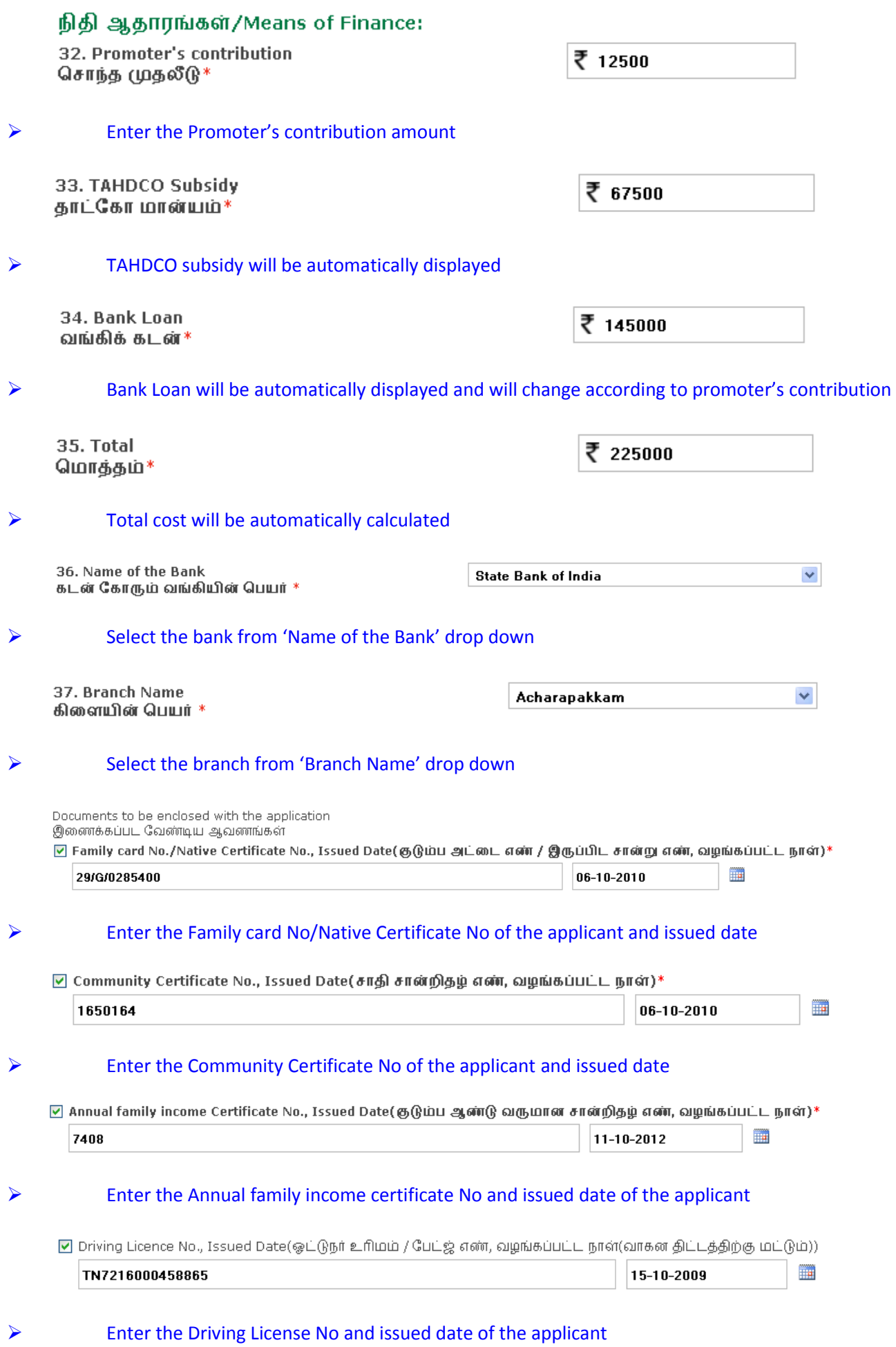

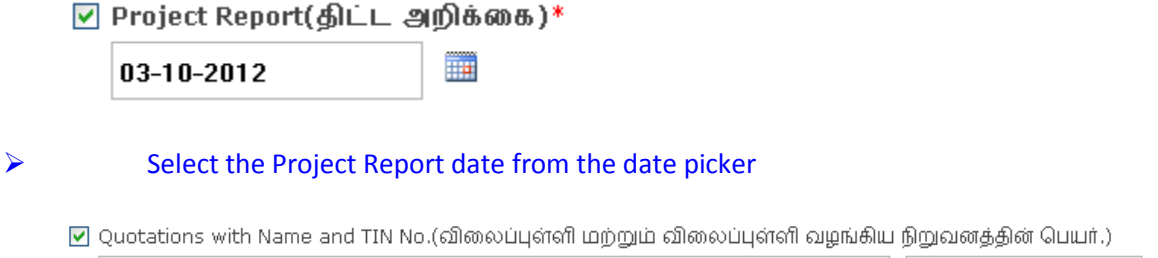

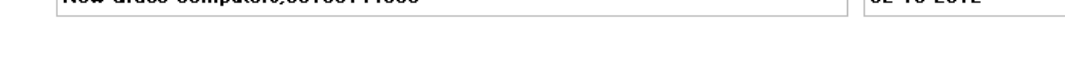

# Enter the Quotations with Name and TIN No and issued date

☑ Proof of educational qualification(TC-No/Mark Sheet No)(கல்வித் தகுதிச் சான்று)

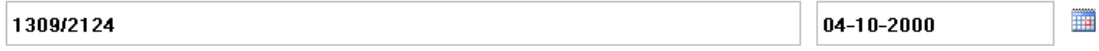

# Enter the proof of educational qualification of the applicant

#### உறுதி மொழி / DECLARATION

The details given in the application are true to the best of my knowledge and belief. Myself and my family members have not availed TAHDCO assistance so far. I agree to create asset by making use of this loan and i agree to product for inspection/give details on the asset created by making use of this Ioan whenever required by TAHDCO. I agree to subject myself to the action taken as per law for any false information/documents provided by me to avail this loan.

இவ்விண்ணப்பதில் தெரிவித்துள்ள விவரங்கள் யாவும் உண்மை என்றும் இதற்கு முன் நான் அல்லது எனது குடும்பத்தில் வேறு எவரும் தாட்கோ<br>மான்யம் பெறவில்லை என்றும் உறுதி கூறுகிறேன். இந்த கடனுதவியைக் கொண்டு உரிய சொத்தினை உருவாக்

I agree the above declaration

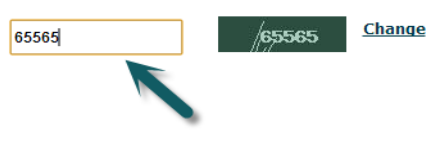

New Grace Computers 33106144065

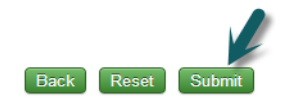

T

 $\|$  02-10-2012

 Read declaration and enter the same letters you see in green box. After these, you have to verify all the details you entered in above form and press submit button.

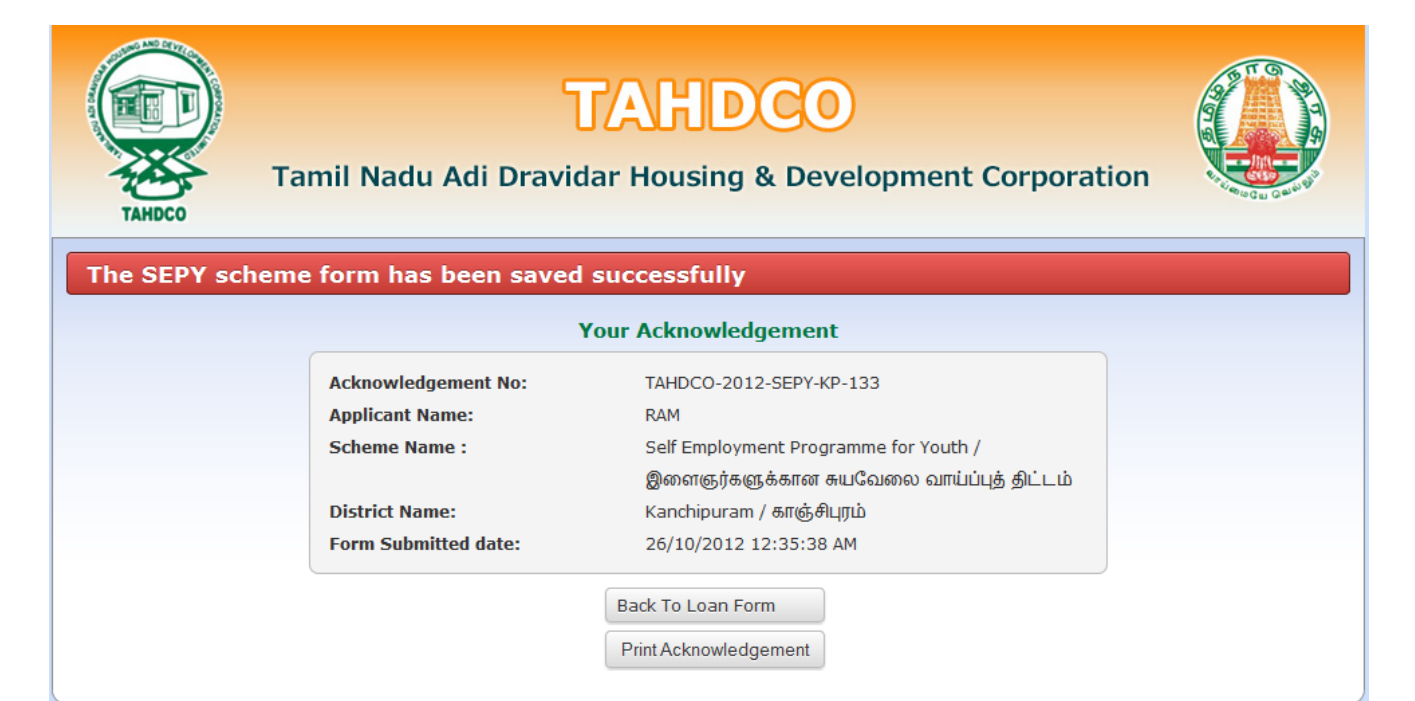

# **4. Applying for SEPY – Setting up Clinic scheme:**

# **How to select District and Scheme:**

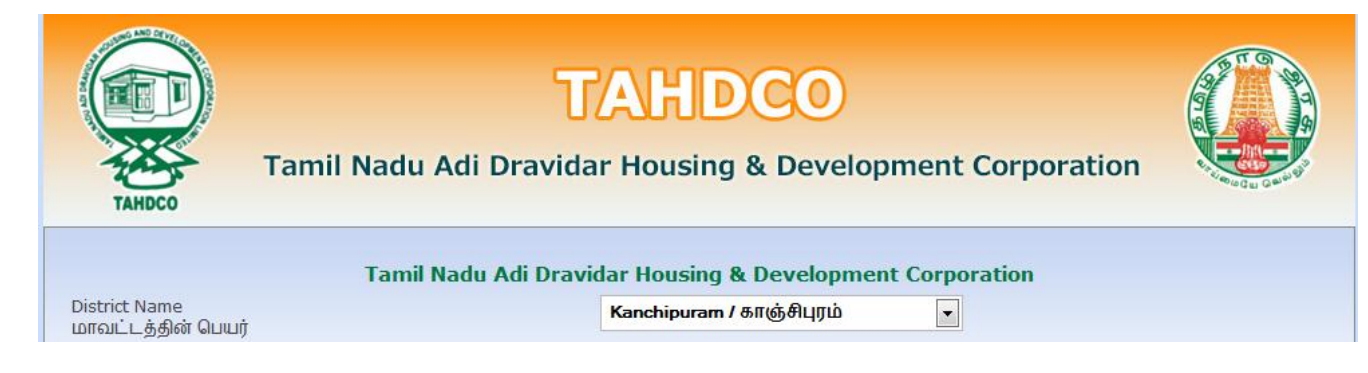

# $\triangleright$  Select the district from 'District Name' drop down

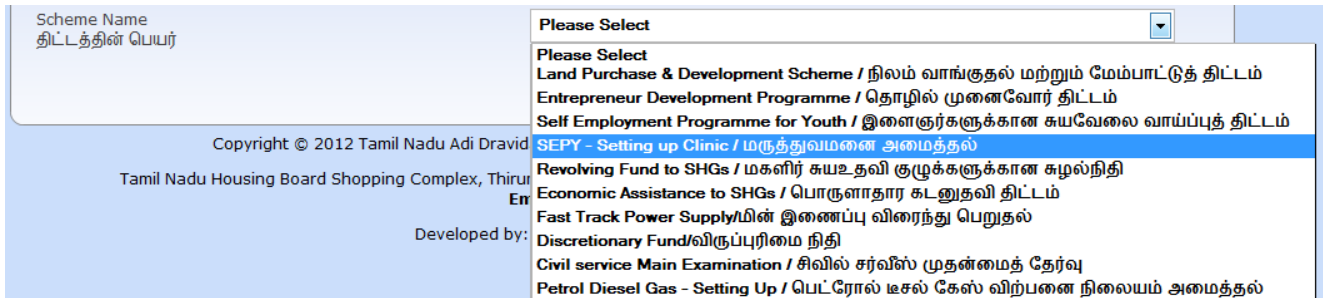

# Select the scheme from 'Scheme Name' drop down

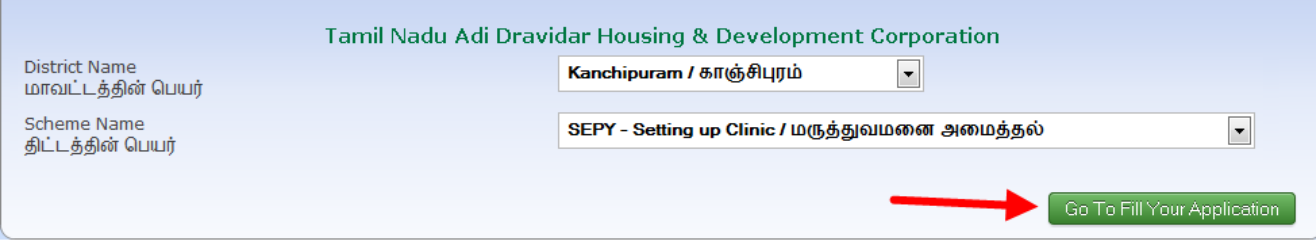

 Clicking on 'Go To Fill Your Application' button will redirect you to the relevant application form what you select under 'Scheme Name'

#### **How to fill the General Application Form:**

 You can enter all your data in Tamil by clicking on 'Tamil' button. By default, the data will be entered in English language

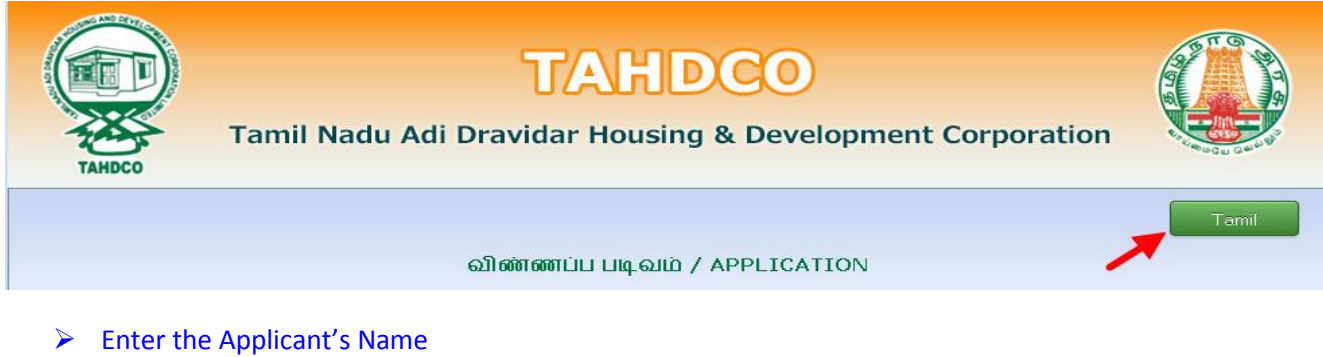

# Click on 'Father/Husband' radio button and Enter the Applicant Father's/Husband's name

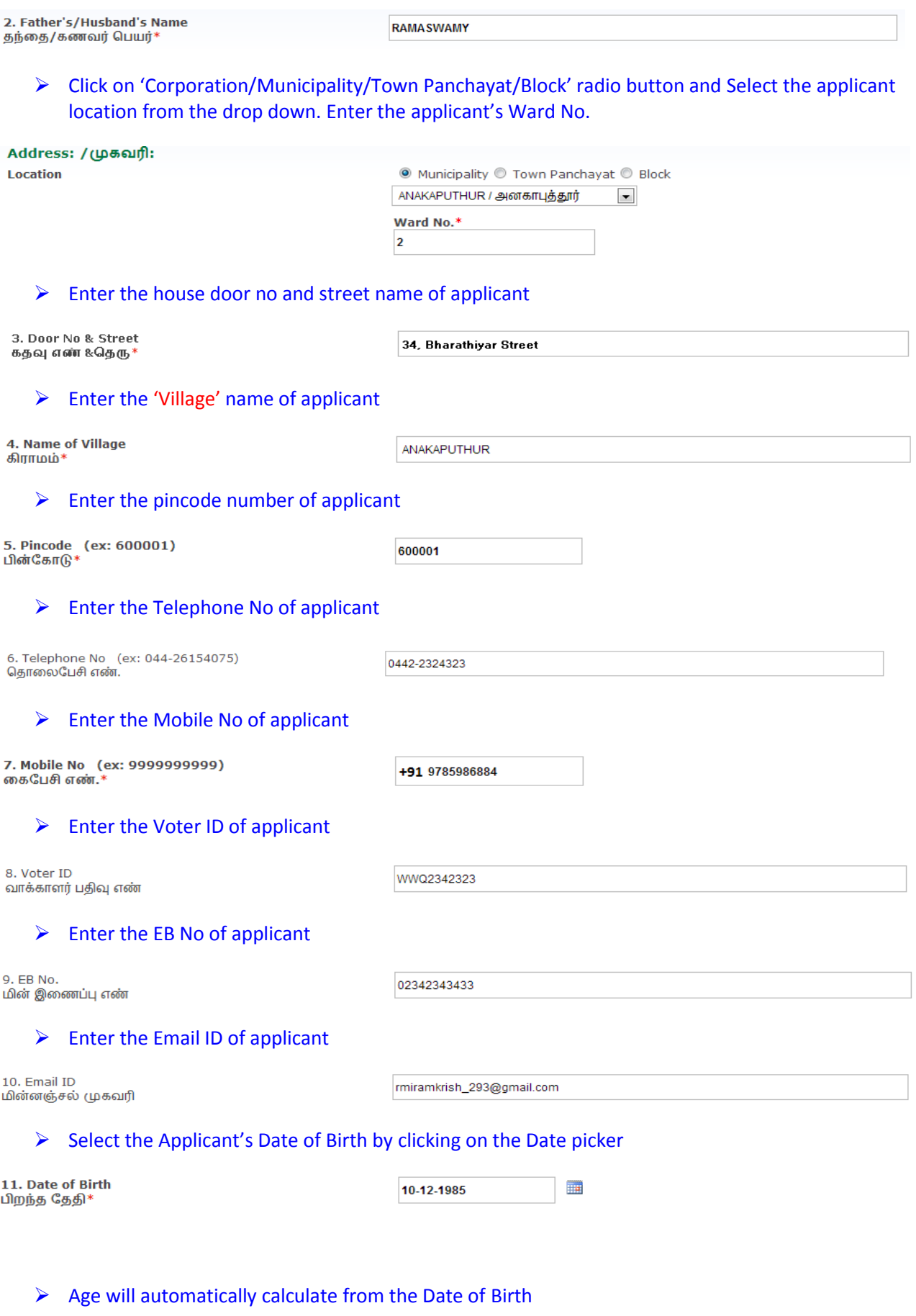

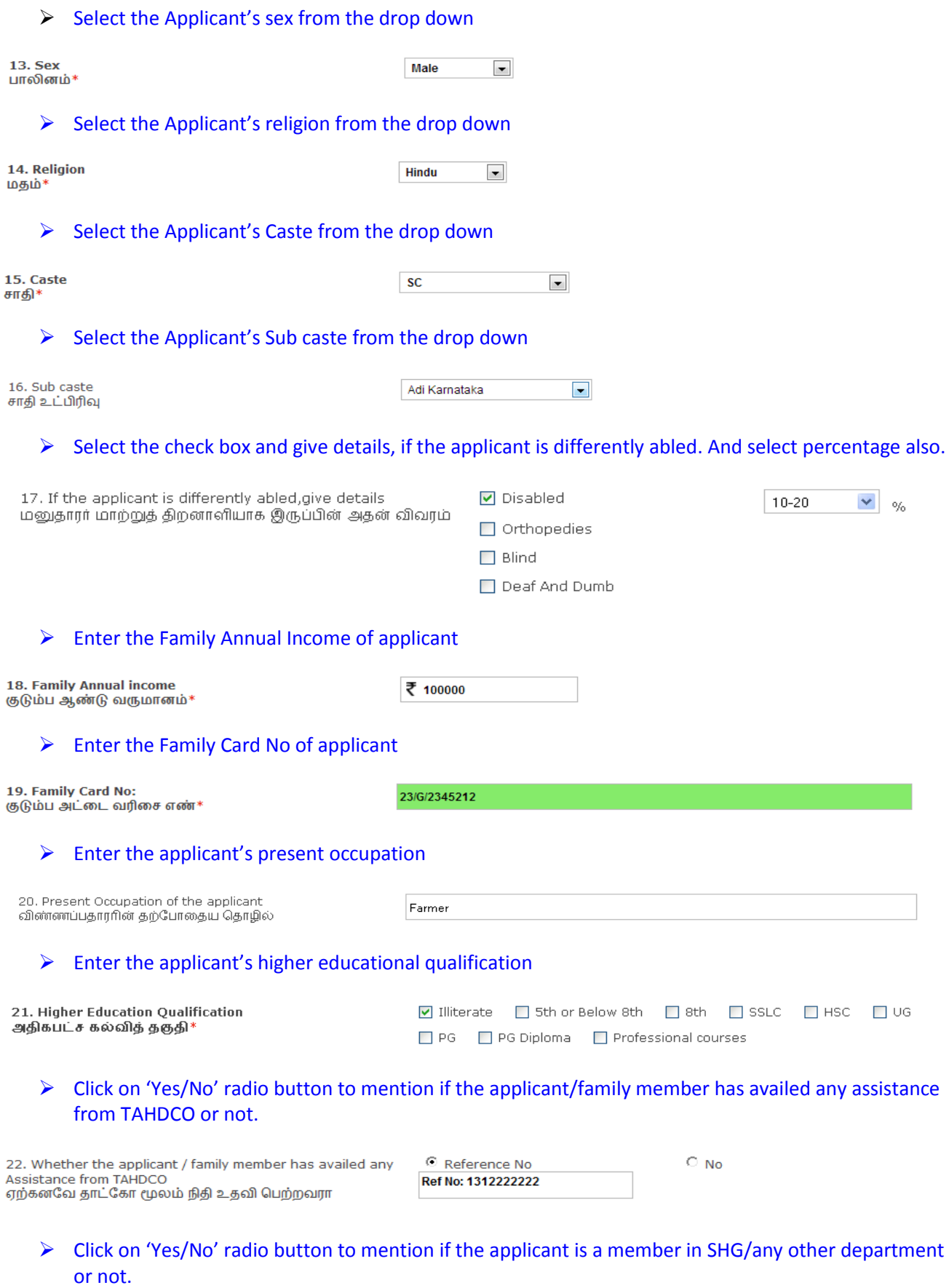

23. Whether Applicant is a member in SHG or Any other<br>Dept?<br>விண்ணப்பதாரர் மகளிர் சுய உதவிகுழு உறுப்பினரா?  $\bigcirc$   $\mathsf{Yes} \,\, \mathbb{O}$  No

 $\triangleright$  Click "Upload" button to upload the applicant's photo.

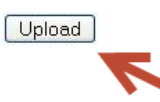

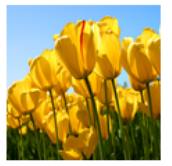

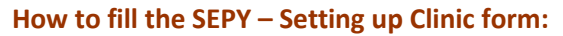

Enter the working capital need for the project

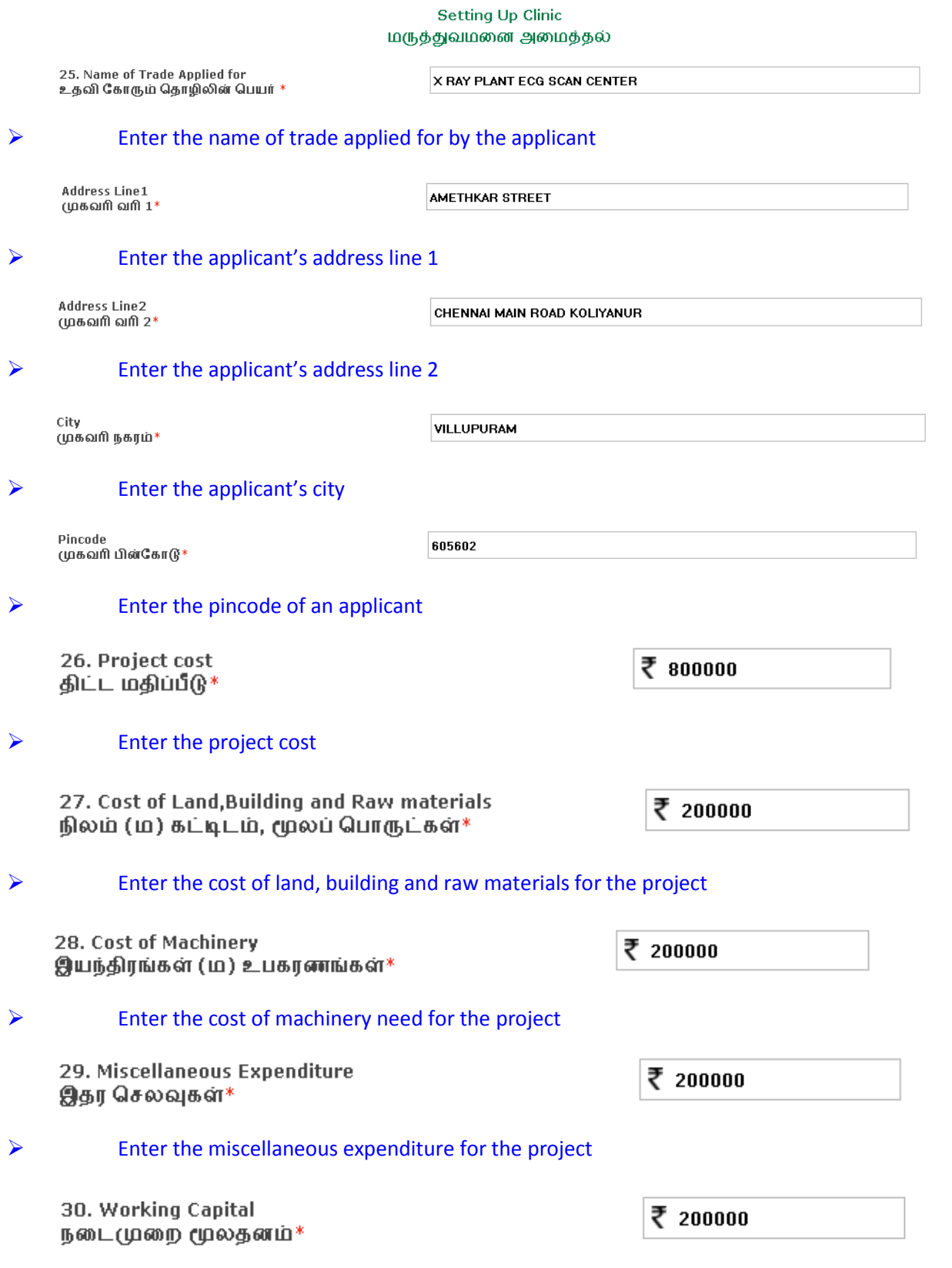

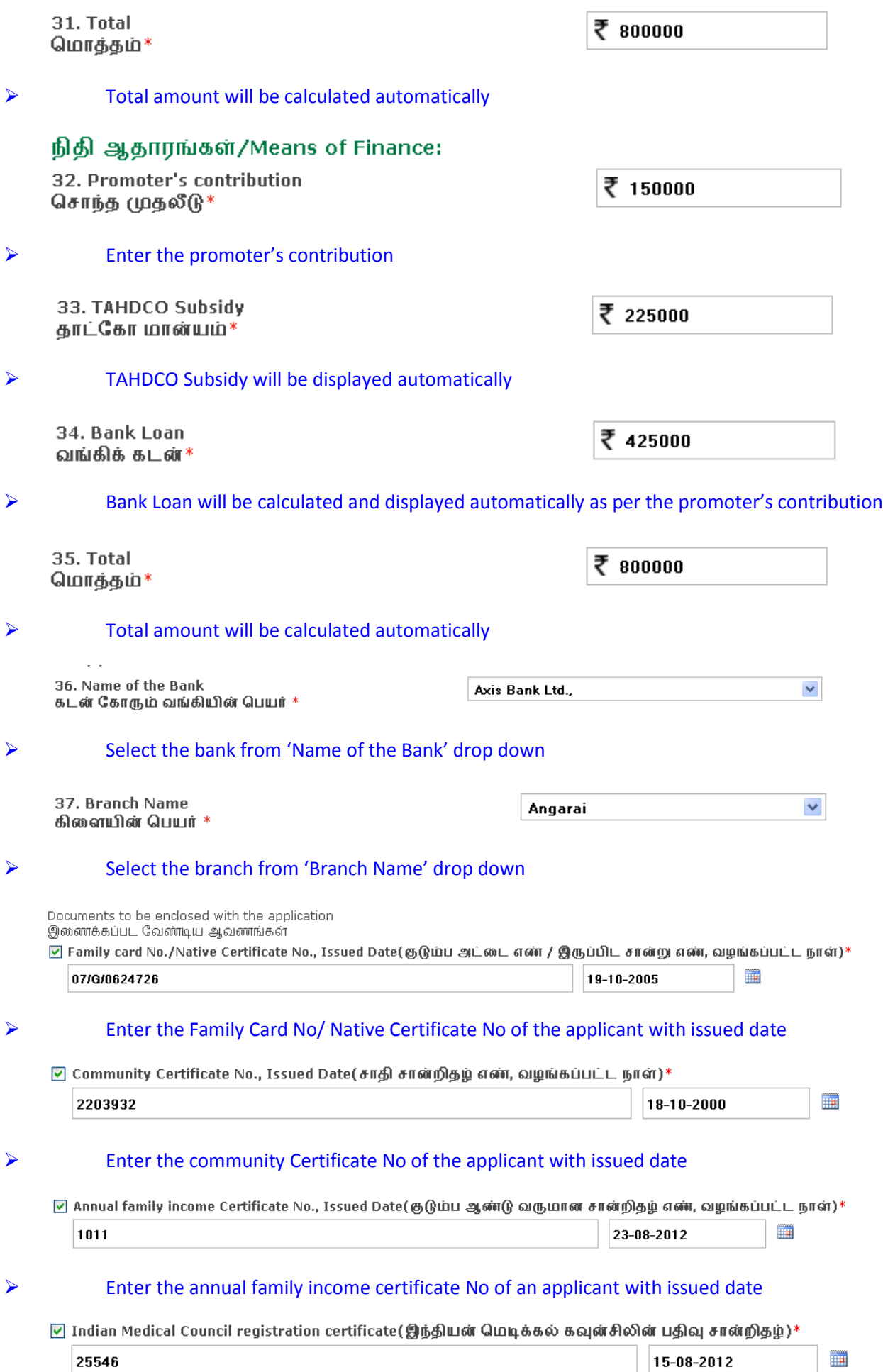

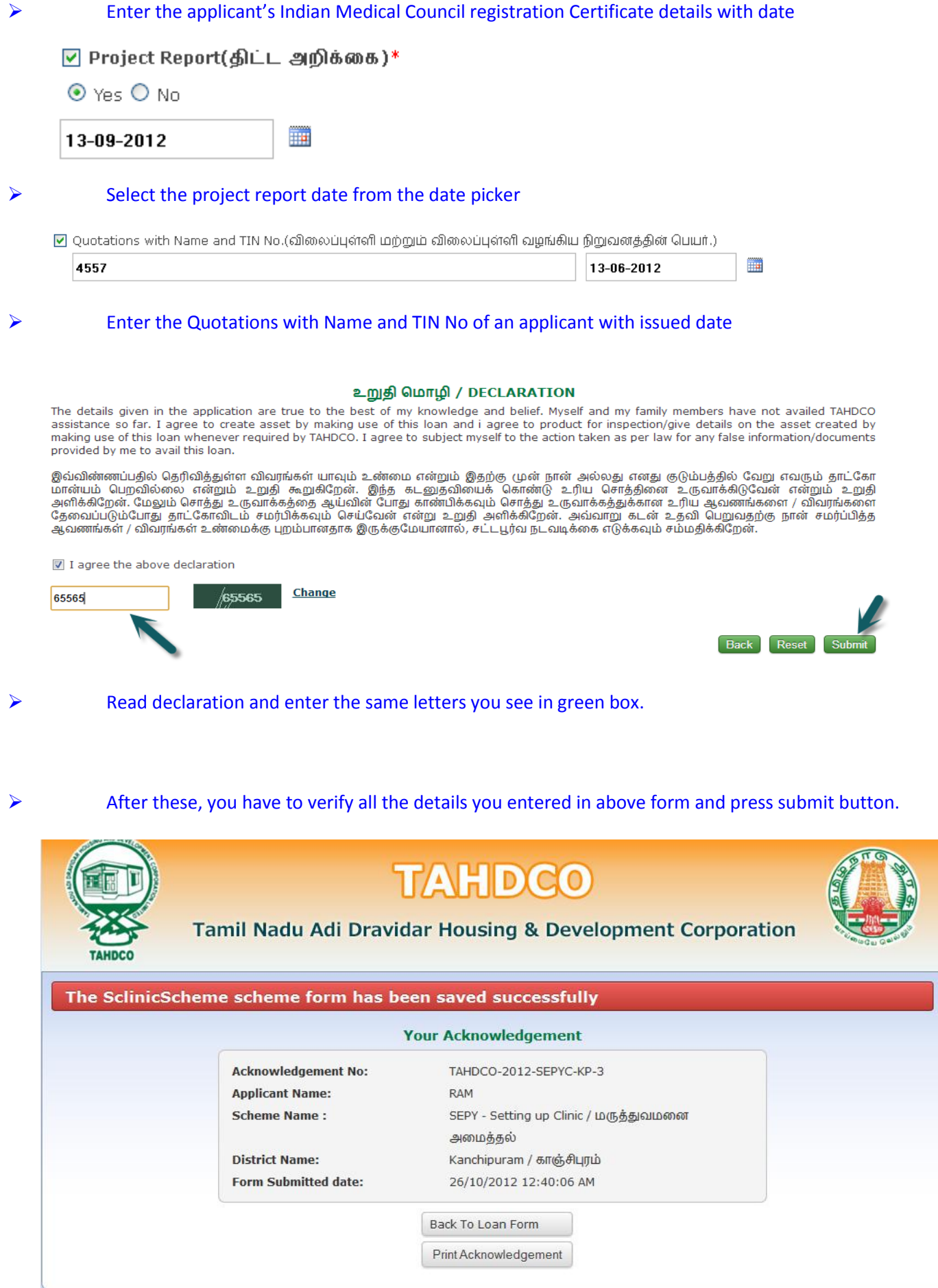

# **5. Applying for Revolving Fund to SHGs scheme:**

# **How to select District and Scheme:**

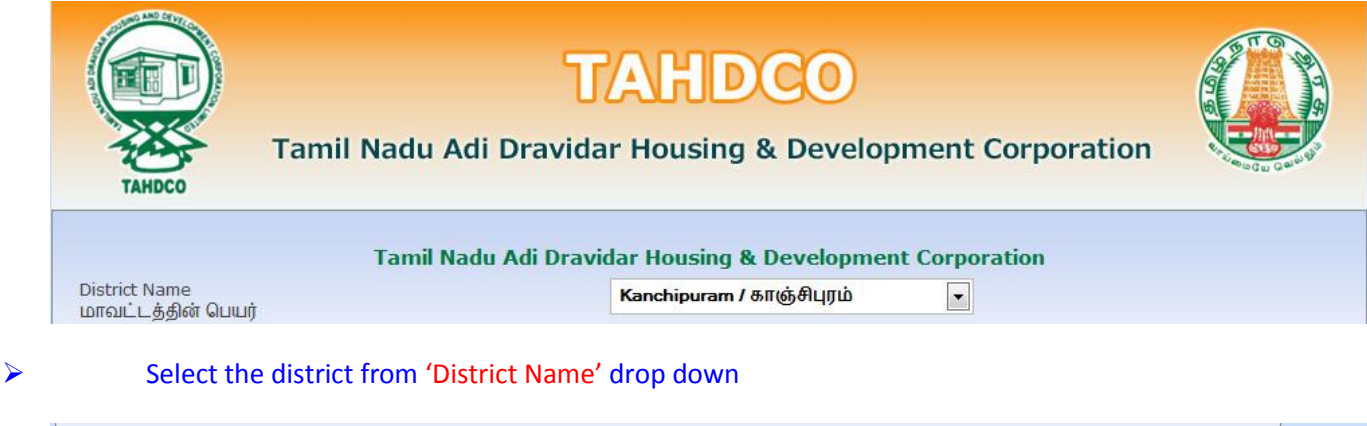

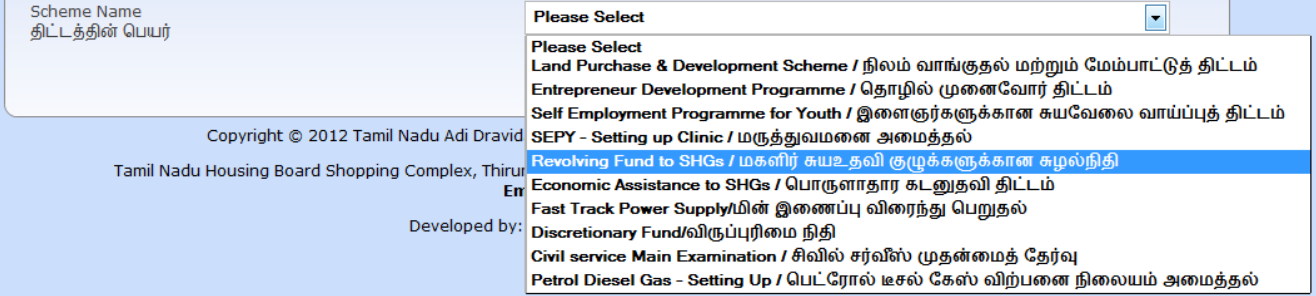

# Select the scheme from 'Scheme Name' drop down

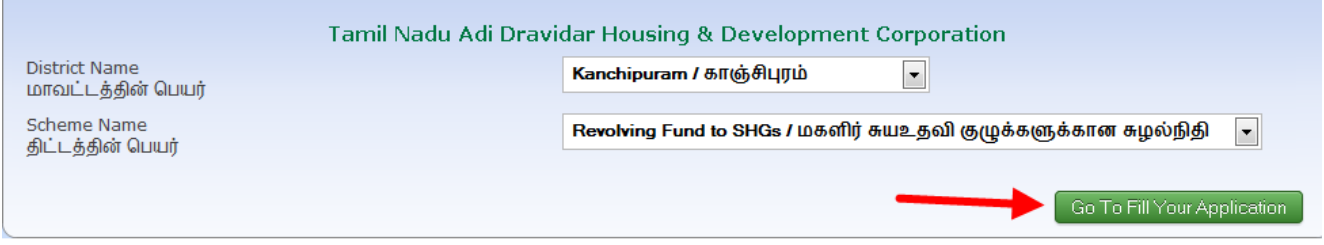

 Clicking on 'Go To Fill Your Application' button will redirect you to the relevant application form what you select under 'Scheme Name'

# **How to fill the General Application Form:**

 $\triangleright$  You can enter all your data in Tamil by clicking on 'Tamil' button. By default, the data will be entered in English language

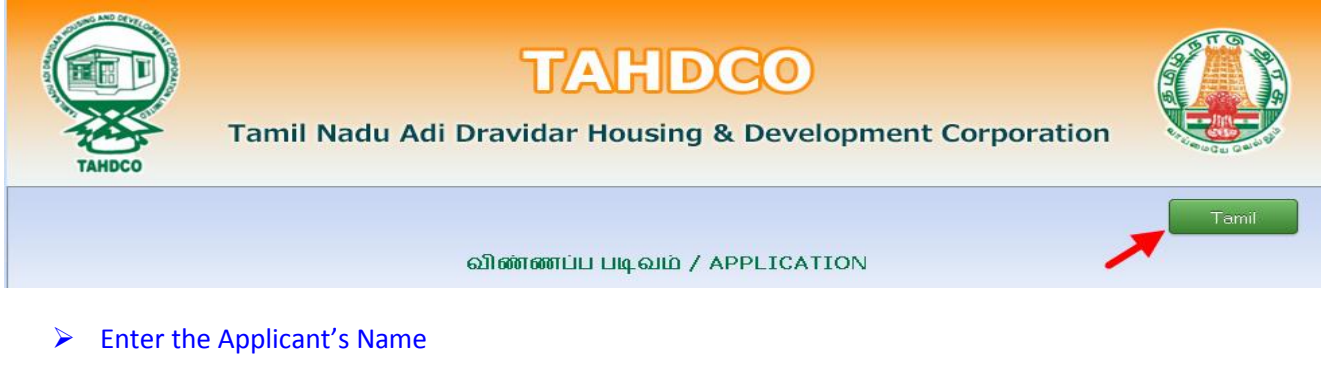

RAM

# Click on 'Father/Husband' radio button and Enter the Applicant Father's/Husband's name

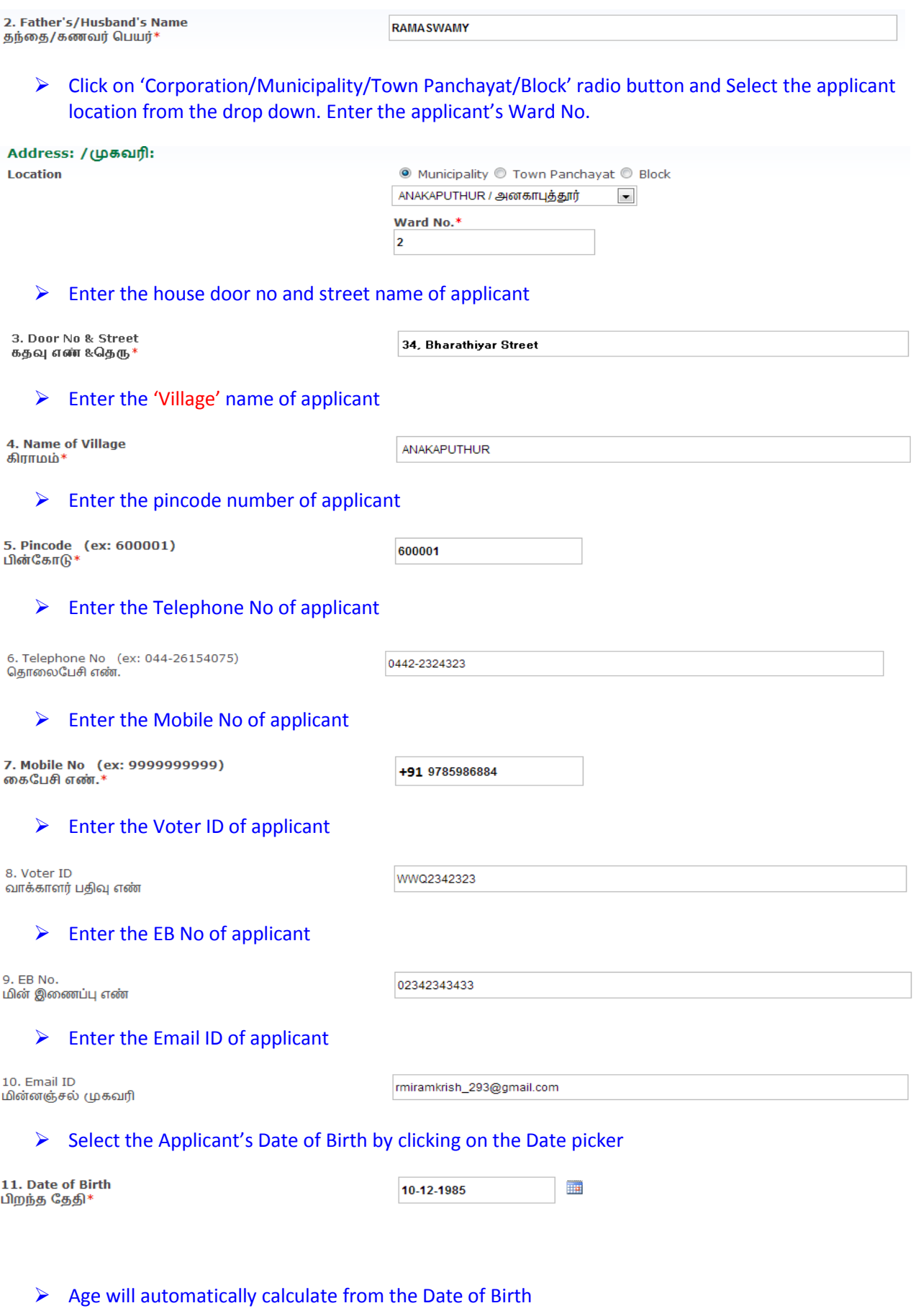

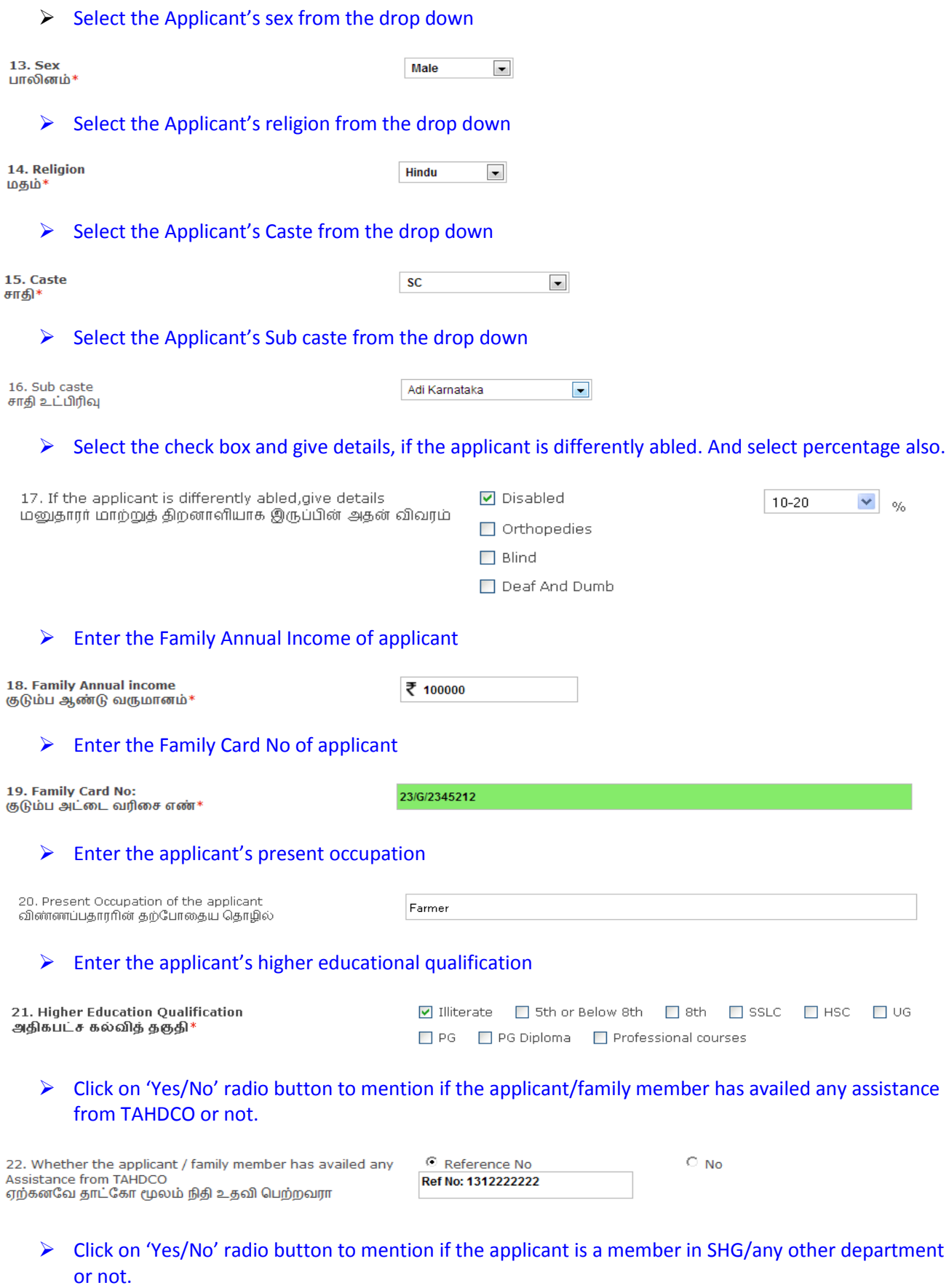

23. Whether Applicant is a member in SHG or Any other<br>Dept?<br>விண்ணப்பதாரர் மகளிர் சுய உதவிகுழு உறுப்பினரா?  $\bigcirc$   $\mathsf{Yes} \,\, \mathbb{O}$  No

 $\triangleright$  Click "Upload" button to upload the applicant's photo.

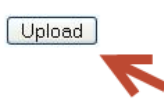

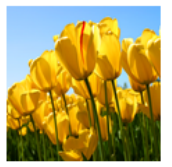

# **How to fill the Revolving Fund to SHGs Form:**

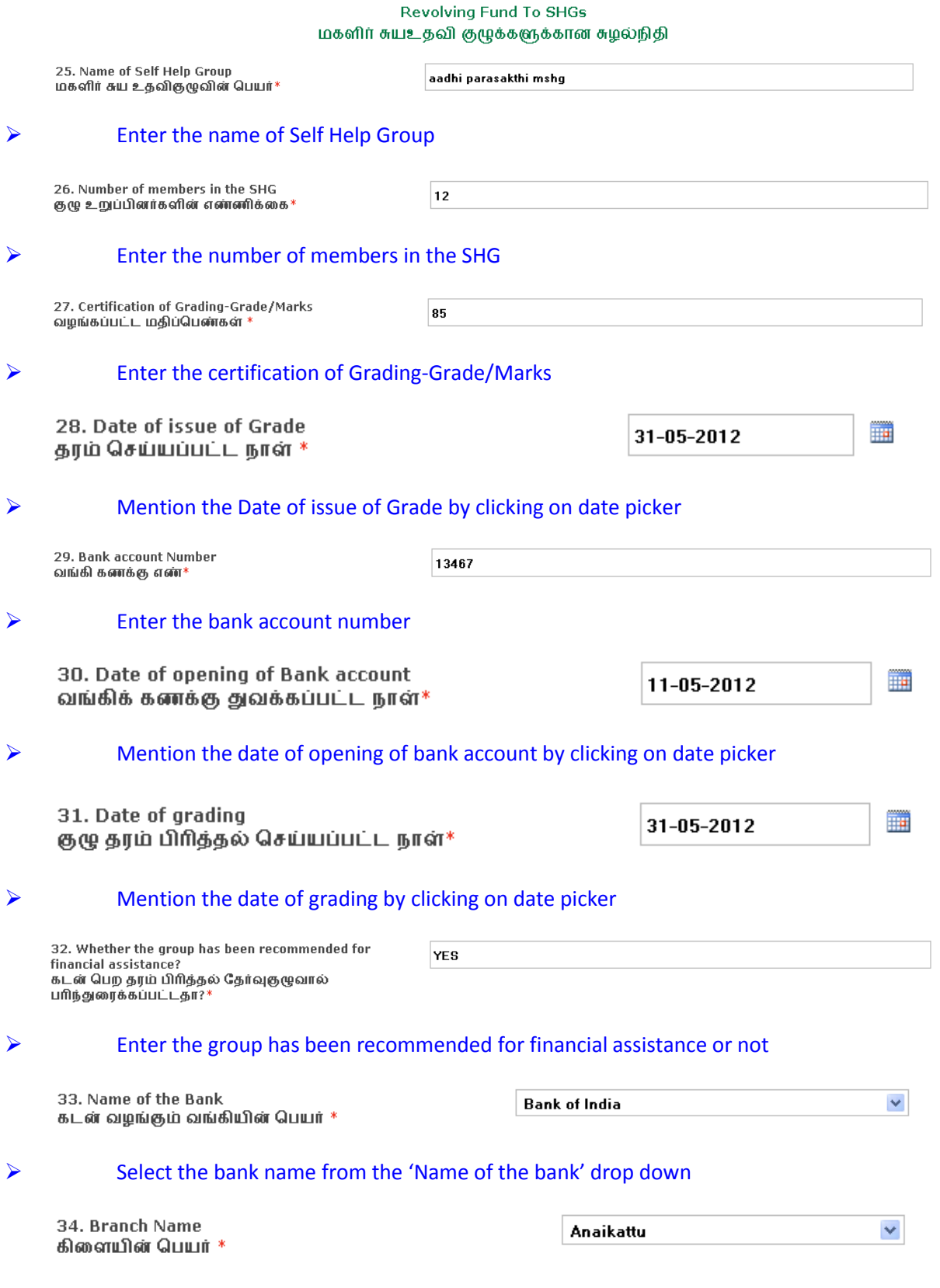

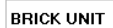

# Mention the activity for which financial assistance is required

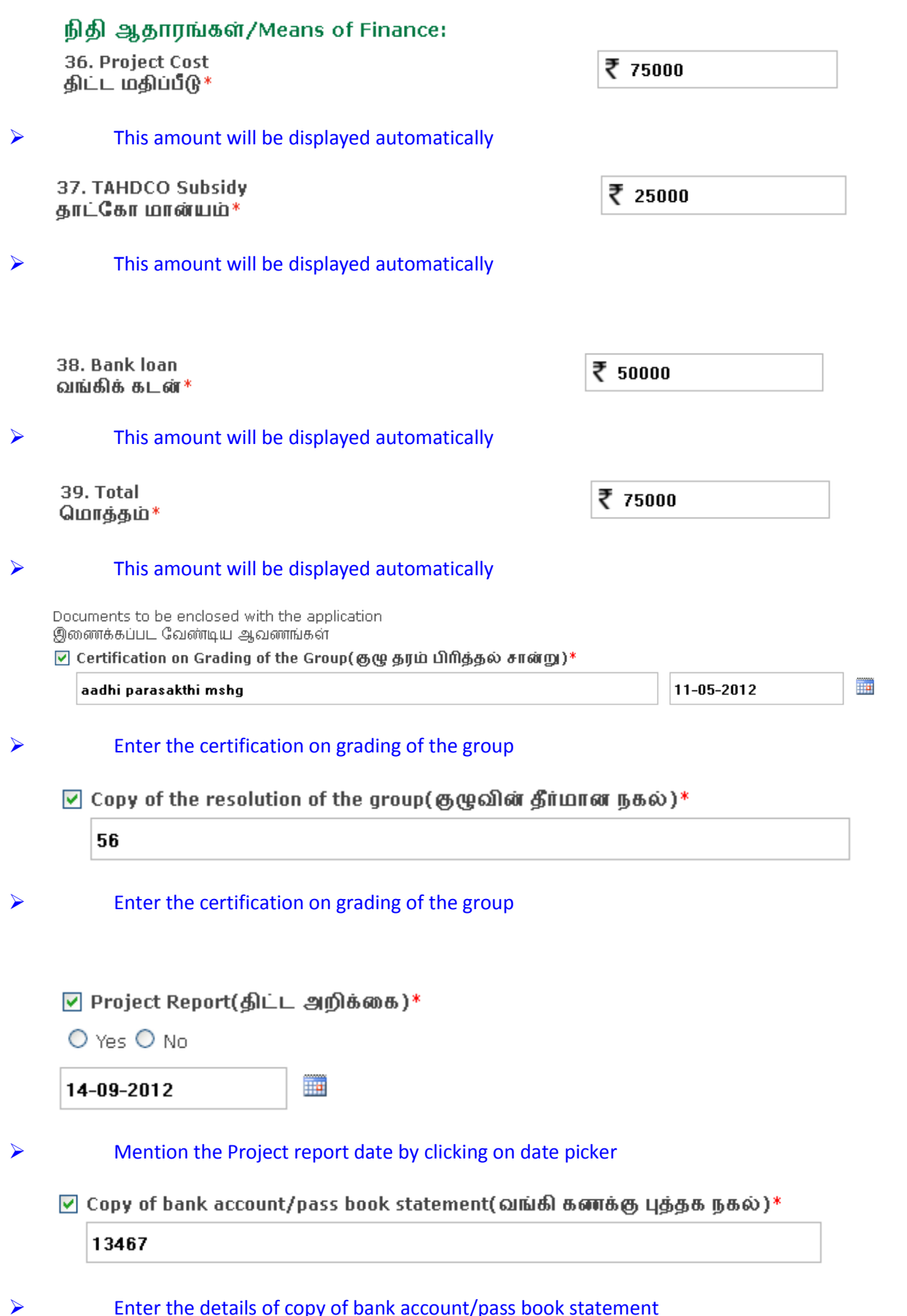

 $\triangleright$  Enter the details of copy of bank account/pass book statement

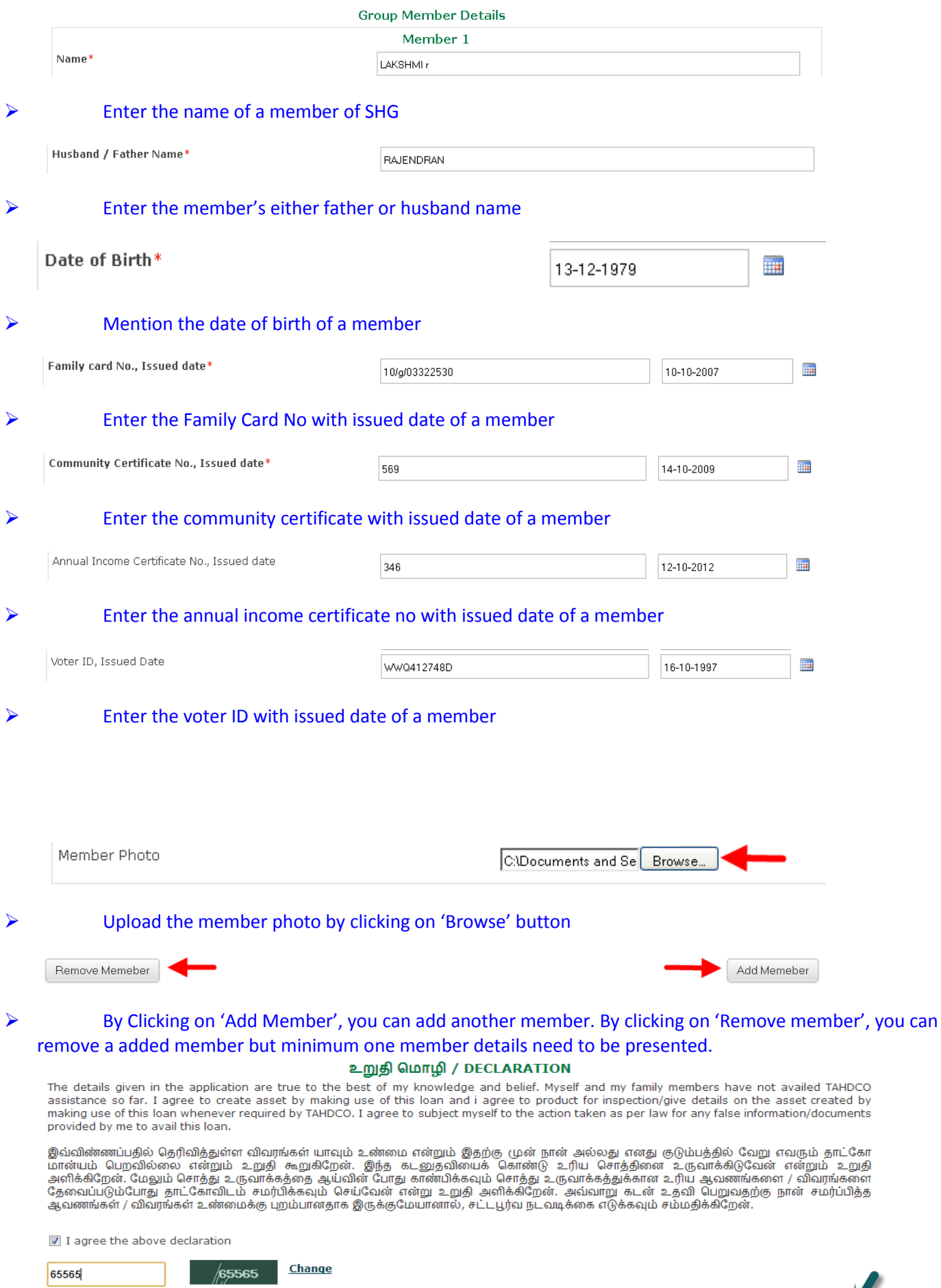

N

Back Reset Submit

After these, you have to verify all the details you entered in above form and press submit button.

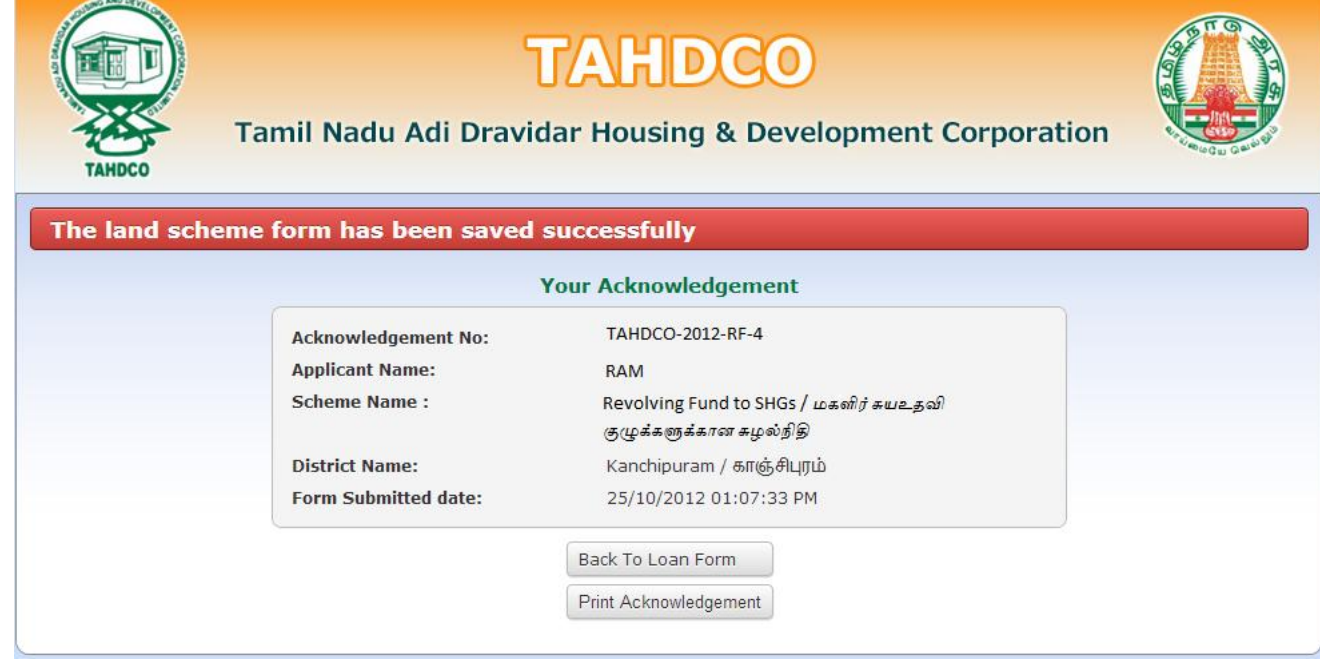

Finally, you will be redirected to acknowledgement page with your acknowledgement no.

# **6. Applying for Economic Assistance to SHGs scheme:**

# **How to select District and Scheme:**

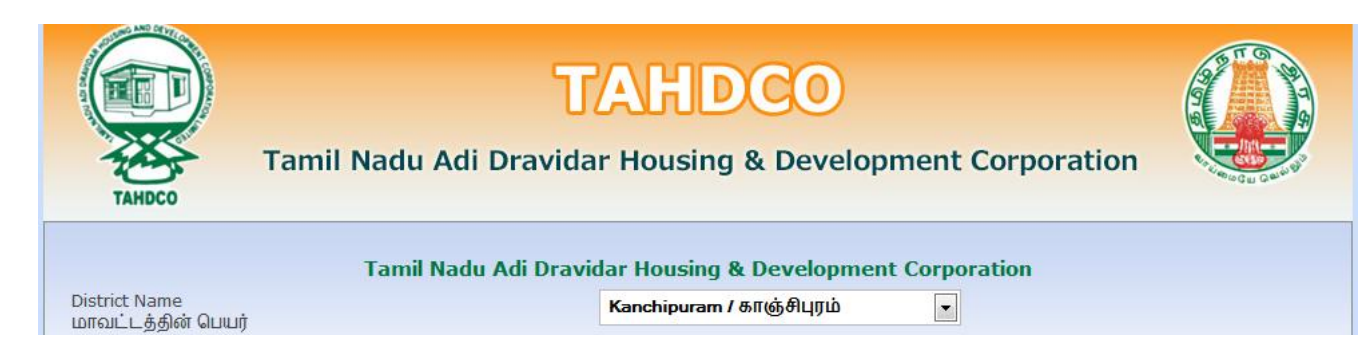

# Select the district from 'District Name' drop down

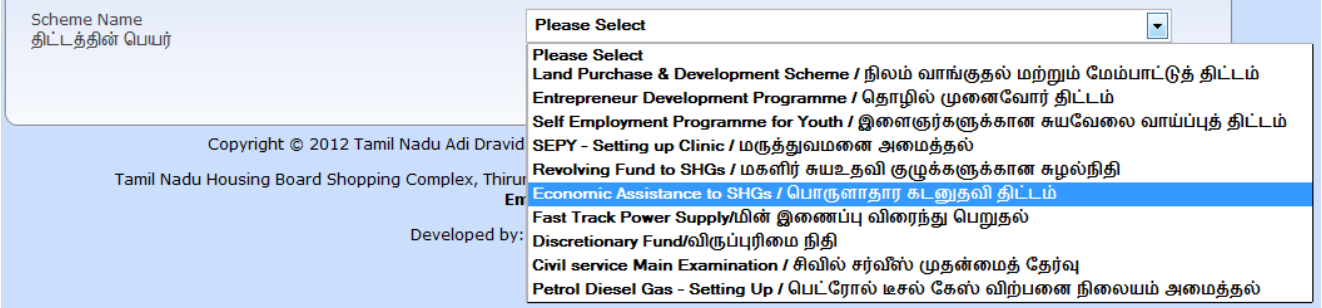

# $\triangleright$  Select the scheme from 'Scheme Name' drop down

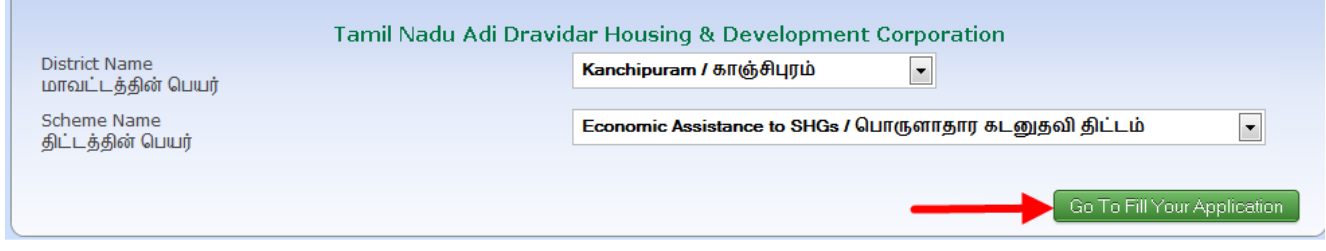

**EXECUTE:** Clicking on 'Go To Fill Your Application' button will redirect you to the relevant application form what you select under 'Scheme Name'

# **How to fill the General Application Form:**

 You can enter all your data in Tamil by clicking on 'Tamil' button. By default, the data will be entered in English language

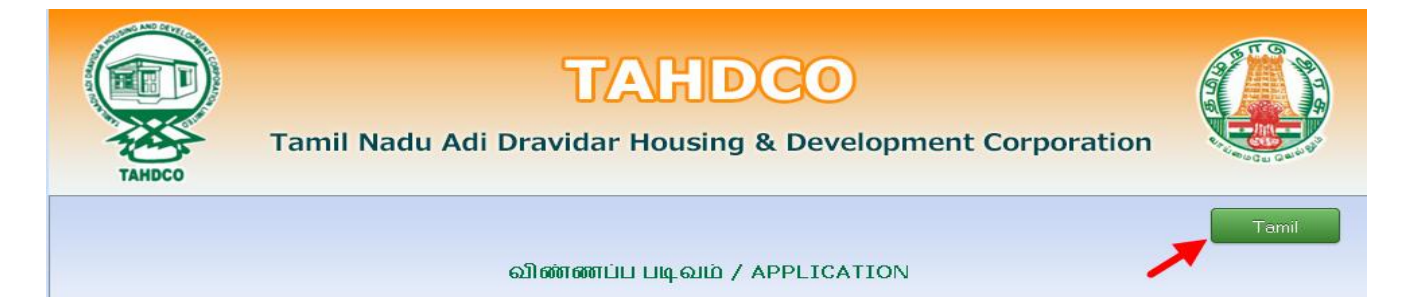

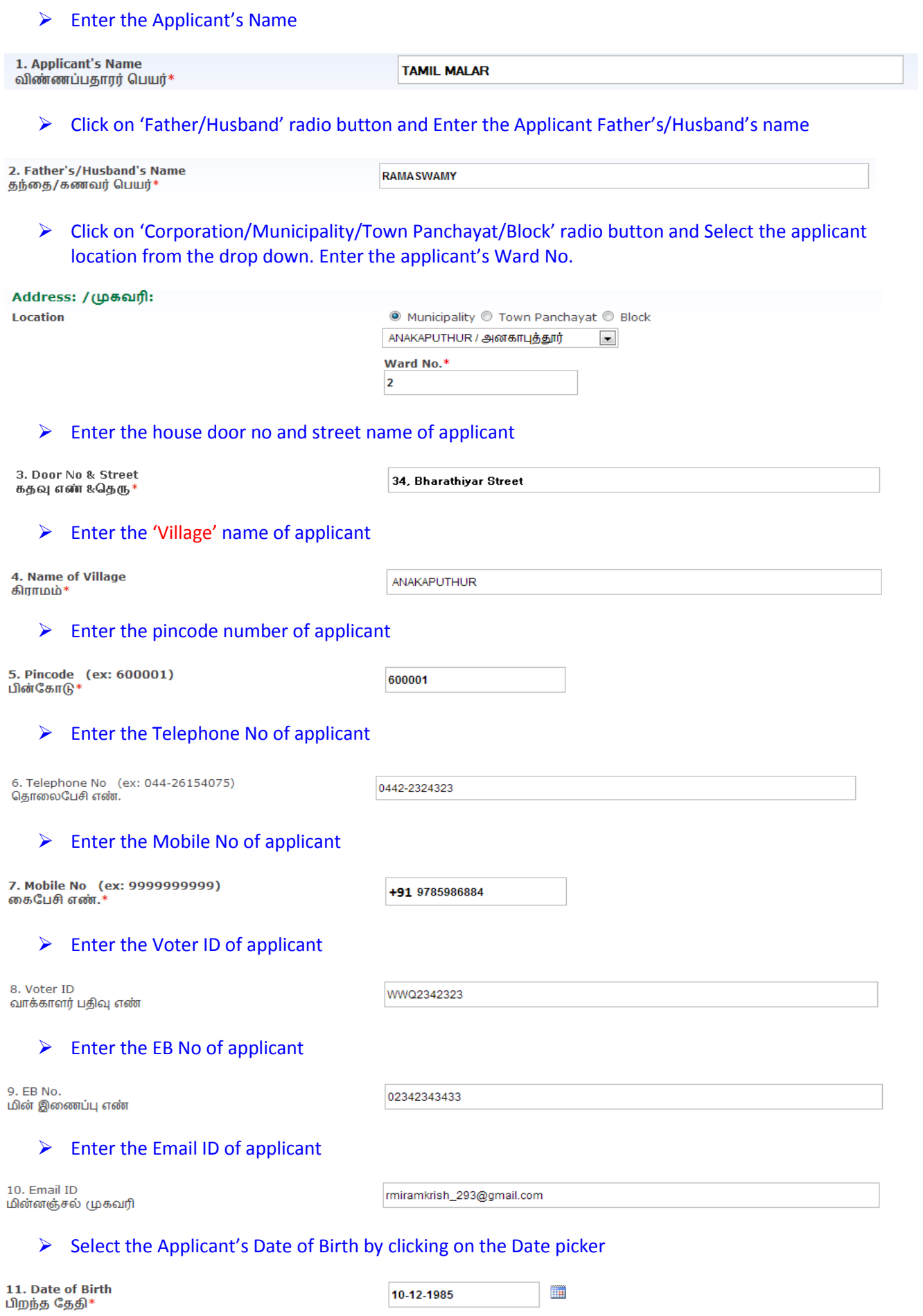

 $\overline{\mathbb{H}}$ 

10-12-1985

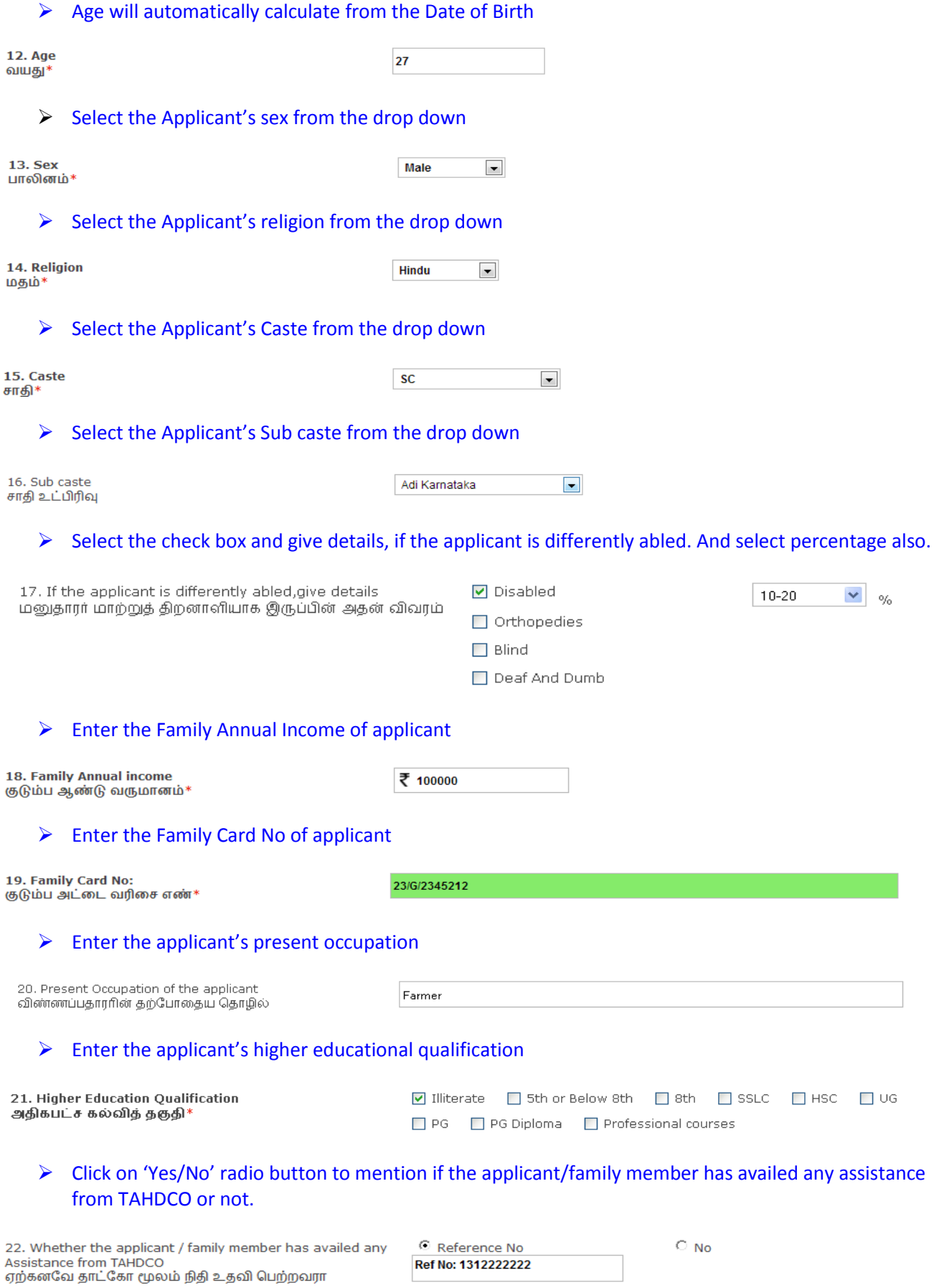

 Click on 'Yes/No' radio button to mention if the applicant is a member in SHG/any other department or not.

# $\triangleright$  Click "Upload" button to upload the applicant's photo.

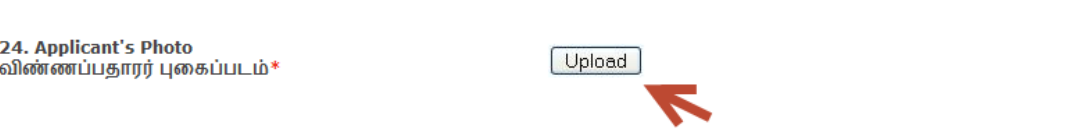

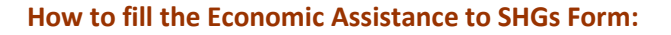

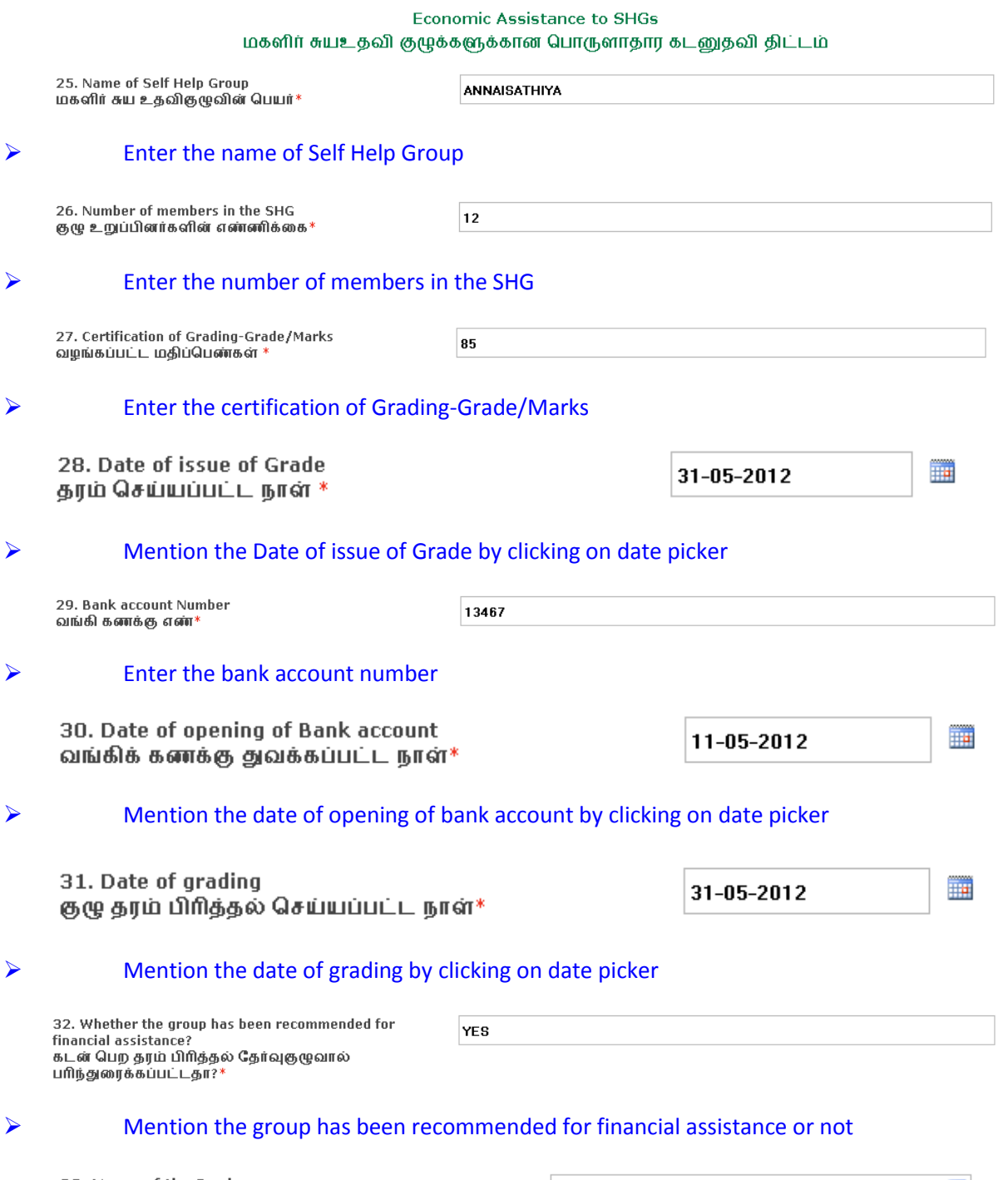

33. Name of the Bank<br>கடன் வழங்கும் வங்கியின் பெயர் \*

**Bank of India** 

 $\blacktriangledown$ 

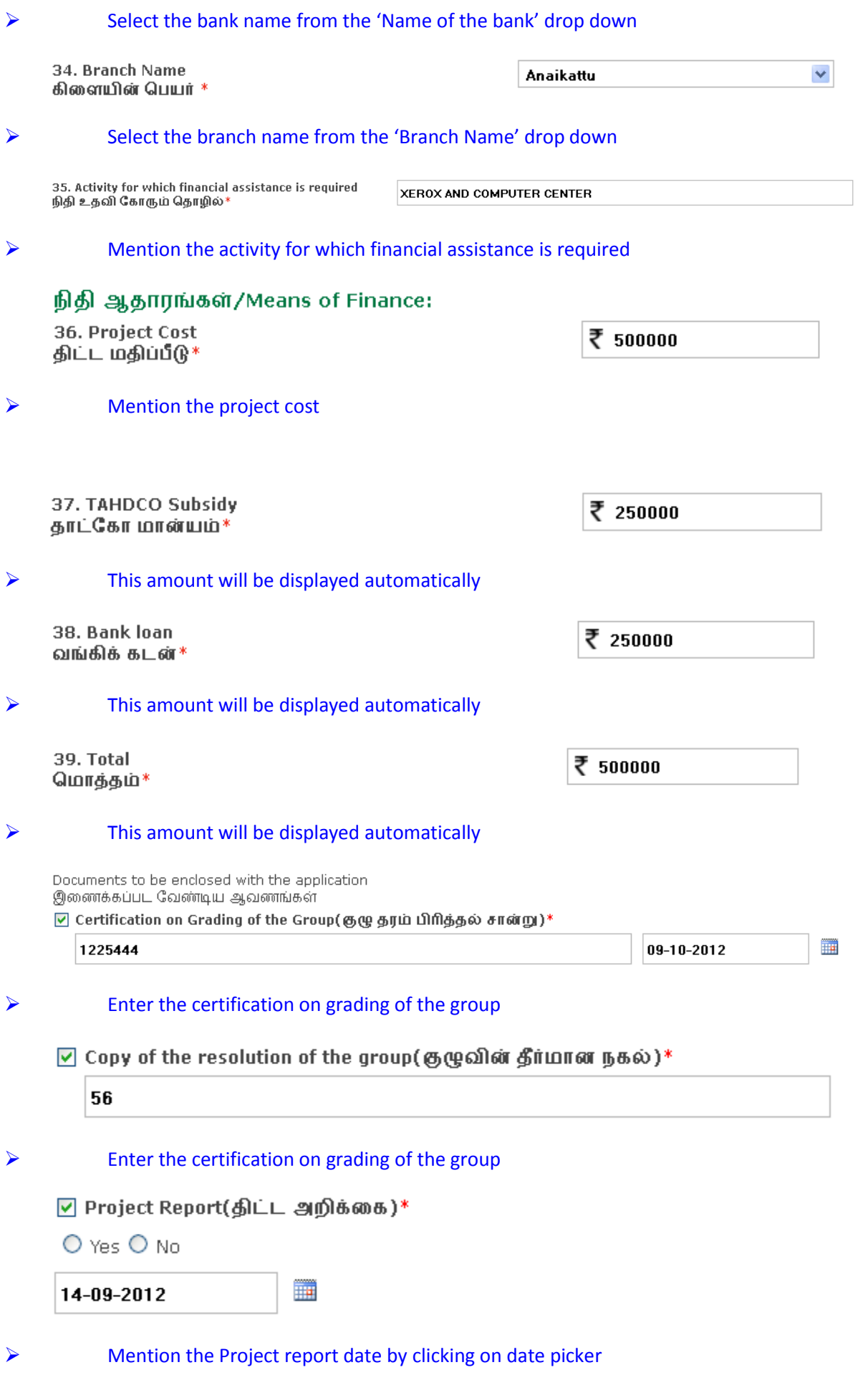

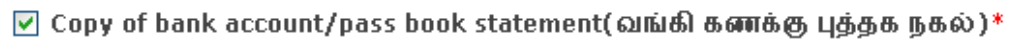

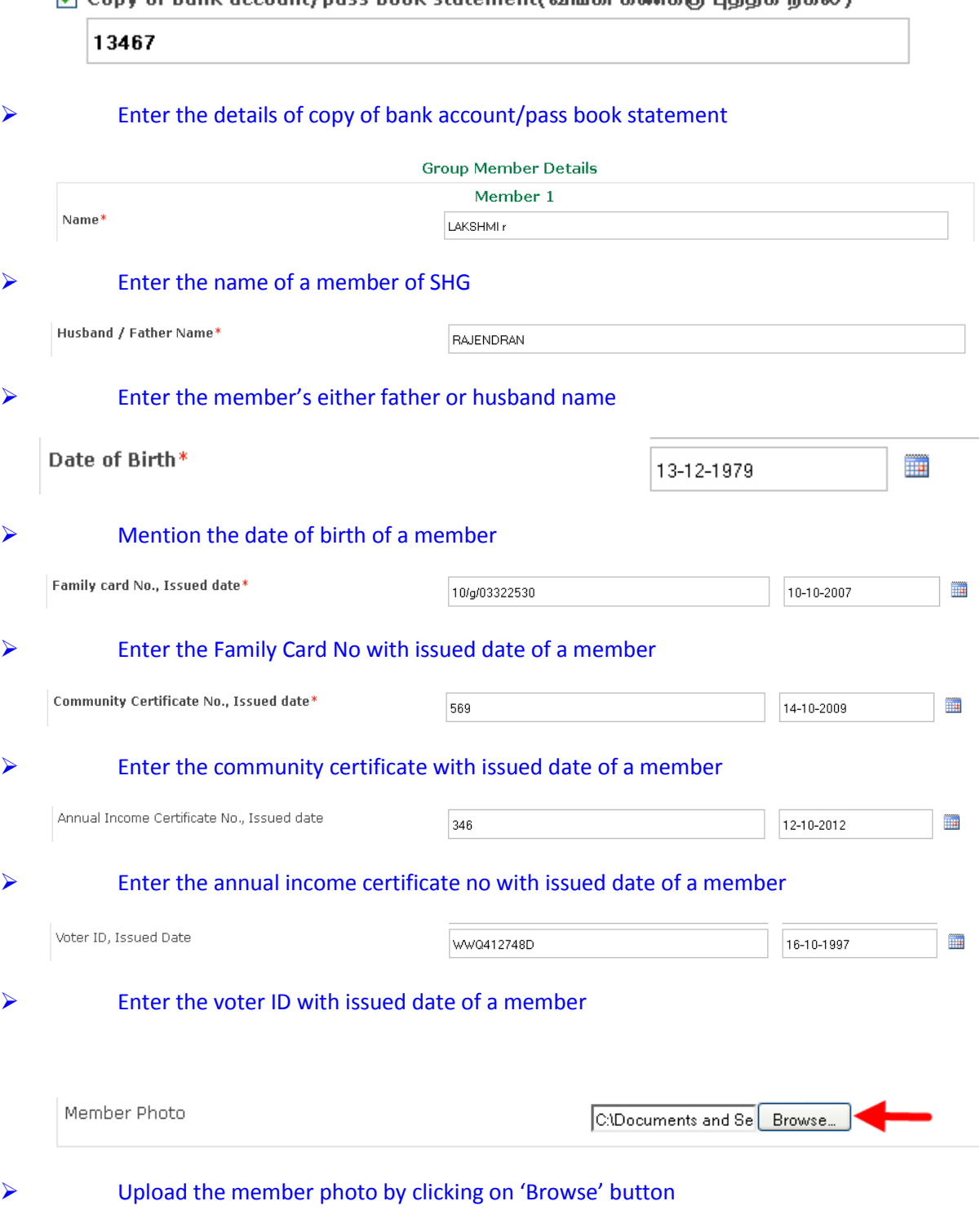

- Remove Memeber
- By Clicking on 'Add Member', you can add another member. By clicking on 'Remove member', you can remove a added member but minimum one member details need to be presented.

Add Memeber

#### உறுதி மொழி / DECLARATION

The details given in the application are true to the best of my knowledge and belief. Myself and my family members have not availed TAHDCO assistance so far. I agree to create asset by making use of this loan and i agree to product for inspection/give details on the asset created by making use of this loan whenever required by TAHDCO. I agree to subject myself to the action taken as per law for any false information/documents provided by me to avail this loan.

இவ்விண்ணப்பதில் தெரிவித்துள்ள விவரங்கள் யாவும் உண்மை என்றும் இதற்கு முன் நான் அல்லது எனது குடும்பத்தில் வேறு எவரும் தாட்கோ குங்கமாண்பபதால் தெரிவாததுள்ள வங்கரின் பாவுடிய உண்மை என்றும் முறை முன் நான் அல்லது என்று குடும்பத்தில் கூறு எட்டைக<br>பான்பம் பெறவில்லை என்றும் உறுதி கூறுகிறேன். இந்த கடனுதவியைக் கொண்டு உரிய சொத்தினை உருவாக்கிடுவேன் என்றும் உ

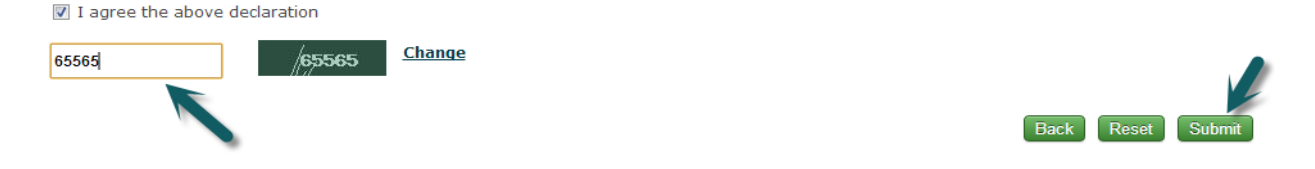

- $\triangleright$  Read declaration and enter the same letters you see in green box.
	- After these, you have to verify all the details you entered in above form and press submit button.

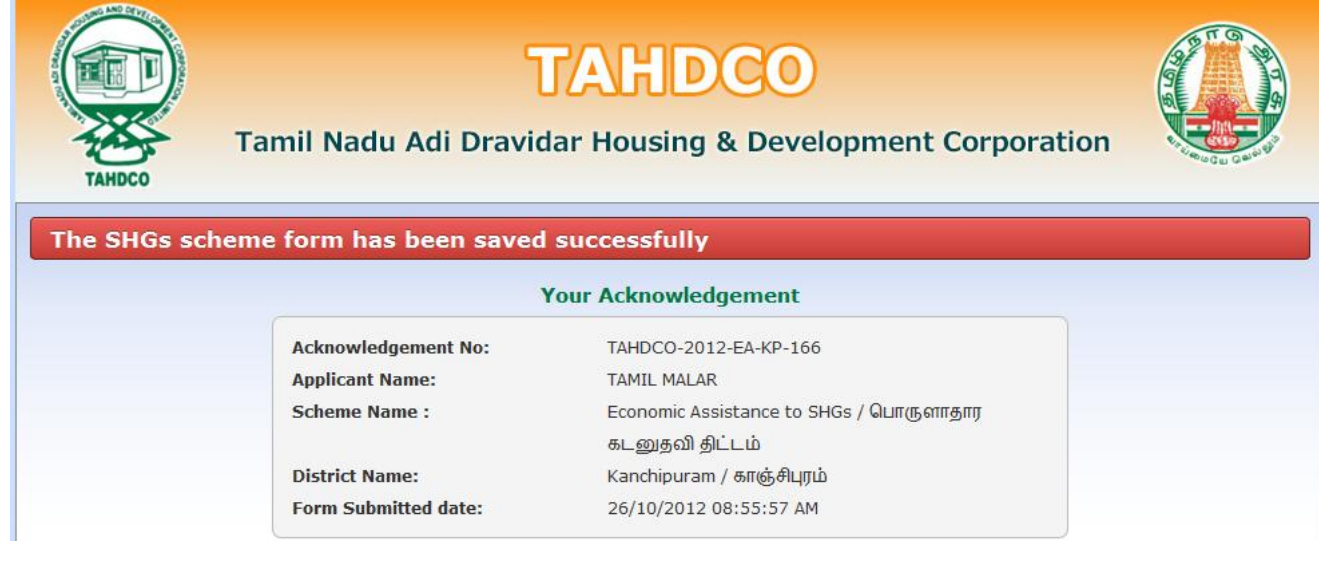

 $\triangleright$  Finally, you will be redirected to acknowledgement page with your acknowledgement no.

# **7. Applying for Fast Track Power Supply scheme:**

# **How to select District and Scheme:**

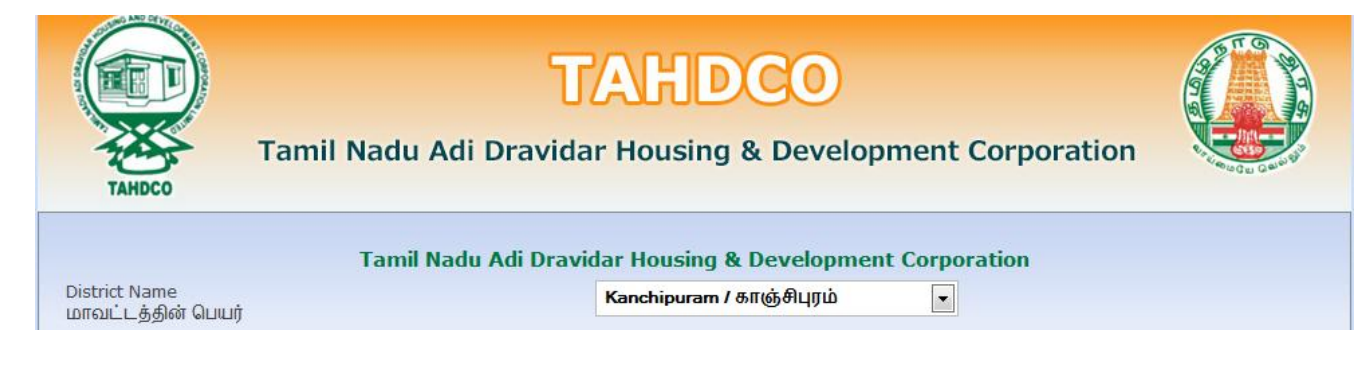

# $\triangleright$  Select the district from 'District Name' drop down

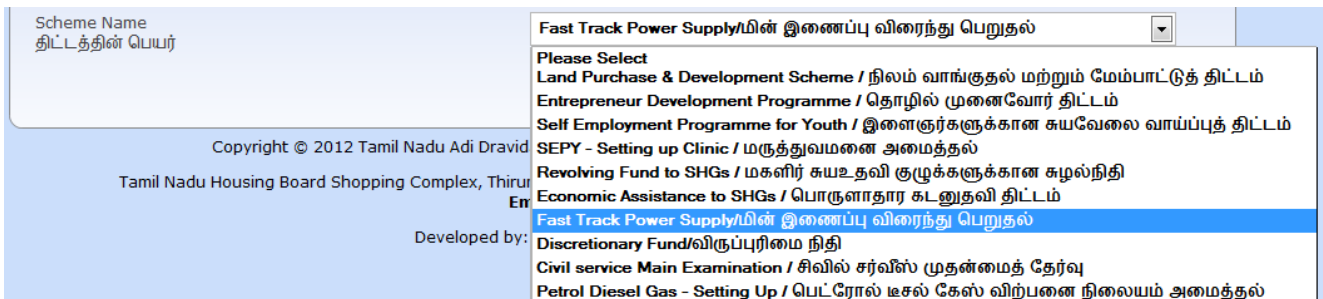

# Select the scheme from 'Scheme Name' drop down

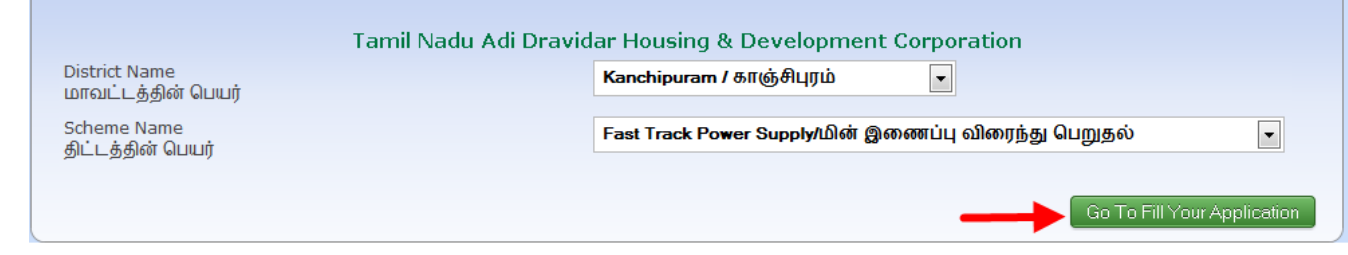

 Clicking on 'Go To Fill Your Application' button will redirect you to the relevant application form what you select under 'Scheme Name'

# **How to fill the General Application Form:**

 You can enter all your data in Tamil by clicking on 'Tamil' button. By default, the data will be entered in English language

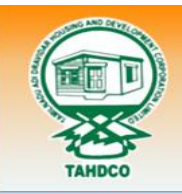

# **TAHDCO**

Tamil Nadu Adi Dravidar Housing & Development Corporation

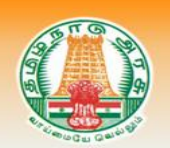

விண்ணப்ப படிவம் / APPLICATION

# $\triangleright$  Enter the Applicant's Name

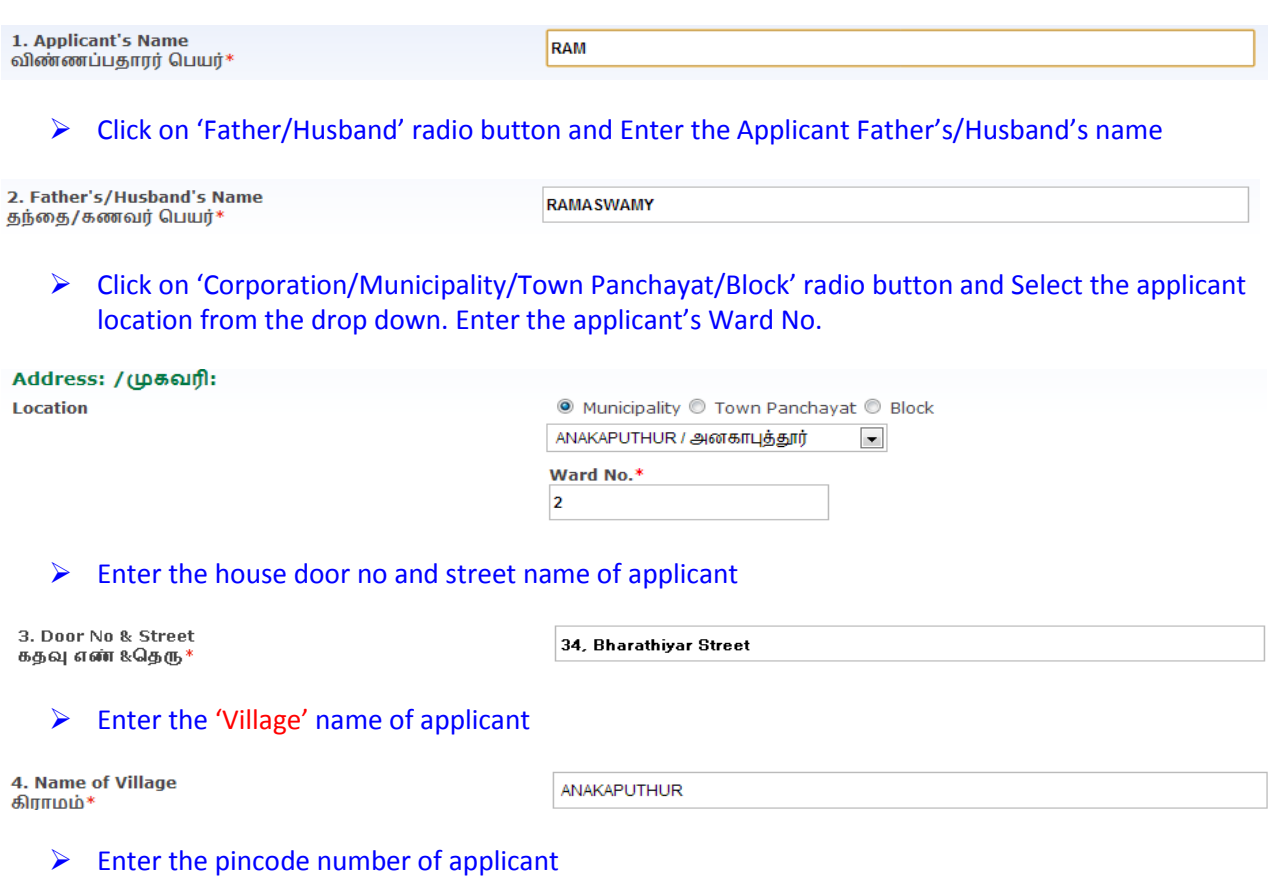

# 5. Pincode (ex: 600001)<br>பின்கோடு\*

# $\triangleright$  Enter the Telephone No of applicant

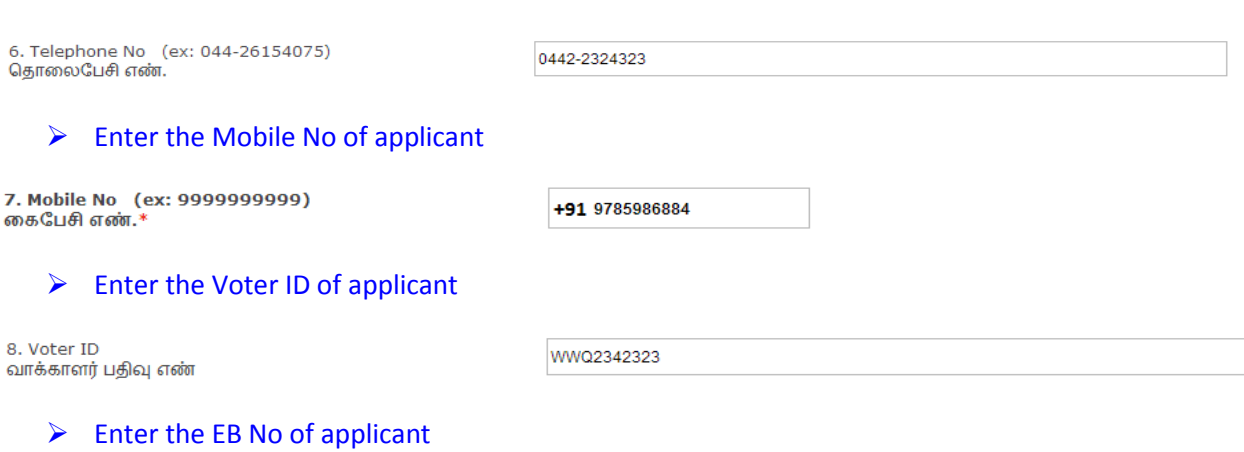

600001

02342343433

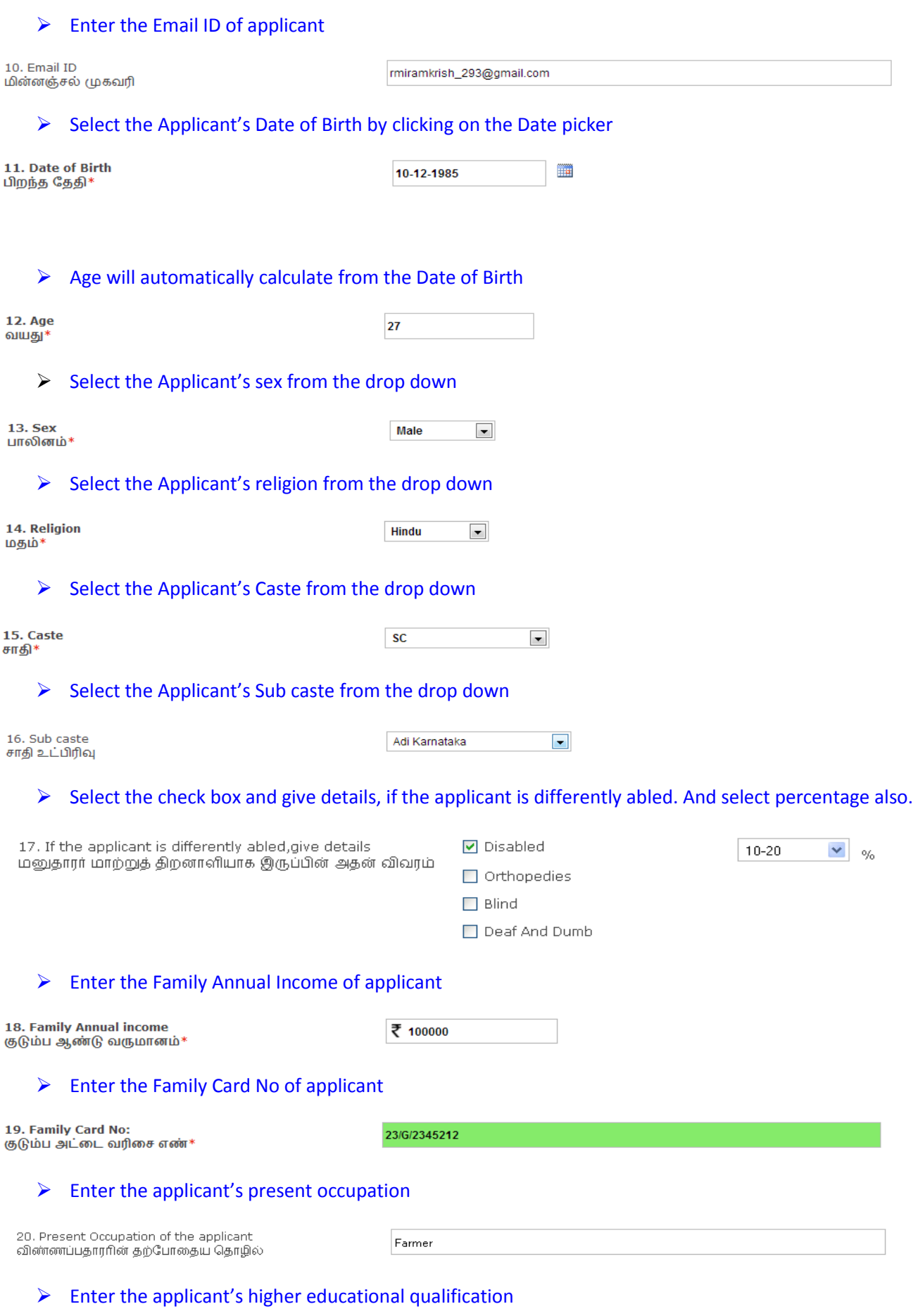

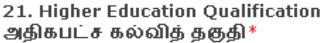

# $\triangleright$  Click on 'Yes/No' radio button to mention if the applicant/family member has availed any assistance from TAHDCO or not.

22. Whether the applicant / family member has availed any Assistance from TAHDCO<br>ஏற்கனவே தாட்கோ மூலம் நிதி உதவி பெற்றவரா

 $\odot$  Reference No Ref No: 1312222222  $\circ$  No

 $\triangleright$  Click on 'Yes/No' radio button to mention if the applicant is a member in SHG/any other department or not.

23. Whether Applicant is a member in SHG or Any other Dept? விண்ணப்பதாரர் மகளிர் சுய உதவிகுழு உறுப்பினரா?

O Yes O No

# $\triangleright$  Click "Upload" button to upload the applicant's photo.

24. Applicant's Photo விண்ணப்பதாரர் புகைப்படம்\*

Upload

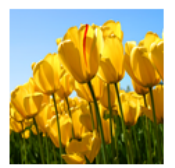

# **How to fill the Fast Track Power Supply scheme form:**

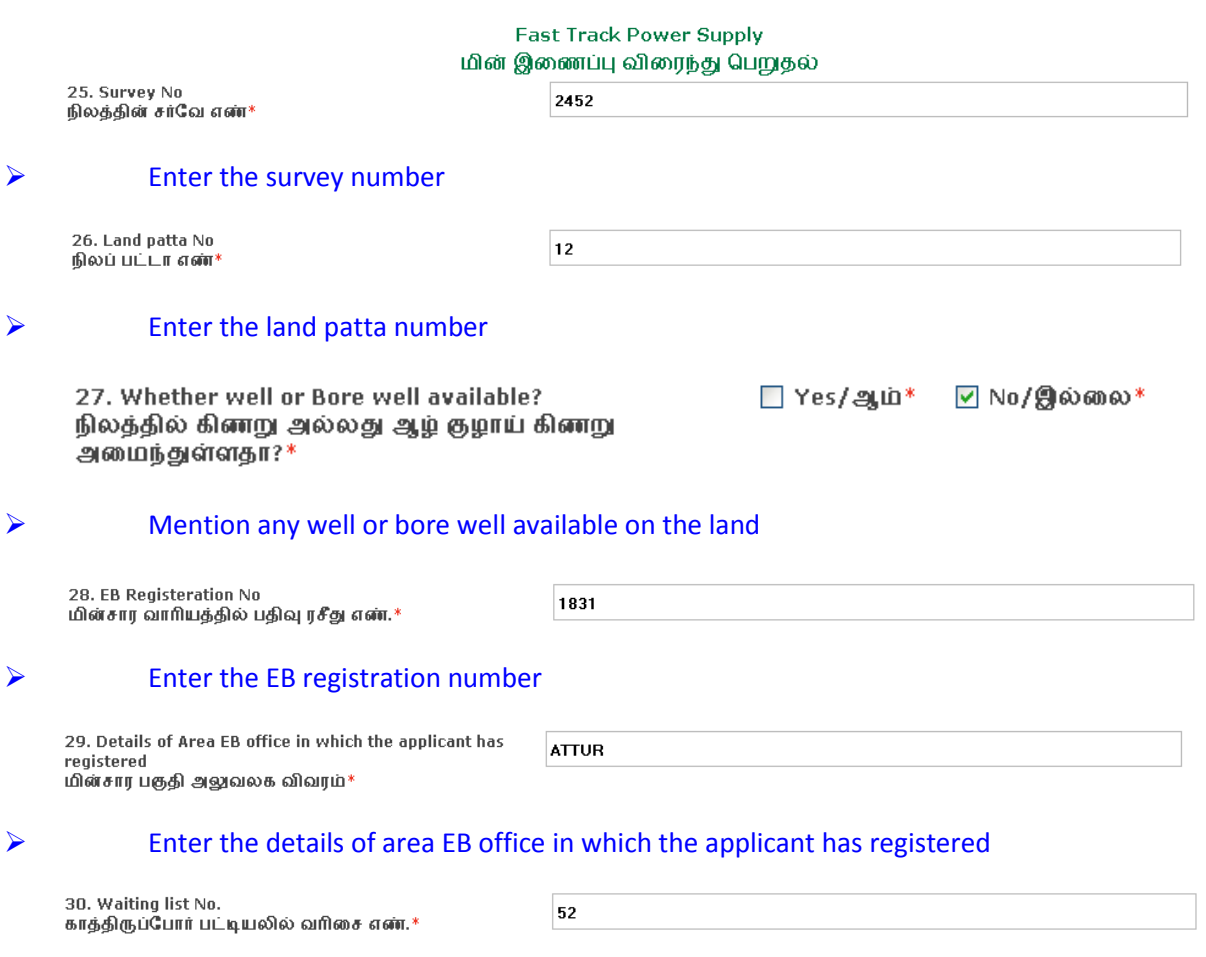

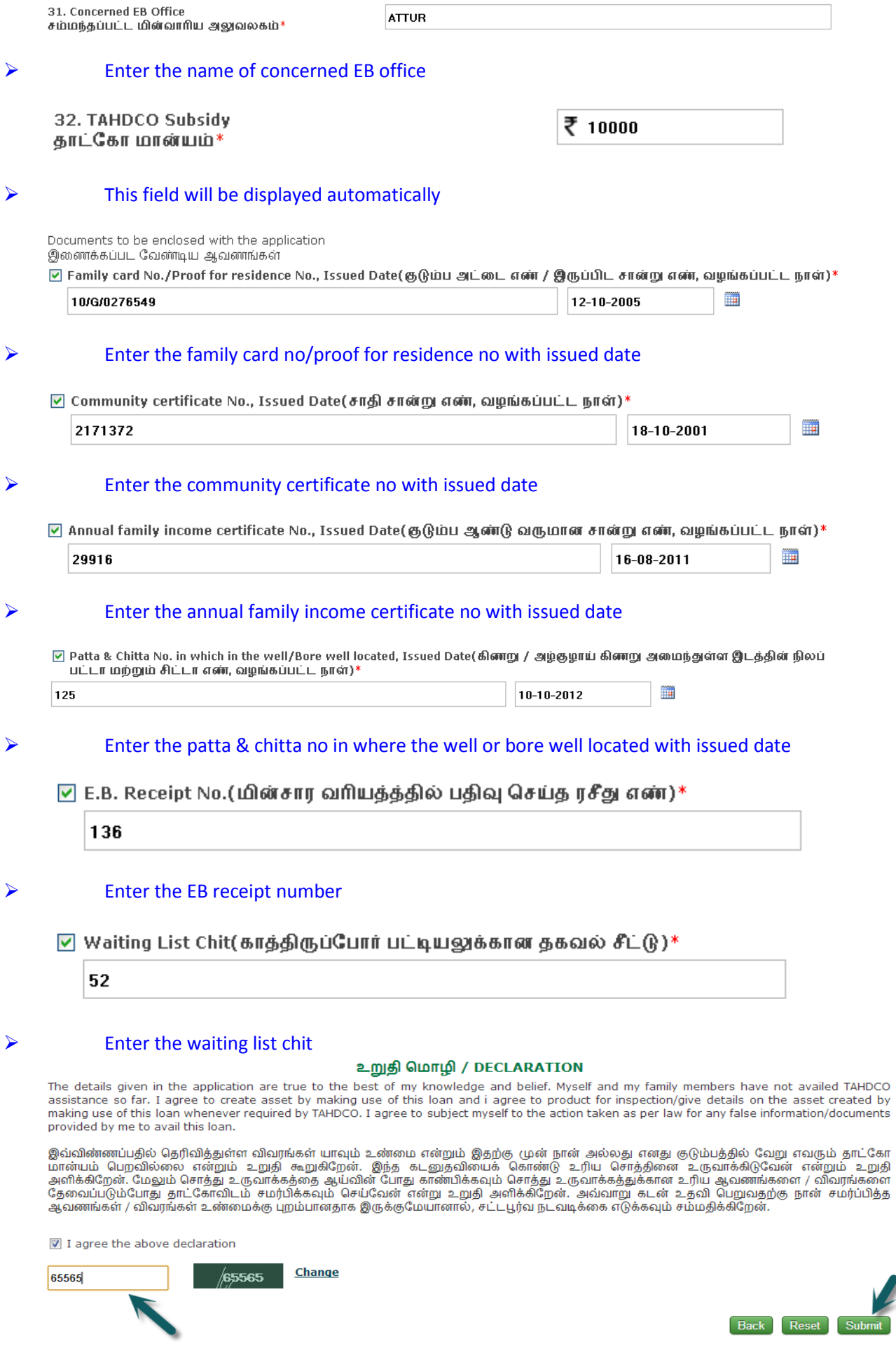

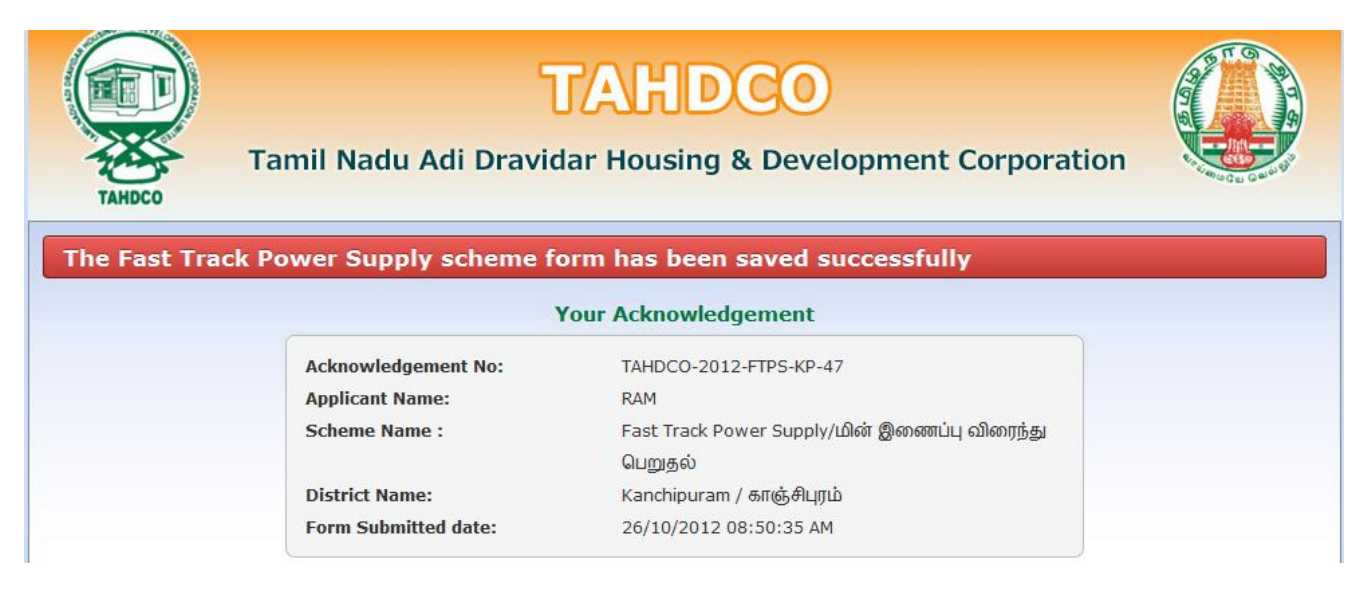

Finally, you will be redirected to acknowledgement page with your acknowledgement no.

# **8. Applying for Discretionary Fund scheme:**

## **How to select District and Scheme:**

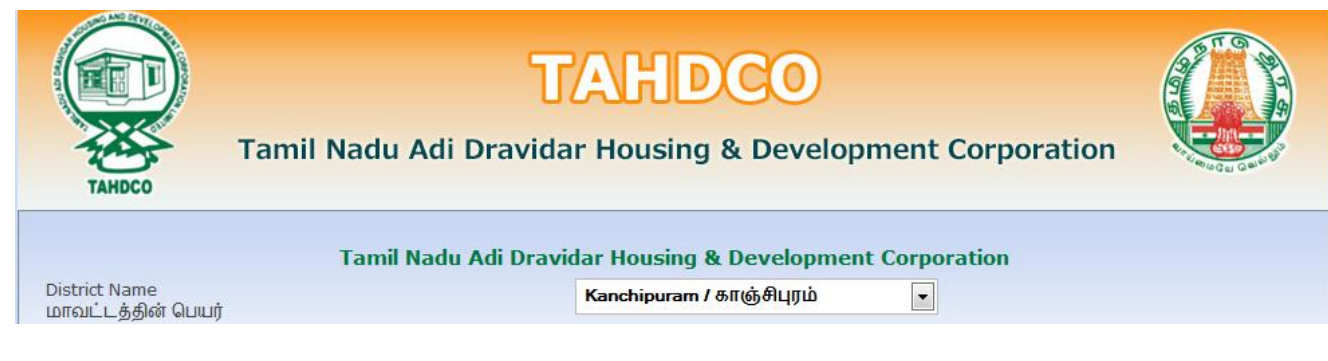

# $\triangleright$  Select the district from 'District Name' drop down

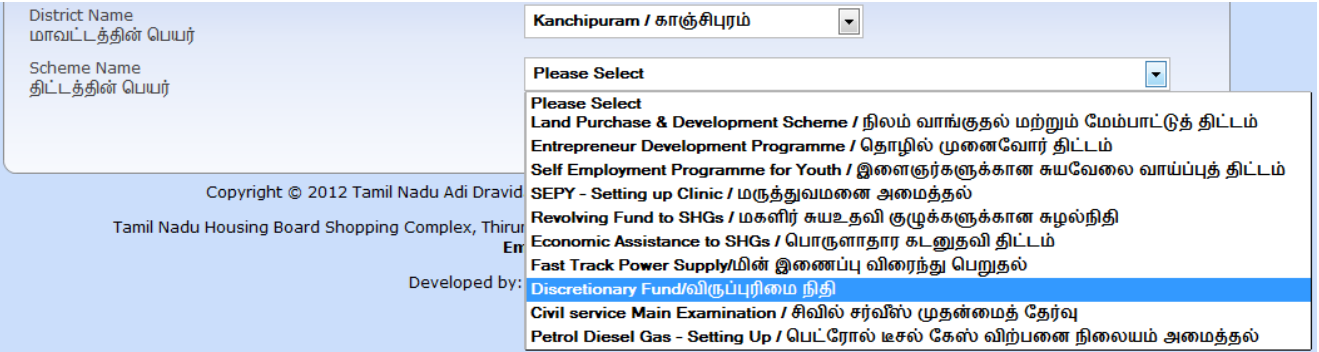

# Select the scheme from 'Scheme Name' drop down

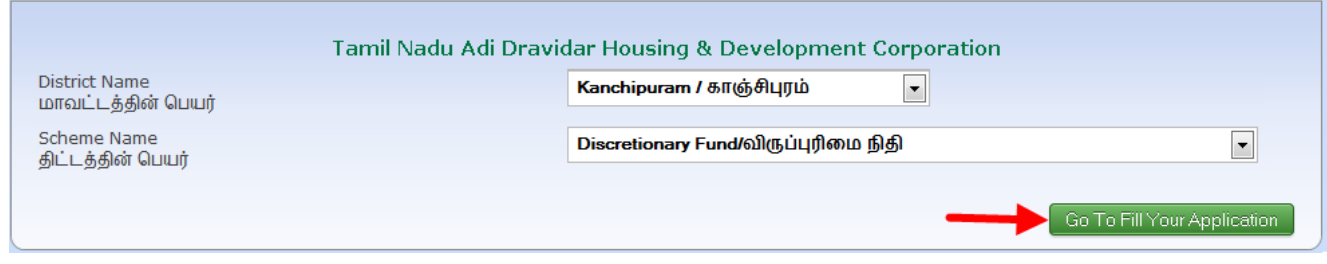

 Clicking on 'Go To Fill Your Application' button will redirect you to the relevant application form what you select under 'Scheme Name'

# **How to fill the General Application Form:**

 You can enter all your data in Tamil by clicking on 'Tamil' button. By default, the data will be entered in English language

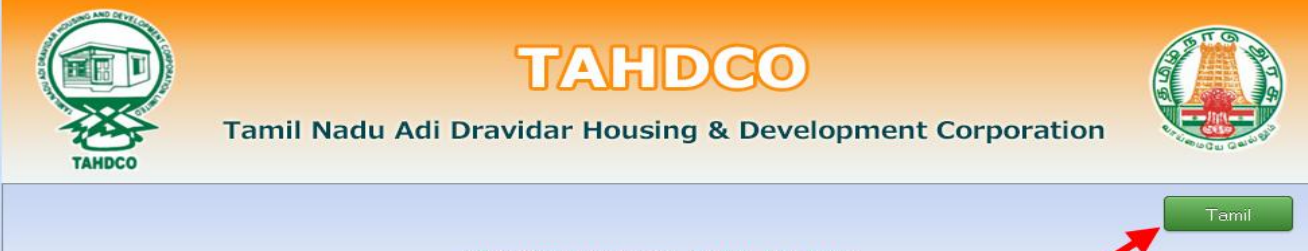

விண்ணப்ப படிவம் / APPLICATION

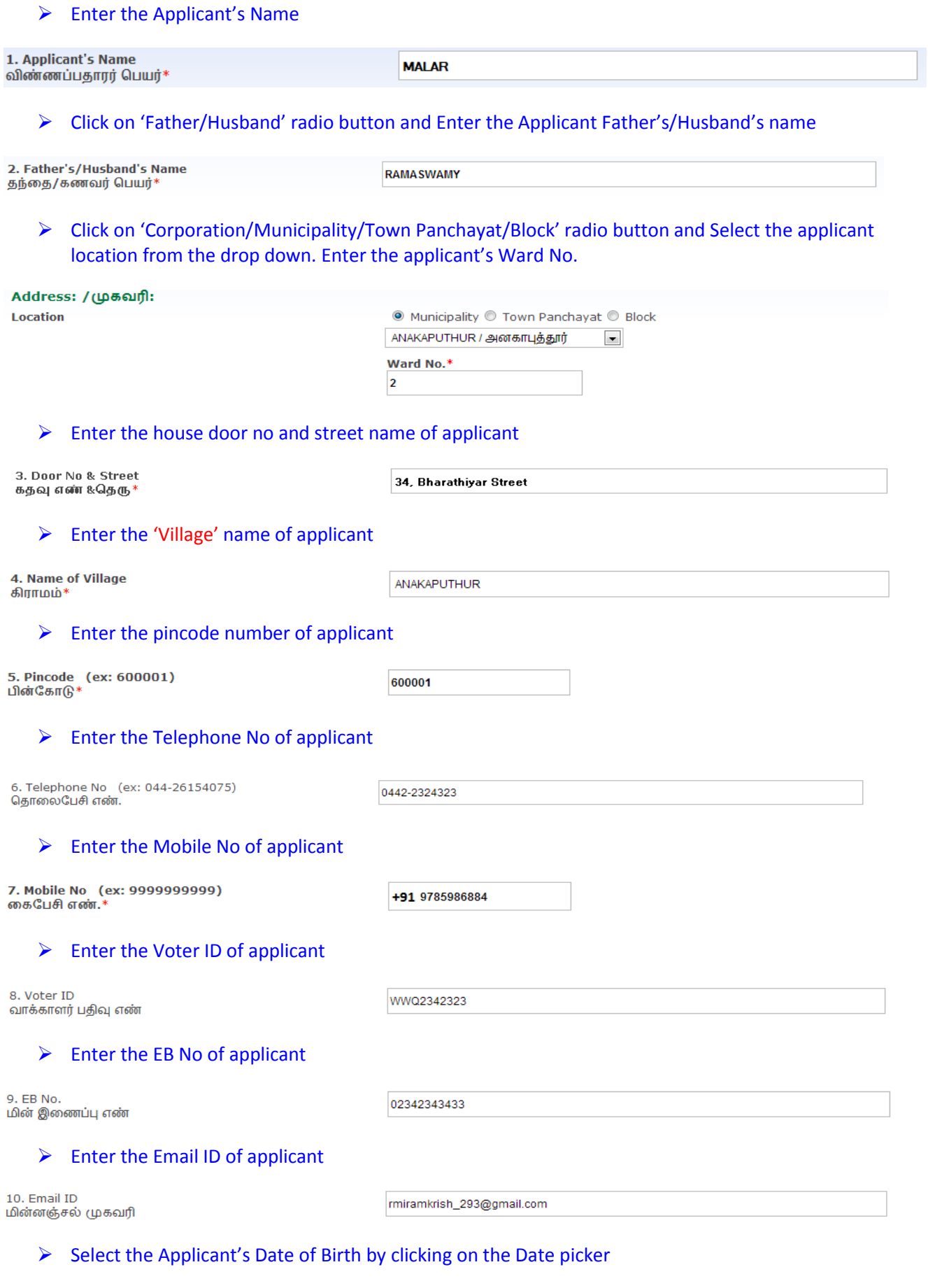

11. Date of Birth<br>பிறந்த தேதி\*

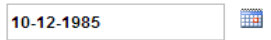

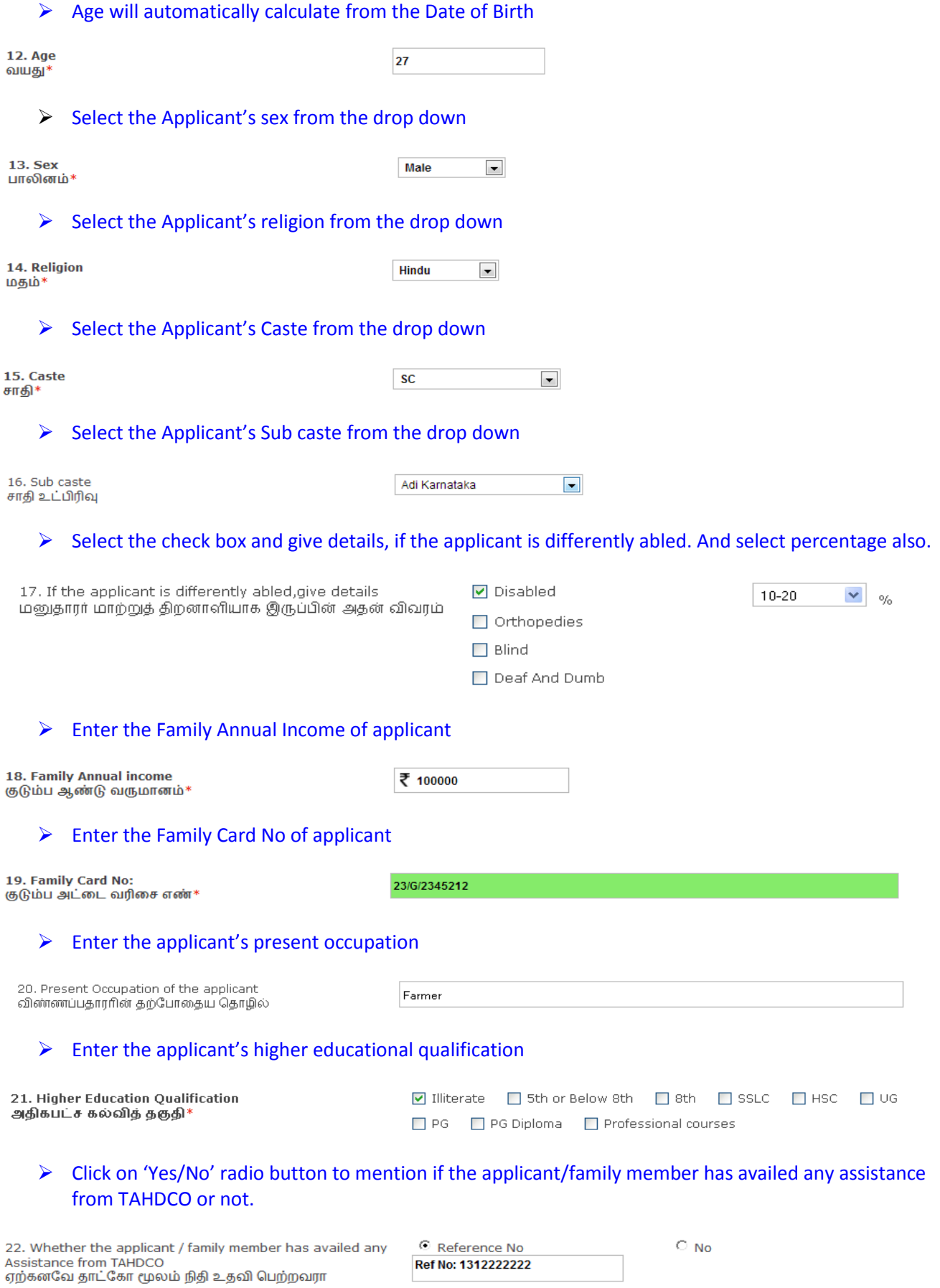

 Click on 'Yes/No' radio button to mention if the applicant is a member in SHG/any other department or not.

 $\circ$  Yes  $\circ$  No

# $\triangleright$  Click "Upload" button to upload the applicant's photo.

24. Applicant's Photo விண்ணப்பதாரர் புகைப்படம்\*

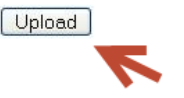

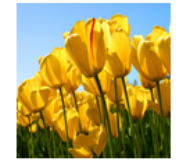

# **How to fill the Discretionary Fund form:**

#### **Discretionary Fund** விருப்புரிமை நிதி

25. Status of Applicant மனுதாரர் தன்மை

- Destitute Widow(ஆதரவற்ற விதவைகள்)
- Physically Challenged(ஊனமுற்றோர்)
- □ Above 40 years aged unmarried women (40 வயதிற்கு மேற்பட்ட திருமணம் ஆகாத பெண்கள்)
- □ Destitute children(பெற்றோர் / பாதுகாவலர் இல்லாத குழந்தைகள்)

# $\triangleright$  Mention the status of applicant

Whether the applicant is receiving monthly pension/financial assistance from central or state Govt? மனுதாரர் மத்திய/மாநில அரசிடமிருந்து உதவி தொகை/ஓய்வு ஊதியம் மாதம்தோறும் பெற்று வருகிறார\*

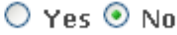

# $\triangleright$  Mention the applicant is received monthly pension/financial assistance from central or state government

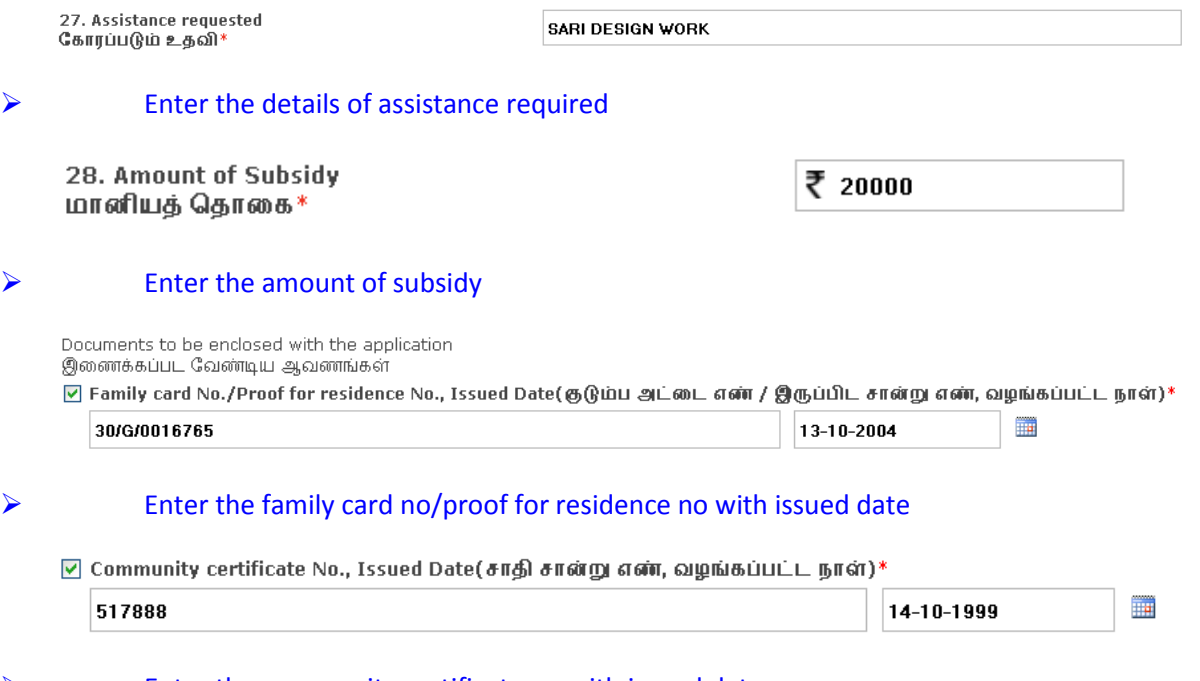

# $\triangleright$  Enter the community certificate no with issued date

 $\Box$  Annual family income certificate No., Issued Date(குடும்ப ஆன்டு வருமான சான்று எண், வழங்கப்பட்ட நாள்)\*

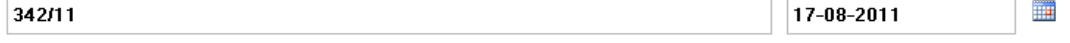

☑ Quotations with TIN No.(விலைப்புள்ளி(TIN NO.உடன் இருக்க வேண்டும்))

# 33596125220

# $\triangleright$  Enter the quotations with TIN No

#### உறுதி மொழி / DECLARATION

The details given in the application are true to the best of my knowledge and belief. Myself and my family members have not availed TAHDCO assistance so far. I agree to create asset by making use of this loan and i agree to product for inspection/give details on the asset created by making use of this loan whenever required by TAHDCO. I agree to subject myself to the action taken as per law for any false information/documents provided by me to avail this loan.

இவ்விண்ணப்பதில் தெரிவித்துள்ள விவரங்கள் யாவும் உண்மை என்றும் இதற்கு முன் நான் அல்லது எனது குடும்பத்தில் வேறு எவரும் தாட்கோ<br>மான்யம் பெறவில்லை என்றும் உறுதி கூறுகிறேன். இந்த கடனுதவியைக் கொண்டு உரிய சொத்தினை உருவாக்

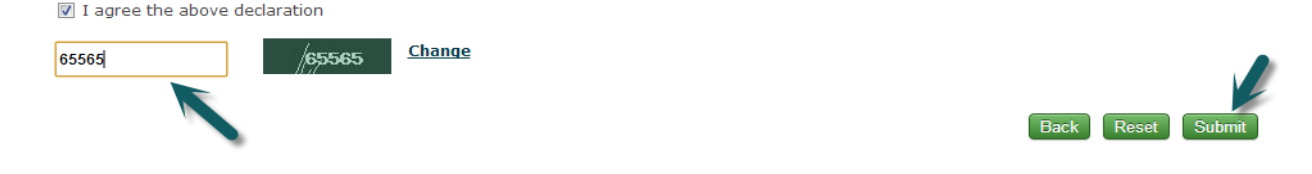

Read declaration and enter the same letters you see in green box.

After these, you have to verify all the details you entered in above form and press submit button.

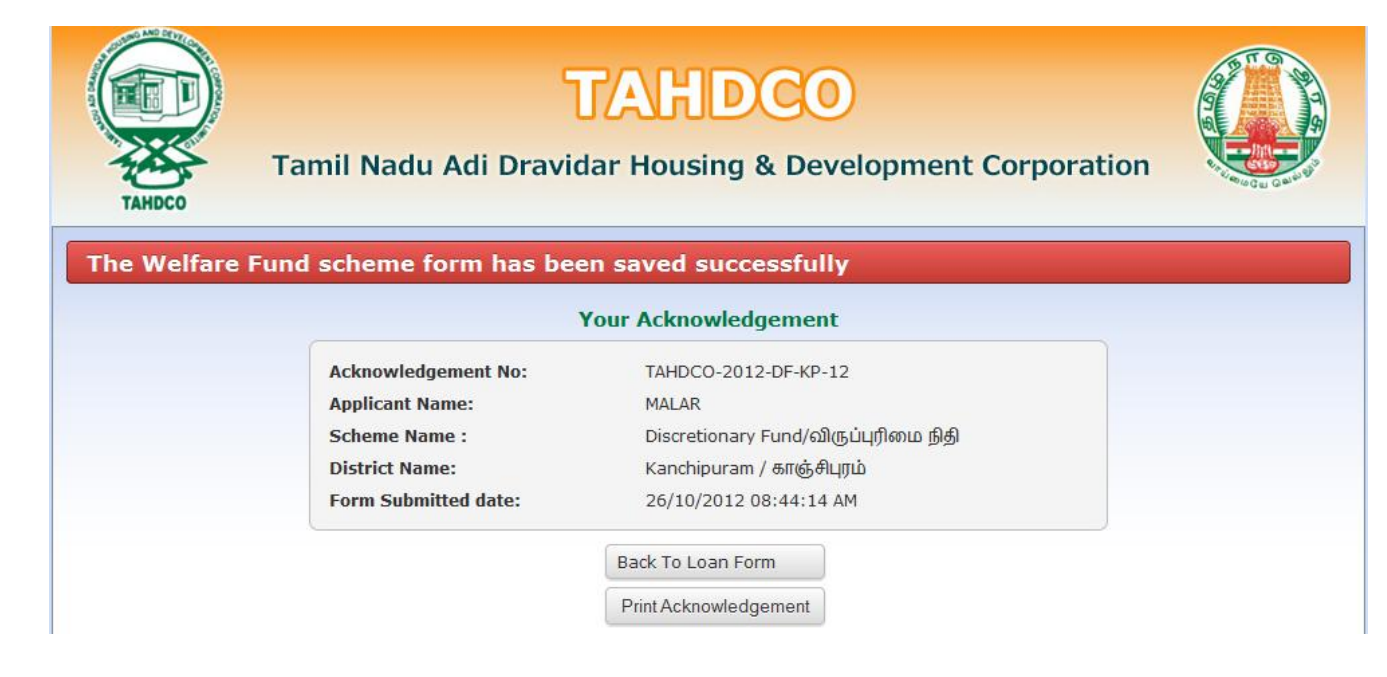

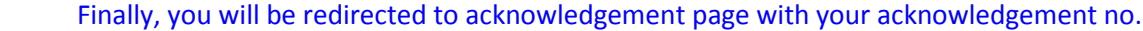

# **9. Applying for Civil Service Main Examination scheme:**

# **How to select District and Scheme:**

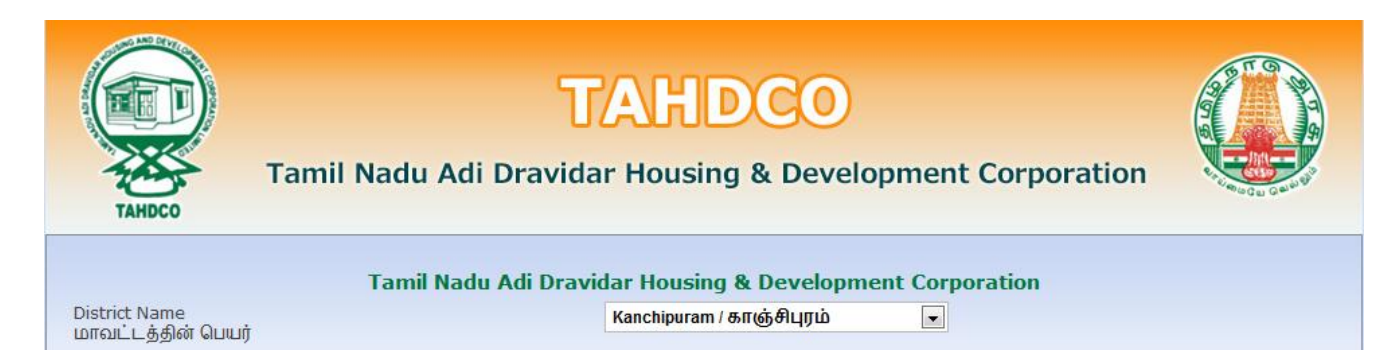

# Select the district from 'District Name' drop down

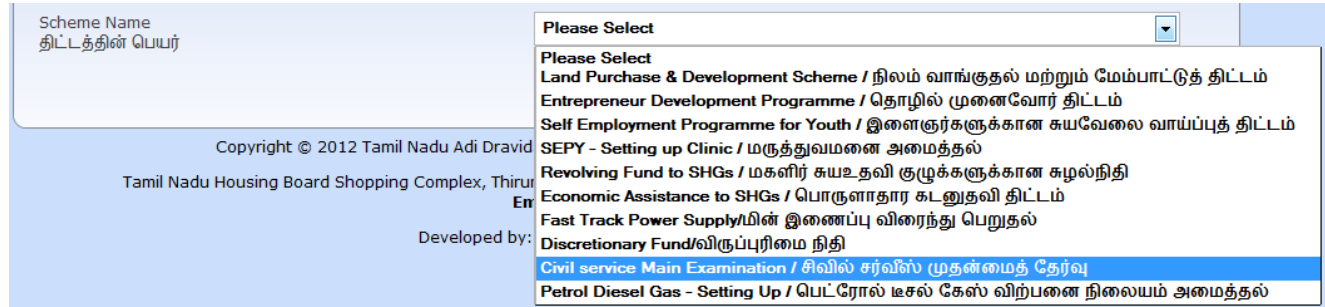

# Select the scheme from 'Scheme Name' drop down

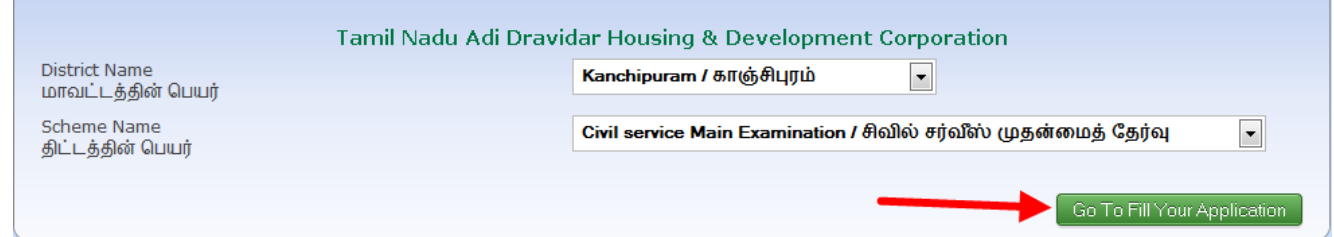

 Clicking on 'Go To Fill Your Application' button will redirect you to the relevant application form what you select under 'Scheme Name'

# **How to fill the General Application Form:**

 You can enter all your data in Tamil by clicking on 'Tamil' button. By default, the data will be entered in English language

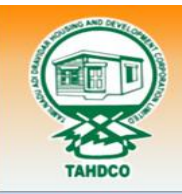

# **TAHDCO**

Tamil Nadu Adi Dravidar Housing & Development Corporation

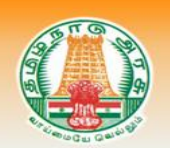

விண்ணப்ப படிவம் / APPLICATION

# $\triangleright$  Enter the Applicant's Name

![](_page_51_Picture_83.jpeg)

34, Bharathiyar Street

 $\triangleright$  Enter the 'Village' name of applicant

![](_page_51_Picture_84.jpeg)

![](_page_52_Picture_79.jpeg)

![](_page_52_Picture_80.jpeg)

# Click on 'Yes/No' radio button to mention if the applicant/family member has availed any assistance from TAHDCO or not.

22. Whether the applicant / family member has availed any Assistance from TAHDCO<br>ஏற்கனவே தாட்கோ மூலம் நிதி உதவி பெற்றவரா

 $\odot$  Reference No Ref No: 1312222222  $\overline{\circ}$  No

![](_page_53_Picture_102.jpeg)

23. Whether Applicant is a member in SHG or Any other Dept? விண்ணப்பதாரர் மகளிர் சுய உதவிகுழு உறுப்பினரா?

 $\circ$  Yes  $\circ$  No

# $\triangleright$  Click "Upload" button to upload the applicant's photo.

![](_page_53_Picture_103.jpeg)

# $\triangleright$  Enter the amount of assistance already received from TAHDCO

![](_page_54_Picture_77.jpeg)

# Enter the applicant's Self Declaration for not working temporarily or permanently in either central or state government institutions

# உறுதி மொழி / DECLARATION

The details given in the application are true to the best of my knowledge and belief. Myself and my family members have not availed TAHDCO assistance so far. I agree to create asset by making use of this loan and i agree to product for inspection/give details on the asset created by<br>making use of this loan whenever required by TAHDCO. I agree to subject mysel provided by me to avail this loan.

இவ்விண்ணப்பதில் தெரிவித்துள்ள விவரங்கள் யாவும் உண்மை என்றும் இதற்கு முன் நான் அல்லது எனது குடும்பத்தில் வேறு எவரும் தாட்கோ<br>மான்யம் பெறவில்லை என்றும் உறுதி கூறுகிறேன். இந்த கடனுதவியைக் கொண்டு உரிய சொத்தினை உருவாக்

![](_page_54_Figure_7.jpeg)

- Read declaration and enter the same letters you see in green box.
	- After these, you have to verify all the details you entered in above form and press submit button.

![](_page_55_Picture_0.jpeg)

# **TAHDCO**

Tamil Nadu Adi Dravidar Housing & Development Corporation

![](_page_55_Picture_3.jpeg)

![](_page_55_Picture_52.jpeg)

Finally, you will be redirected to acknowledgement page with your acknowledgement no.

# **10. Applying for Petrol Diesel Gas – Setting up scheme:**

# **How to select District and Scheme:**

![](_page_55_Picture_9.jpeg)

# Select the district from 'District Name' drop down

![](_page_55_Picture_53.jpeg)

# Select the scheme from 'Scheme Name' drop down

![](_page_55_Picture_54.jpeg)

 Clicking on 'Go To Fill Your Application' button will redirect you to the relevant application form what you select under 'Scheme Name'

# **How to fill the General Application Form:**

 You can enter all your data in Tamil by clicking on 'Tamil' button. By default, the data will be entered in English language

![](_page_56_Picture_83.jpeg)

# $\triangleright$  Enter the Voter ID of applicant

![](_page_57_Picture_84.jpeg)

 $\triangleright$  Enter the applicant's present occupation

Farmer

# $\triangleright$  Enter the applicant's higher educational qualification

#### 21. Higher Education Qualification V Illiterate 5th or Below 8th 5 8th 5 SSLC 5 HSC 5 UG PG PG Diploma Professional courses

# $\triangleright$  Click on 'Yes/No' radio button to mention if the applicant/family member has availed any assistance from TAHDCO or not.

22. Whether the applicant / family member has availed any Assistance from TAHDCO 

![](_page_58_Picture_155.jpeg)

# $\triangleright$  Click on 'Yes/No' radio button to mention if the applicant is a member in SHG/any other department or not.

 $\circ$  Yes  $\circ$  No 23. Whether Applicant is a member in SHG or Any other Dept? ப்பு:<br>விண்ணப்பதாரர் மகளிர் சுய உதவிகுழு உறுப்பினரா?

# $\triangleright$  Click "Upload" button to upload the applicant's photo.

**24. Applicant's Photo** விண்ணப்பதாரர் புகைப்படம்\*

![](_page_58_Picture_11.jpeg)

![](_page_58_Picture_12.jpeg)

# **How to fill the Setting up Petrol Diesel Gas Station Form:**

**Setting Up Petrol Diesel Gas Station** பெட்ரோல் டீசல் கேஸ் விற்பனை நிலையம் அமைத்தல்

25. Name of Trade Applied for .<br>உதவி கோரும் தொழிலின் பெயர் \*

![](_page_58_Picture_156.jpeg)

# $\triangleright$  Enter the name of trade applied for by an applicant

**Address Line1** முகவரி வரி $1*$ 

**D SECTOR** 

# Enter the applicant's address line 1

Address Line2 முகவரி வரி $2*$ 

ANNANAGAR WEST

# Enter the applicant's address line 2

City<br>முகவரி நகரம்\*

![](_page_58_Picture_157.jpeg)

# Enter the applicant's city name

Pincode முகவரி பின்கோடு\*

600101

![](_page_59_Picture_54.jpeg)

![](_page_60_Picture_62.jpeg)

# $\triangleright$  Enter the 25 years villanga certificate details with date

#### $\boxed{\mathbf{q}}$  (வழக்கறிஞரின் சட்ட ஆலோசனை)

#### No Issue

#### $\triangleright$  Enter the details of lawyer advice

 $\boxdot$  (பெட்ரோல் / டீசல் சில்லறை விற்பனை நிலைய டீலர்களின் நியமனத்திற்கு விண்ணப்பித்த விண்ணப்பத்தின் நகல்)\*

**YES** 

#### $\triangleright$  Enter the proof of to be a petrol or diesel retail dealer

⊠ (கட்டமைப்பு ஏற்படுத்துவதற்கு என்னெய் நிறுவனத்தின் நேர்முகத் தேர்விற்கான மற்றும் தெரிவு செய்வதற்கான அழைப்பானை கடிதம்)\*

65464

### $\triangleright$  Enter the proof of interview call letter from any of the oil company

![](_page_61_Picture_86.jpeg)

Available

#### Enter the details of a document required for verification by the district manager and bank உறுதி மொழி / DECLARATION

The details given in the application are true to the best of my knowledge and belief. Myself and my family members have not availed TAHDCO assistance so far. I agree to create asset by making use of this loan and i agree to product for inspection/give details on the asset created by<br>making use of this loan whenever required by TAHDCO. I agree to subject mysel provided by me to avail this loan.

இவ்விண்ணப்பதில் தெரிவித்துள்ள விவரங்கள் யாவும் உண்மை என்றும் இதற்கு முன் நான் அல்லது எனது குடும்பத்தில் வேறு எவரும் தாட்கோ<br>மான்யம் பெறவில்லை என்றும் உறுதி கூறுகிறேன். இந்த கடனுதவியைக் கொண்டு உரிய சொத்தினை உருவாக்

 $\blacksquare$  I agree the above declaration

![](_page_61_Figure_15.jpeg)

Read declaration and enter the same letters you see in green box.

After these, you have to verify all the details you entered in above form and press submit button.

![](_page_62_Picture_0.jpeg)

# **TAHDCO**

Tamil Nadu Adi Dravidar Housing & Development Corporation

![](_page_62_Picture_3.jpeg)

![](_page_62_Picture_14.jpeg)

Finally, you will be redirected to acknowledgement page with your acknowledgement no.